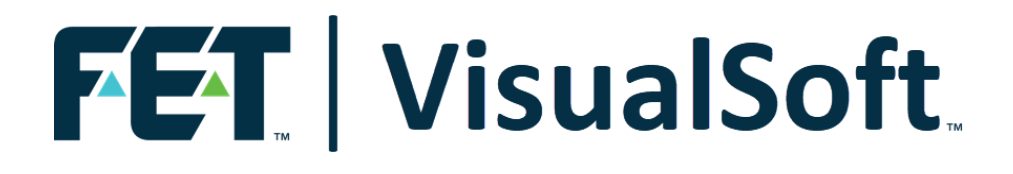

## **VisualSoft Suite User Manual**

## **VisualReview 11.0**

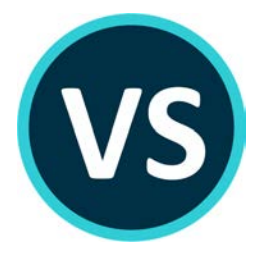

Published: 20 February 2023 © 2023 Forum Energy Technologies

## **Table of Contents**

### Part 1 VisualReview

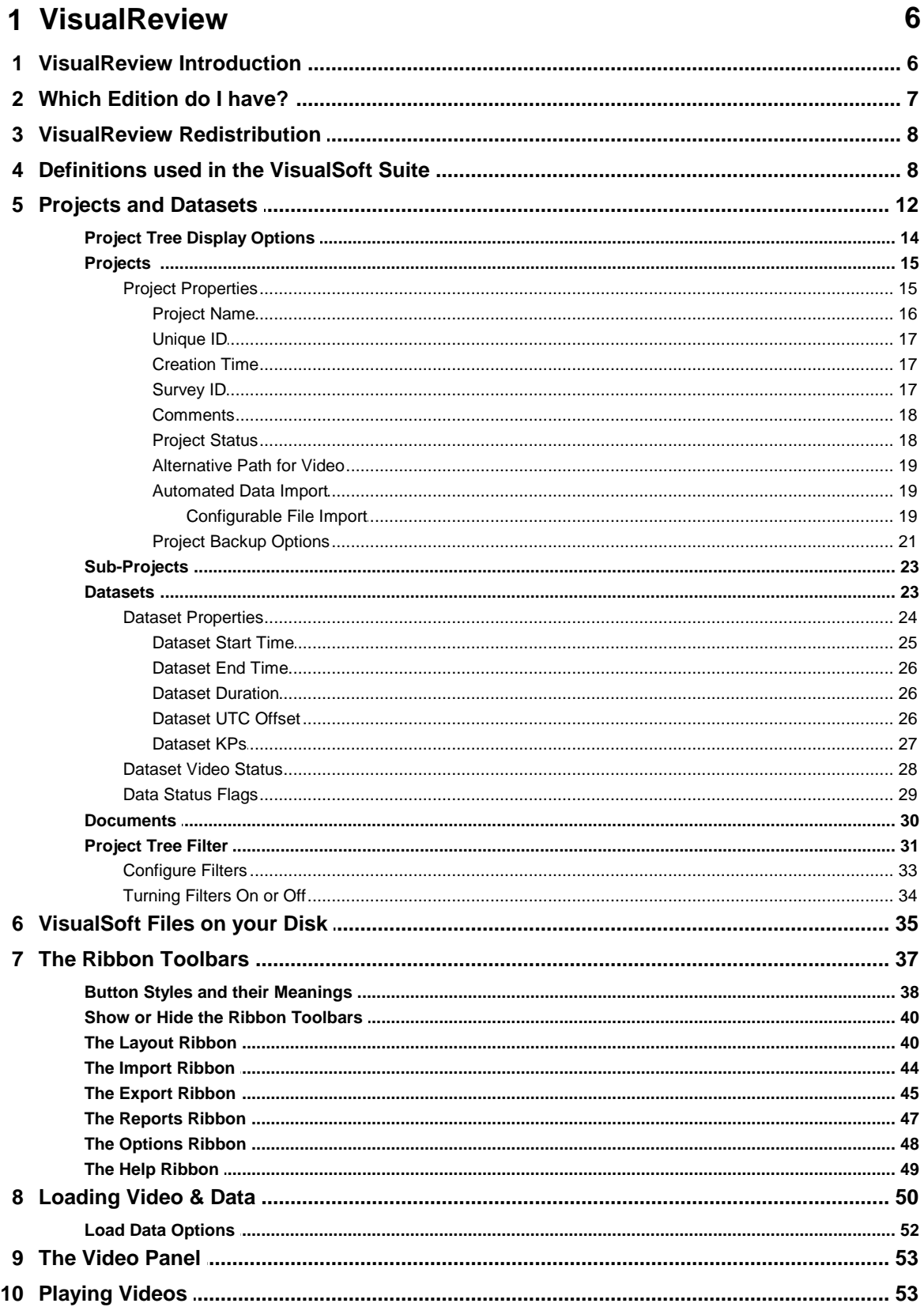

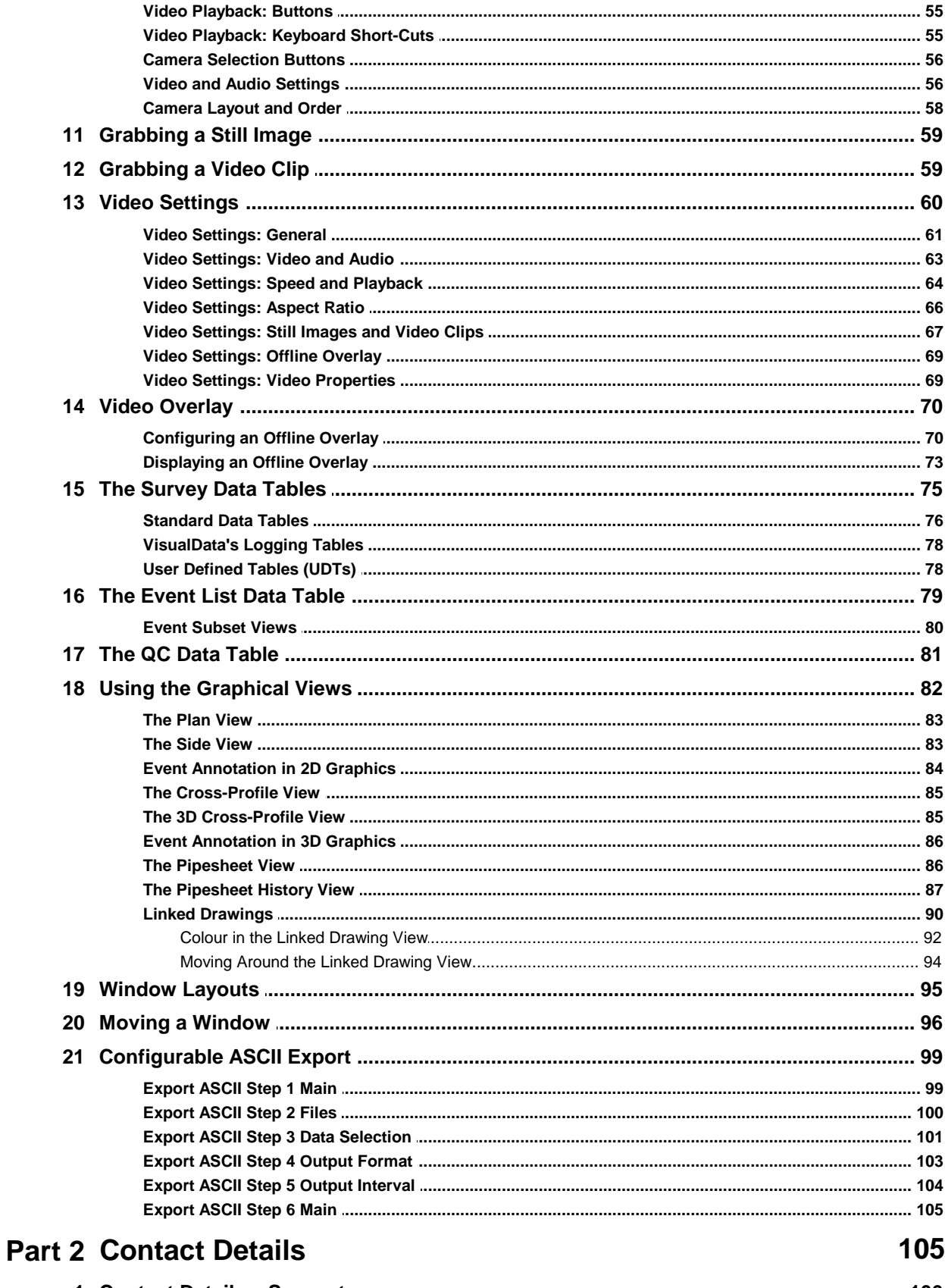

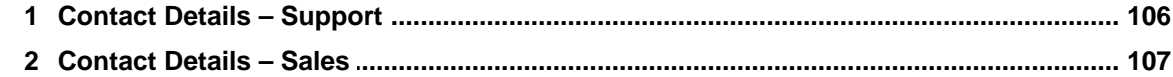

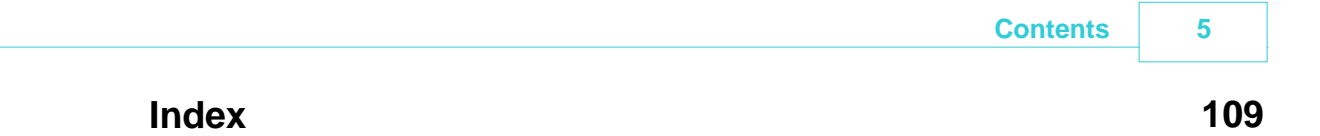

# **1** VisualSoft Suite Help<br> **1** VisualReview<br>
1.1 VisualReview Introduction **1.1 VisualReview Introduction**

<span id="page-5-0"></span>**VisualReview** is a video and data viewer that you can use to review survey results. It includes display windows for video playback, text views for survey data and inspection observations, and graphical or map views for position and depth data. The layout of those video and data windows can be configured as required, with up to four video windows, and with combinations of text and graphical displays of survey data.

**VisualReview** is available in two different editions; **VisualReview** and **VisualReview Professional**, with increasing levels of functionality

#### **Features of VisualReview**

- · Synchronized Video, Audio and Data playback
- · Plan view, Side view, Cross-Profile view, 3D view, Pipesheet view
- · Grab and Export stills and video clips from video
- · Grab and export graphical survey data views
- Filter and search tools
- · Offline Overlay display

#### **Additional features of VisualReview Professional**

**VisualReview Professional** is an upgrade to **VisualReview** to which you may subscribe on a yearly basis. This upgrade gives you some extra features that are not available in the free version:

- · Email and telephone support with regular software upgrades available from VisualSoft.
- · Offline Overlay configuration
- · Export data to CSV and other file formats
- · "History view" for year on year comparisons of inspection data
- · Programmable Interface via open API

### <span id="page-6-0"></span>**1.2 Which Edition do I have?**

There are two places where you can check which edition of **VisualReview** is on your PC.

When VisualReview is running, the edition is shown very clearly in the top right corner of the main window. If you have the Professional edition this will be shown below the large VisualReview text.

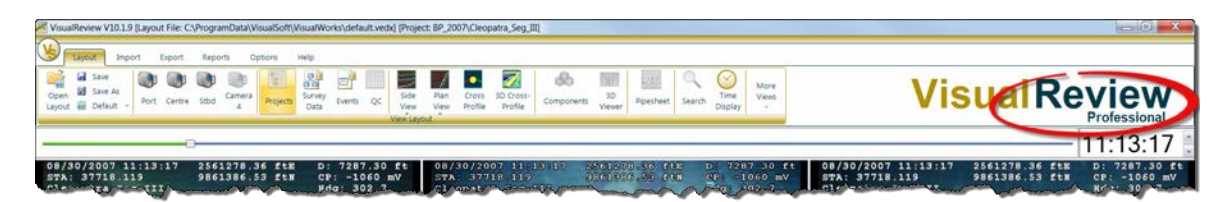

In the VisualSoft Admin Panel you can see the available licences in the Licences tab. Note that the free edition doesn't need or use a licence, so there may be nothing to see in the Licences tab if you only have the free edition and no other VisualSoft products.

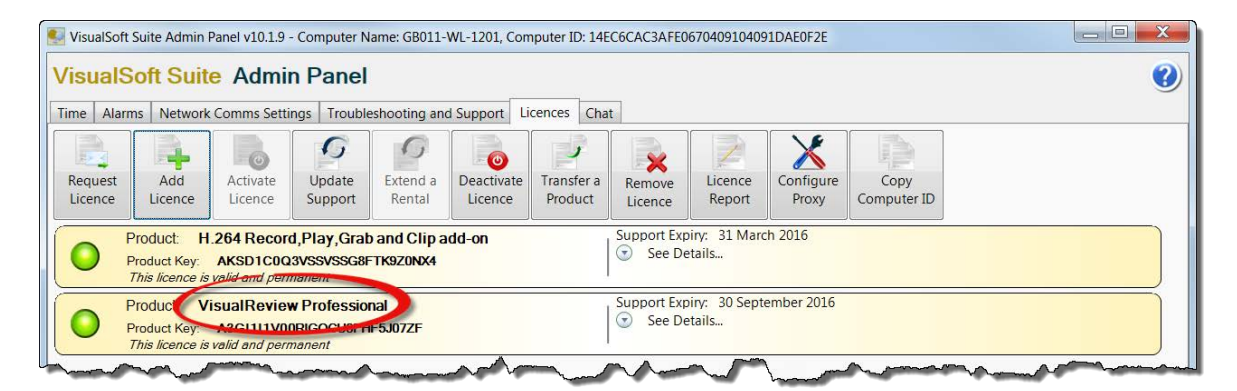

#### <span id="page-7-0"></span>**1.3 VisualReview Redistribution**

**VisualReview** is free for use with data that has been logged or processed using the **VisualSoft Suite**.

When you create a VisualSoft Report using VisualEdit, or when you Auto-Copy video data from VisualDVR to an external disk drive a copy of the VisualReview application software can be included automatically. This application can be distributed on CD, DVD, USB disk or any other storage device.

Your client can use **VisualReview** to view the clips and images in a VisualSoft Report format, or if you choose give your client all of the original data files and video they can view that too.

#### <span id="page-7-1"></span>**1.4 Definitions used in the VisualSoft Suite**

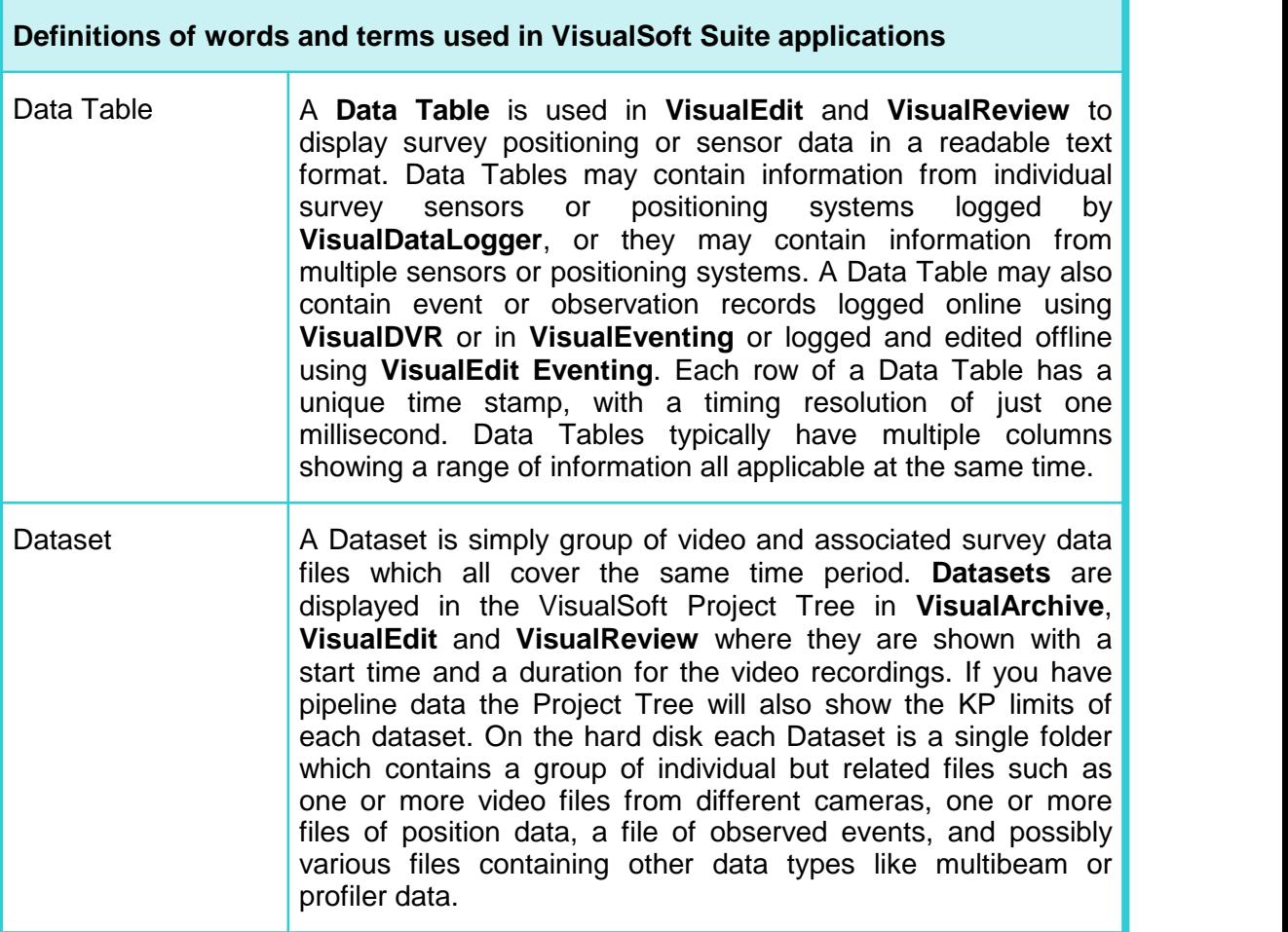

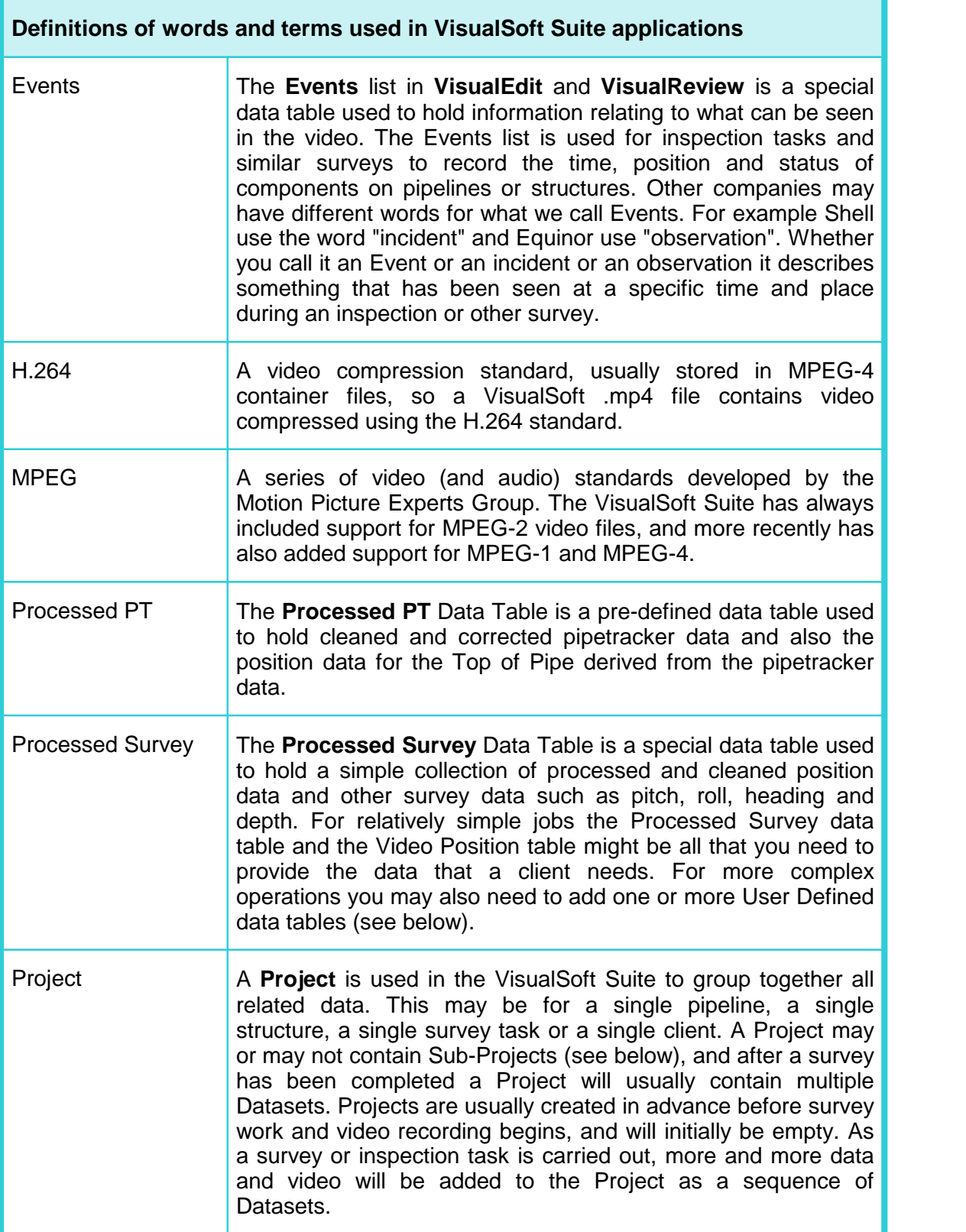

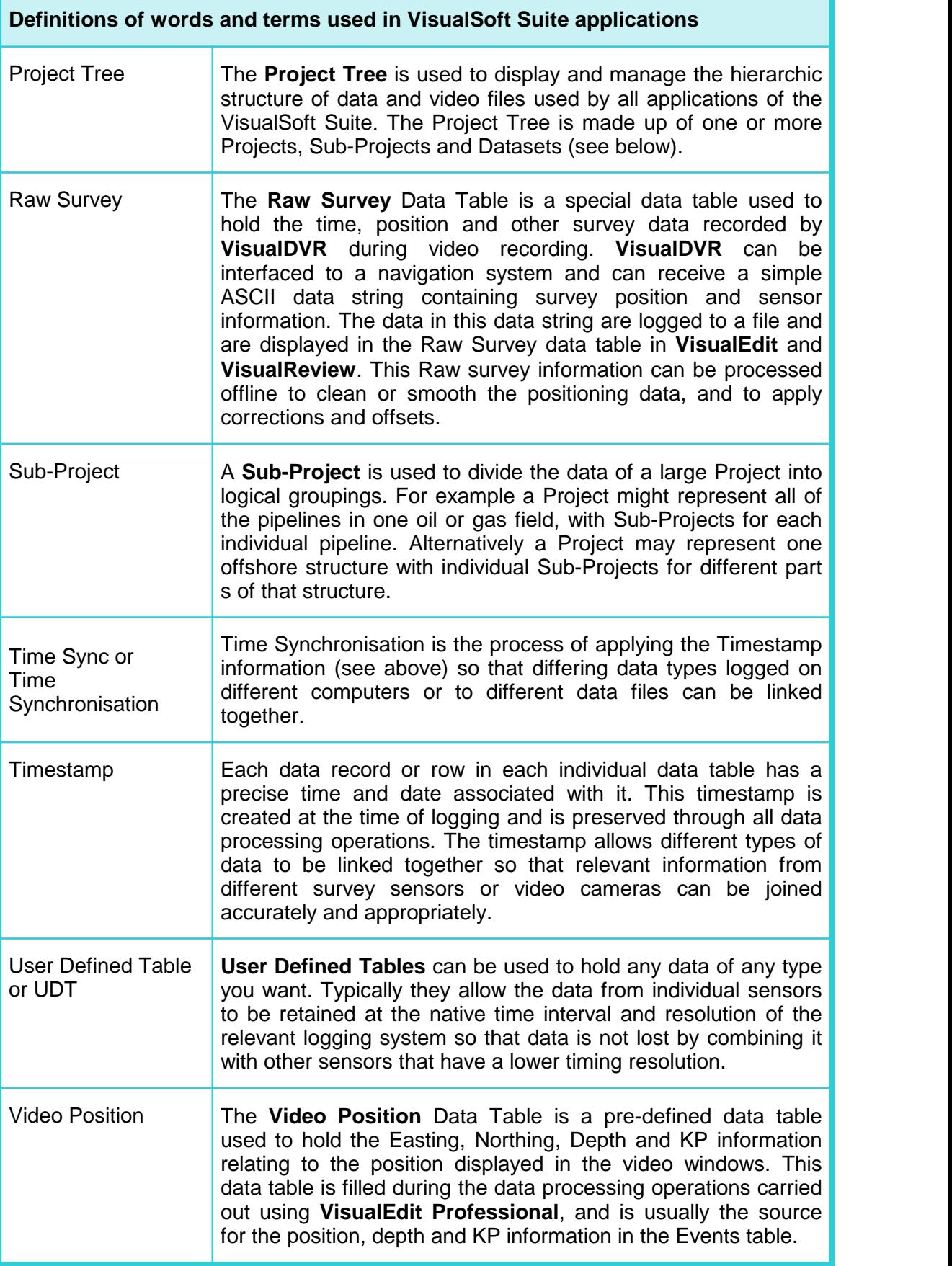

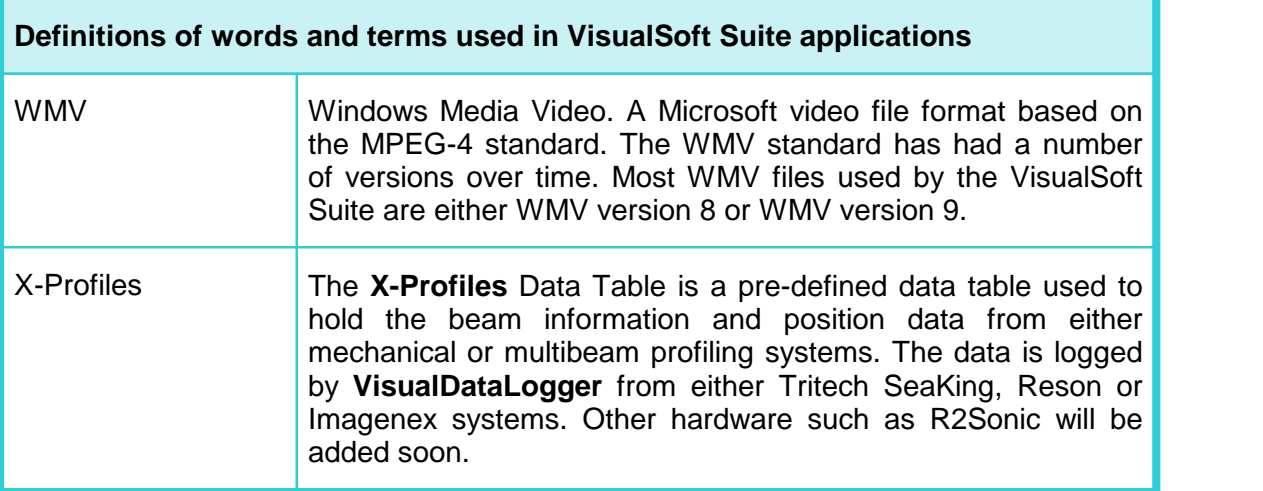

#### <span id="page-11-0"></span>**1.5 Projects and Datasets**

The VisualSoft Suite groups all data into Projects, Sub-Projects and Datasets in a hierarchy or "Tree" structure just like the folder structure in Windows Explorer. This "Project Tree" hierarchy is saved using folders and individual files on the disk drive, but it is displayed in a more user-friendly way in the VisualSoft Suite programs. To see how the data and video files are saved on your hard disk see VisualSoft Files on your Disk 35

A Project will usually represent one client, one survey or one inspection task, or perhaps just one particular pipeline or structure. Each of these Projects can, if you want, have one or more Sub-Projects inside it to group data and video recordings into smaller sections. For example a "Client" Project for Shell or BP may contain video and data for many different pipelines, each of which will have its own Sub-Project. A "Structure" Project for one jacket inspection might contain different Sub-Projects for different faces or levels of the jacket. It is also possible for Sub-Projects to have other Sub-Projects inside them.

Within each <u>[Project](#page-14-0)</u>l 15ì or <u>[Sub-Project](#page-22-0)</u>l 23ì the video and associated data for the same time period is grouped in <u>[Datasets](#page-22-1)</u>  $z$  . In the online recording and logging software a new Dataset is created automatically at regular time intervals, typically every 15 or 30 minutes.

The Project and Data structure is the same in **VisualArchive**, **VisualReview** and all editions of **VisualEdit** but the default display options are slightly different in **VisualArchive** compared with the others. In **VisualEdit** and **VisualReview** there are columns of "Data Flags" to the right of the KP limits. These Data Flags indicate the current status of the data, showing you what does or does not exist, and what has or has not been processed. These status flags are explained in the topic Data Status Flags. The Data Flags are not normally shown in **VisualArchive**.

| Projects and Data<br><b>Archives and Backups</b> |                 |                           | <b>Projects and Data</b><br><b>VisualReview Reports</b> |      |
|--------------------------------------------------|-----------------|---------------------------|---------------------------------------------------------|------|
| Selected Offline Drive(s): Everything Else (E:)  |                 | ◉<br>$\blacktriangledown$ | Selected Offline Drive(s): Everything                   |      |
| Name $\equiv$                                    | <b>Duration</b> | <b>KP</b>                 | Name                                                    | Dura |
| E Jo 12in-Gas-As-Laid                            |                 |                           | E M 12in-Gas-As-Laid                                    |      |
| <b>E-JO</b> 16in-As-Trenched                     |                 |                           | <b>D</b> - <b>N</b> 16in-As-Trenched                    |      |
| <b>E-0</b> 8in-As-Trenched                       |                 |                           | <b>B-FVO</b> 8in-As-Trenched                            |      |
| 由 <b>10 BP 2007</b>                              |                 |                           | + 0 BP_2007                                             |      |
| <b>■ 0 BP 2007m</b>                              |                 |                           | 由 0 BP 2007m                                            |      |
| $-0$ IS-127                                      |                 |                           | $\Box$ 0 IS-127                                         |      |
| 0 01 Mar 2004, 07:09:00                          | 0:30:01         | 0.546 to 0.861 A          | $\blacksquare$ 0 01 Mar 2004, 07:09:00                  | 0:30 |
| 0 01 Mar 2004, 12:41:58                          | 0:30:01         | 2.306 to 2.584 A          | $\Box$ 0 01 Mar 2004, 12:41:58                          | 0:30 |
| 0 01 Mar 2004, 13:11:58                          | 0:30:01         | 2.585 to 2.899 A          | $\Box$ 6 01 Mar 2004, 13:11:58                          | 0:30 |
| <b>0</b> 01 Mar 2004, 13:41:59                   | 0:30:01         | 2.899 to 3.223 A          | $\Box$ 0 01 Mar 2004, 13:41:59                          | 0:30 |
| 0 01 Mar 2004, 14:11:59                          | 0:30:01         | 3.223 to 3.433 A          | $\blacksquare$ 0 01 Mar 2004, 14:11:59                  | 0:30 |
| 0 01 Mar 2004, 14:42:00                          | 0:28:29         | 3.433 to 3.553 A          | $\blacksquare$ 6 01 Mar 2004, 14:42:00                  | 0:28 |
| <b>E-V</b> Documents                             |                 |                           | <b>E-V</b> Documents                                    |      |
| <b>E O</b> NE Oil Co                             |                 |                           | <b>E-MONE Oil Co</b>                                    |      |
| <b>D</b> OOS and MBE                             |                 |                           | <b>E-FM</b> OOS and MBE                                 |      |
| <b>D</b> Zeepipe P55 2007                        |                 |                           | <b>D</b> Zeepipe P55 2007                               |      |
| <b>由→ 70 Zeepipe_P55_2008</b>                    |                 |                           | <b>E-</b> √0 Zeepipe P55_2008                           |      |
|                                                  |                 |                           |                                                         |      |

| Everything Else (E:)<br>Selected Offline Drive(s): |                 |                  |                          |  |  |  |  |
|----------------------------------------------------|-----------------|------------------|--------------------------|--|--|--|--|
| Name                                               | <b>Duration</b> | <b>KP</b>        | Data Flags               |  |  |  |  |
| E VO 12in-Gas-As-Laid                              |                 |                  |                          |  |  |  |  |
| <b>E-FM</b> 16in-As-Trenched                       |                 |                  |                          |  |  |  |  |
| <b>B</b> <sub>10</sub> 8in-As-Trenched<br>田一       |                 |                  |                          |  |  |  |  |
| $\neg$ 6 BP 2007<br>中                              |                 |                  |                          |  |  |  |  |
| $\neg$ <b>0</b> BP 2007m                           |                 |                  |                          |  |  |  |  |
| $\blacksquare$ .0 IS-127<br>向。                     |                 |                  |                          |  |  |  |  |
| $\Box$ 0 01 Mar 2004, 07:09:00                     | 0:30:01         | 0.546 to 0.861 A | 240-22                   |  |  |  |  |
| $\Box$ 0 01 Mar 2004, 12:41:58                     | 0:30:01         | 2.306 to 2.584 A | 248.72                   |  |  |  |  |
| $\blacksquare$ 01 Mar 2004, 13:11:58               | 0:30:01         | 2.585 to 2.899 A | 明み                       |  |  |  |  |
| $\blacksquare$ 0 01 Mar 2004, 13:41:59             | 0:30:01         | 2,899 to 3,223 A | 거치                       |  |  |  |  |
| $\blacksquare$ 0 01 Mar 2004, 14:11:59             | 0:30:01         | 3.223 to 3.433 A | 240-225                  |  |  |  |  |
| $\Box$ 0 01 Mar 2004, 14:42:00                     | 0:28:29         | 3.433 to 3.553 A | 所 如日                     |  |  |  |  |
| <b>E</b> Documents                                 |                 |                  |                          |  |  |  |  |
| <b>D</b> <sub>10</sub> NE Oil Co<br>审              |                 |                  |                          |  |  |  |  |
| $\neg$ <b>0</b> $\circ$ 00S and MBE                |                 |                  |                          |  |  |  |  |
| $\blacksquare$ <b>0</b> Zeepipe P55 2007<br>田      |                 |                  |                          |  |  |  |  |
| $\neg$ <b><i>d</i></b> Zeepipe P55 2008<br>由-      |                 |                  |                          |  |  |  |  |
| $\sim$<br>$\sim$                                   |                 |                  | $\overline{\phantom{a}}$ |  |  |  |  |

**Project Tree as seen in VisualArchive Project Tree as seen in VisualReview or VisualEdit** 

The Project Tree shows the VisualSoft data that is stored on the selected Offline disk drive. The disk drive can be chosen using the drop-down list at the top of the Project Tree.

Many data management functions can be accessed by right-clicking in the Project Tree window.

Each <u>[Project](#page-14-0)</u> i5, [Sub-Project](#page-22-0) 23 and [Dataset](#page-22-1) 23 has status information which is shown using the icons in the Project Tree.

Each Dataset shows the following information:

- **Local date and time when the video and data files were recorded.**
- **The duration of the video and data recorded in the Dataset.**
- § The KP limits of the data in the Dataset, with an arrow indicating whether the survey ran in ascending or descending KP direction.

Each Project or Sub-Project can have Comments added to its properties. These are used to save any extra information that you think might be useful for your colleagues or clients.

#### **Project Tree Status Bar**

The Status Bar at the bottom of the Project Tree shows you whether or not the filter is turned on, and also shows the progress if the Project Tree is being refreshed.

#### <span id="page-13-0"></span>**1.5.1 Project Tree Display Options**

The Project Tree usually has a pale yellow background, and faint grey lines separating the rows and columns. You can change these colours or hide the grid lines completely, and you can turn individual columns such as "KP" on or off. To do this, right-click in the background area of the Project Tree (not on a Project or Dataset), and select Options from the pop-up menu.

This will open the window shown below. You can click on each setting to make changes. Which columns are shown as defaults is slightly different in VisualEdit, VisualReview and VisualArchive. To return to the default settings for the current application, click the Restore Defaults button at the bottom of the window.

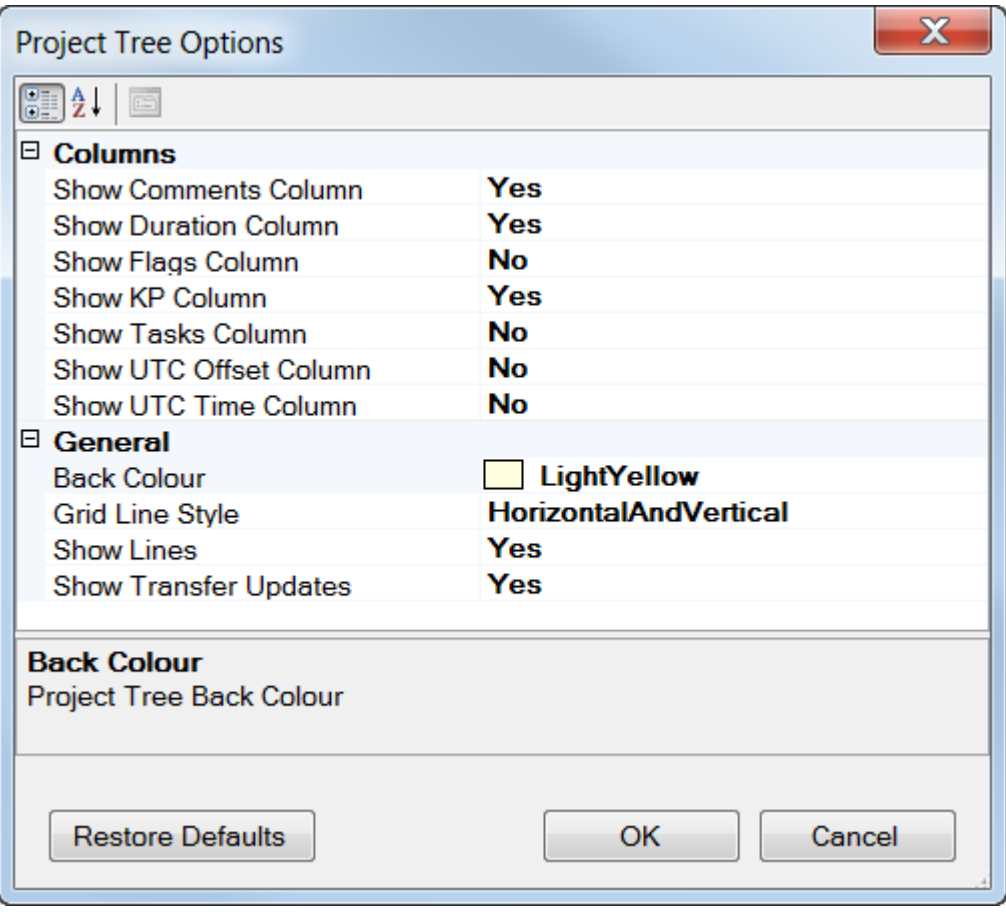

#### <span id="page-14-0"></span>**1.5.2 Projects**

Projects are at the top level of the tree structure and can be used for either an individual pipeline or for a wider survey area which will contain a number of pipe surveys or structural surveys. The Project root directory also defines a Backup Media Set: this indicates that all surveys within a root Project will be archived to the same Backup Media Set i.e. a series of tapes with a common tape name prefix e.g. Project1....the first tape of this set will be numbered Project1001A, the second tape Project1002A etc. You can always view the Backup Media Sets and the individual contents of a tape in the Archives and Backups tab.

#### **Project Status Icons**

The status of each Project (or Sub-Project) is indicated by one of the following icons:

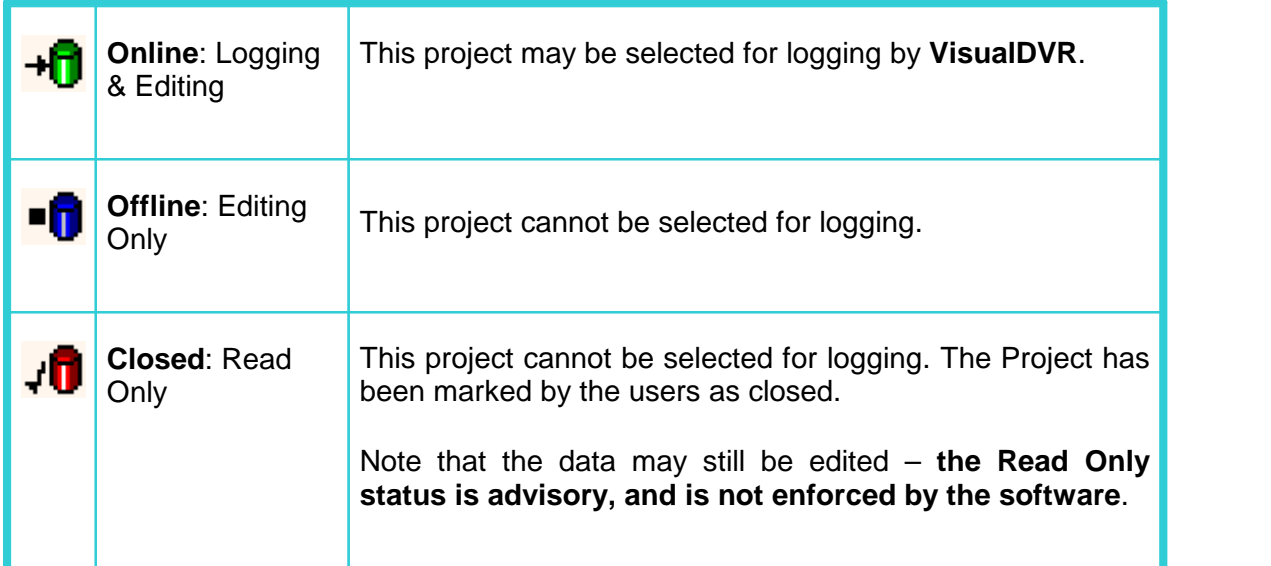

#### <span id="page-14-1"></span>**Project Properties**

VisualSoft Projects have many properties that allow you to configure where the raw data should come from, where and how things are backed up, and for structural inspection – how data should be linked to a 3D drawing.

In the image below you can click to find information about specific properties, or you can look through the list below the image.

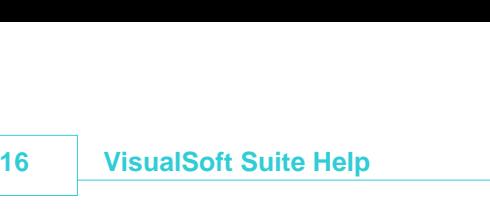

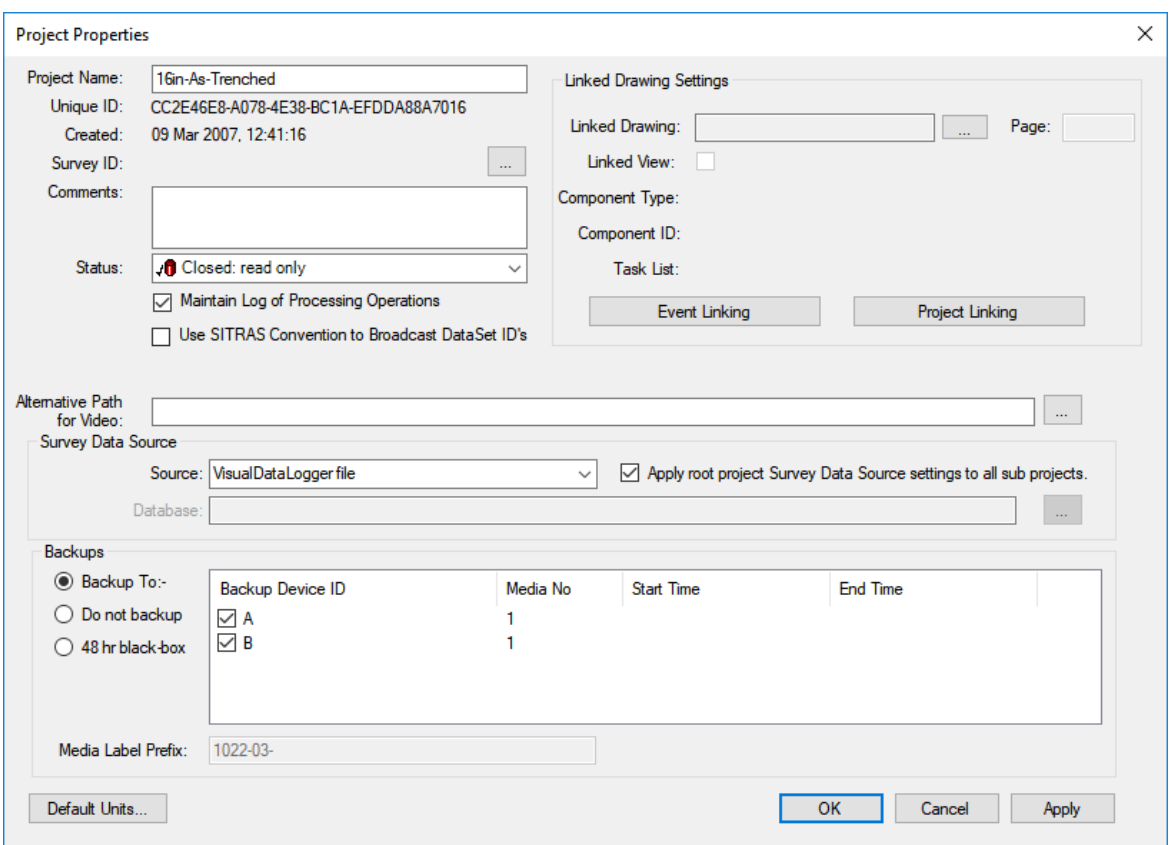

#### <span id="page-15-0"></span>**Project Name**

A Project name is used to describe and identify the Project. It will typically include a Project number and the name of the pipeline or structure being surveyed. It should be kept as brief as possible.

Allowable characters are [0–9], [a–z], [A–Z], and hyphens or underscores. Spaces, quotation marks and other punctuation are not allowed.

#### **Examples:**

1234\_12in\_Gas\_Export

5379-123\_Platform\_A3

#### **Keep it brief:**

Each VisualSoft Project exists as a folder on a hard disk. That folder has the same name as the Project. The Project folder lives inside X:\VisualWorks\Projects\ where X can be any disk drive.

Each Sub-Project is a also a folder on a hard disk. That folder has the same name as the Sub-Project.

Inside Projects and Sub-Projects there will be datasets. Each dataset folder has a name in the form DATA\_YYYYMMDDhhmmssttt (i.e. the date and time of logging).

Inside each dataset folder there will be video and data files, e.g.: YYYYMMDDhhmmssttt@PortCamera.asf

Windows allows a total of 255 characters all the way from the drive letter to the suffix of a file name, so you need to make sure that there are not too many levels of Sub-Project and that the names are kept short. If the Project name is "Inspection" then you don't need to specify Inspection in its Sub-Projects. If the whole Project has the pipeline name, then you don't need the pipeline name in the Sub-Projects... and so on.

#### <span id="page-16-0"></span>**Unique ID**

Each Project that you create is automatically given a "Unique ID". This cannot be changed.

The Unique ID is a way for the software to link backup tapes and disks to the Project they came from – even if the Project Name is changed for some reason. They are also used by VisualArchive to tell whether or not two Projects that have the same name are or are not actually the same thing, for example if two different ships each work on different 10 inch Gas Pipelines and both send their data to the same office.

#### <span id="page-16-1"></span>**Creation Time**

Each Project that you create is automatically tagged with the date and time of its creation. This cannot be changed.

It can be used to help you identify data if the Project name is not sufficient or has been changed.

#### <span id="page-16-2"></span>**Survey ID**

The Survey ID is not often used, but is available if you want an automated way of sending video and data to a particular project. In VisualDVR you can receive a data string from your online navigation software. Typically this includes the position information for the ROV so that it can be used in the overlay. If you also include a column for "Pipe Name", or "Route File Name" (or something similar) you can then use the data in that column to match to the Survey ID of a Project so that it is the data itself that "tells" VisualArchive which Project to use. In the example below if the text "PL1234" appears in the column named "Pipe Name" of the survey data received by VisualDVR, then VisualArchive will place the video and associated data into this Project.

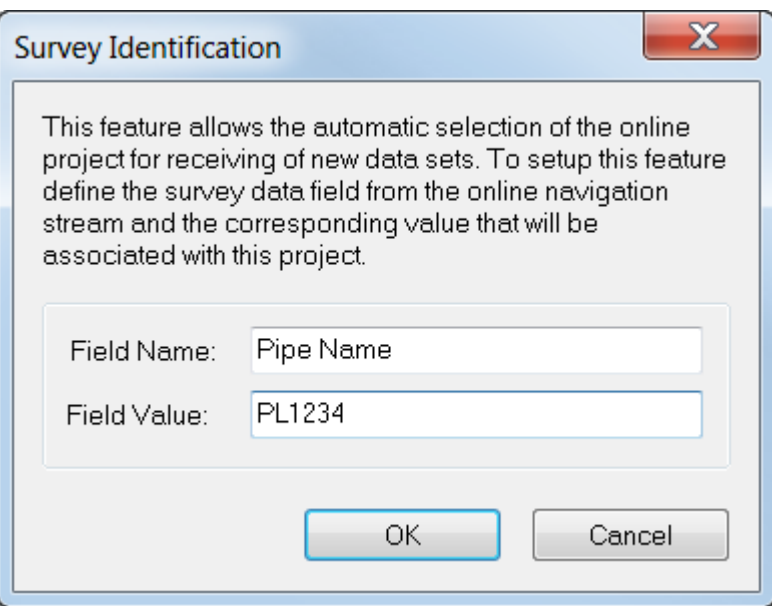

#### <span id="page-17-0"></span>**Comments**

The Comments allows you to add any notes that you think might be useful. You may want to add a note for colleagues in the office to help them understand what the data is, or you may want to put a more detailed version of the pipeline or project name than is possible in the short space available for the Project Name.

#### <span id="page-17-1"></span>**Project Status**

The Status of each Project (or Sub-Project) is indicated by one of the following icons:

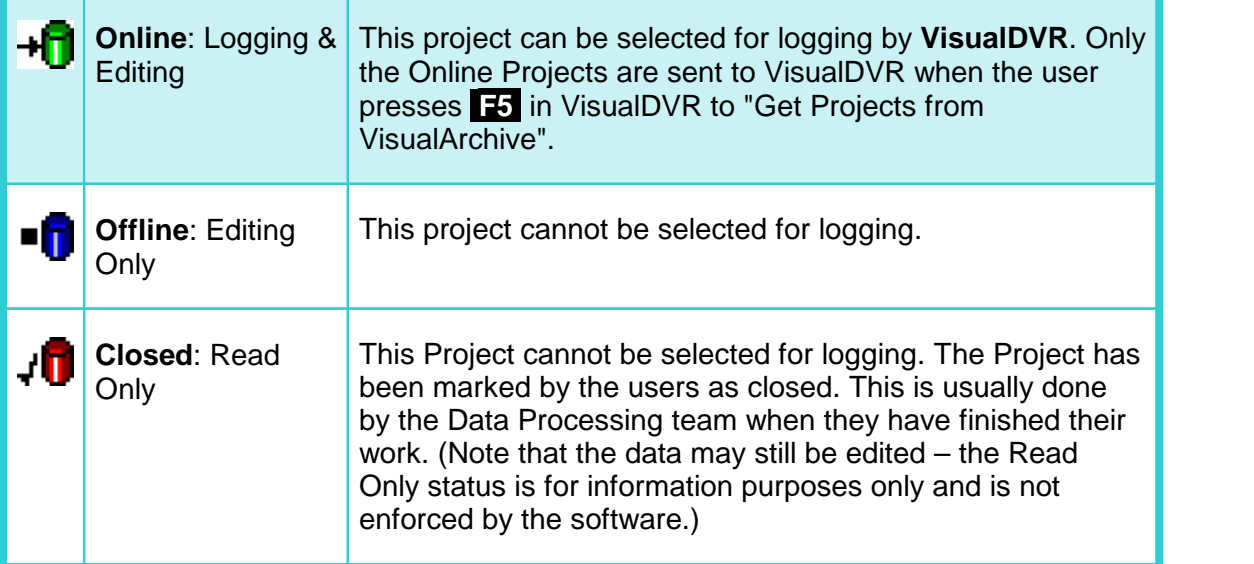

#### <span id="page-18-0"></span>**Alternative Path for Video**

#### **Most companies, in most circumstances, should not need to use this setting, and SHOULD LEAVE IT BLANK.**

The "Alternative Path for Video" is designed for use by very big companies like Shell which have extremely large archives of data and wish to separate the video files from all other types of data. If you are required to do this you will need to have two separate disk drives with identical directory trees – one of them containing video files inside the dataset folders and one of them with the other survey data files. After you have put your data and video into these two separate but identical folder structures you should select the path for the video here, and select the disk with the survey data in the normal Project Tree disk selector.

#### <span id="page-18-1"></span>**Automated Data Import**

A VisualSoft Project can use survey data logged by VisualSoft's own VisualDataLogger application, or it can use data imported from other logging and processing systems.

In VisualArchive you can configure a Project to use data from any one of the following **Survey Data Sources**:

- · **VisualDataLogger files**
- · **Configurable File Import** of data files exported from QPS's QINSy. For more details **see <u>Configurable File Import</u>l কৌ**.
- · **Configurable File Import** of Equinor's SITRAS data files which can be exported from many processing systems including Eiva's NaviModel or NaviEdit, and QPS's QINSy. For more details see <u>Configurable File Import</u>। <sub>1</sub>희
- · **Database** import from 3rd Party relational databases. This has been used in the past and may be used in the future, but is currently disabled. If you would like to use this option, please contact our <u>sales</u> or [support](#page-105-0) of teams to discuss this.

#### <span id="page-18-2"></span>**Configurable File Import**

The Configurable File Import in VisualArchive currently supports data files from QPS's QINSy or Equinor's SITRAS data files. In the Project properties you can specify a data format and a location for that data. When VisualSoft Datasets are loaded in VisualEdit, the files in the Configurable Import Location are then searched to see if they contain data with times matching the Datasets being loaded. Matching data will be imported automatically, converting it to a VisualSoft format.

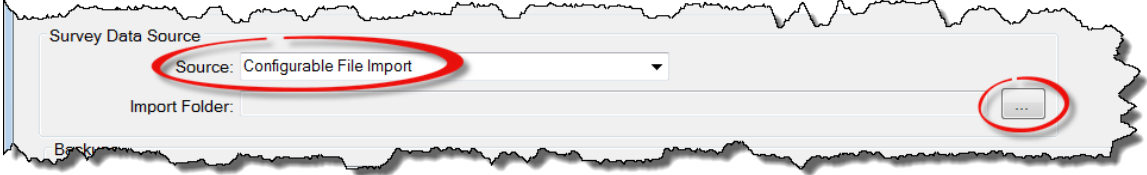

To use the Configurable File Import for a VisualSoft Project, open that Project's properties and then select Configurable File Import in the drop down list of supported Survey Data Sources.

Next, click on the browse button  $\Box$  to open the more detailed configuration window.

Select either QINSy or SITRAS as the type of file to be imported, and then use the small

browse button  $\Box$  to locate the folder where these files will be placed. VisualArchive will then monitor this folder for any new files. To view the details of any files already in the selected folder, click on the button labelled "View file details".

If the selected data type is QINSy, you can import Raw Position data and/or Cross-Profiles (which may be mechanical profiler data or multibeam echo-sounder data), and/or Sensor data from equipment such as motion sensors or pipe-trackers. Choose which types you want to import by selecting from the displayed options.

If the selected data type is SITRAS, you can import Processed position data and/or Cross-Profiles, and/or Sensor data from equipment such pipe-trackers. Choose which types you want to import by selecting from the displayed options.

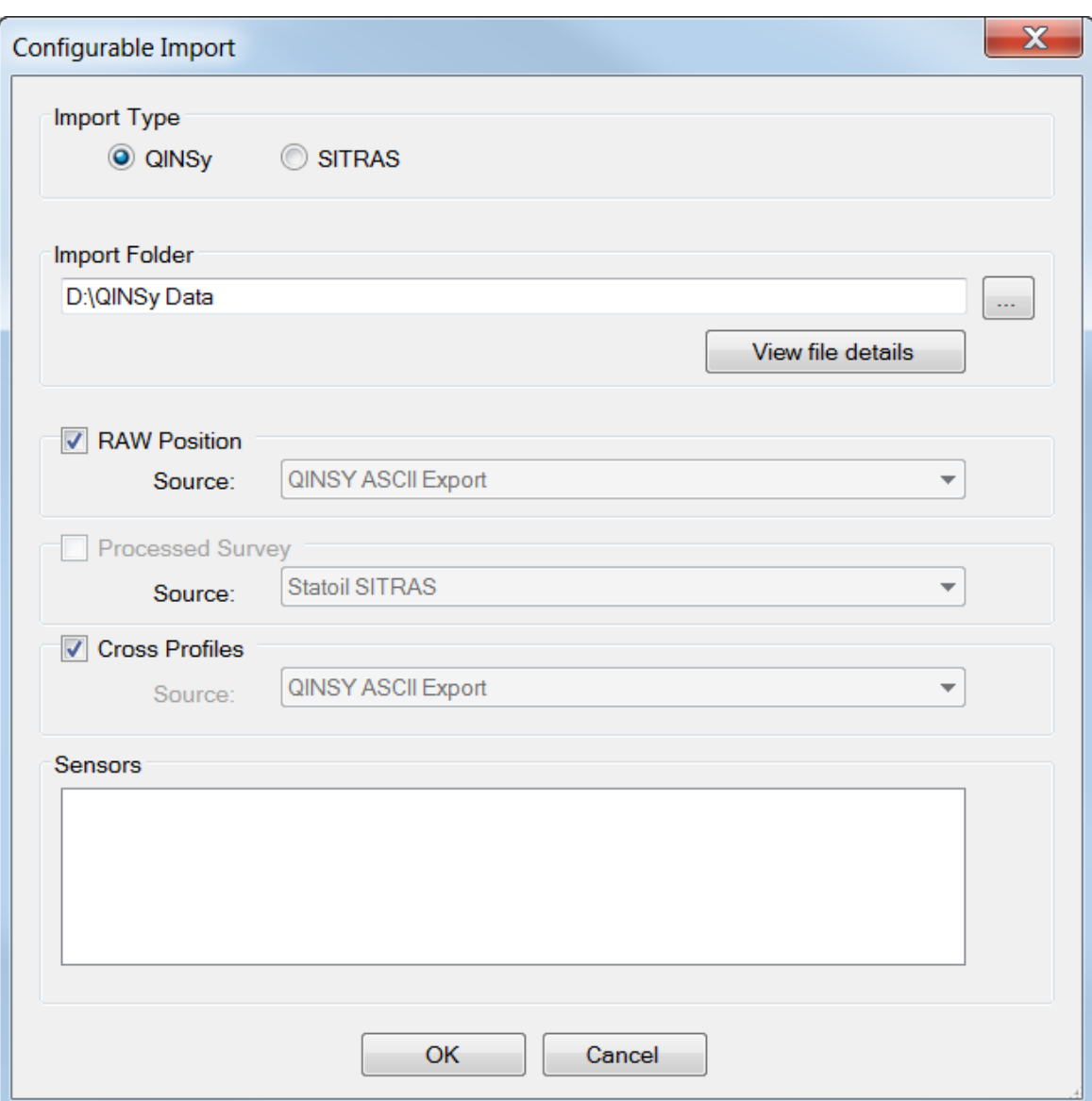

#### <span id="page-20-0"></span>**Project Backup Options**

Each VisualSoft Project has its own specific backup settings. It is up to you whether or not you want all Projects to backup in the same way to the same devices, or to each use different devices and different options.

There are three main backup options:

- 1. **Backup to** a list of devices that you select. This is the option that we recommend! It is explained in detail in the help and User Manual for VisualArchive.
- 2. **Do not backup** at all. We do NOT recommend this. It might occasionally be the right thing to do, but please be careful: If you are not 100% sure what to do, make a backup.

# **22 VisualSoft Suite Help**

3. **48 Hour Black-Box**. This keeps the files on the offline disk drive for 48 hours, and then automatically deletes them. This might be useful if you don't really expect to need the data, but would like a bit of time to decide. Remember that you can always change the Project to use a normal backup and time during the first 48 hours, before anything gets deleted.

*© 2023 Forum Energy Technologies*

#### <span id="page-22-0"></span>**1.5.3 Sub-Projects**

Projects can contain one or more Sub-Projects. All Sub-Projects are archived to the same backup media set as the root project. Therefore, if you require a Project to have its own set of backups it must be created as a top level, or "root" Project, and not as a Sub-Project. However, if you have a job consisting of several small tasks then it may be more efficient to group the small project tasks under one main Project representing the whole job. This can make data administration much simpler.

#### **Sub-Project Status Icons**

The status of each Sub-Project is inherited from its parent Project and can only be changed by changing the status of the parent Project. The status is indicated by one of the following icons:

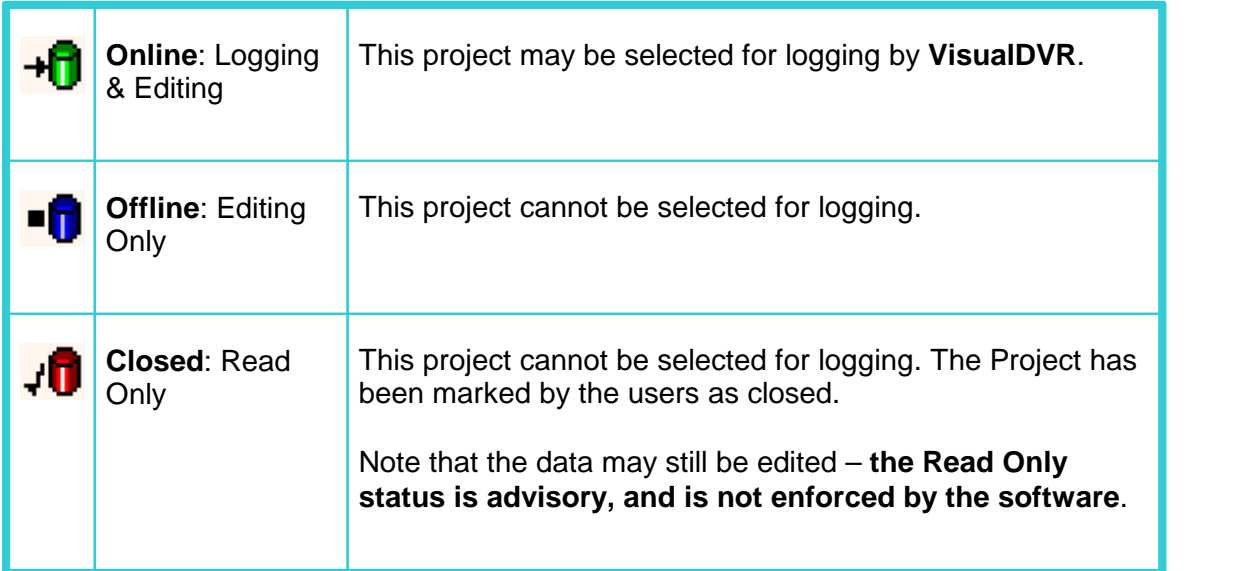

#### <span id="page-22-1"></span>**1.5.4 Datasets**

Datasets are groups of files logged over one continuous, unbroken time period. A Dataset usually has video files and other survey data such as position and sensor data. All of these files will cover the same time period. The video recording and data logging applications are designed to create a new Dataset at a fixed time interval, usually every 30 minutes but you can change to shorter times if you wish. If you do not stop recording before this time limit is reached the recording and logging will automatically switch to new files at the time limit. In this case there will be no gap between the end of one the files in one Dataset and the start of the files in the next Dataset. In other cases where you manually stop recording and logging, and then start again later there can be gaps between Datasets.

#### **Dataset Limits**

Each Dataset shows the following information in the Project Tree:

- Local date and time when the video and data files were recorded.
- § The duration of the video and data recorded in the Dataset.
- § The KP limits of the data in the Dataset, with an arrow indicating whether the survey ran in ascending  $\blacksquare$  or descending  $\blacksquare$  KP direction.

See also: <u>[Dataset Properties](#page-23-0)</u>| 24ì.

#### <span id="page-23-0"></span>**Dataset Properties**

To display the properties of a Dataset right-click on the Dataset and select Properties from the pop-up menu.

To change the Start Date & Time, UTC Offset or Duration of a dataset click on the button to the right of the Start Date & Time

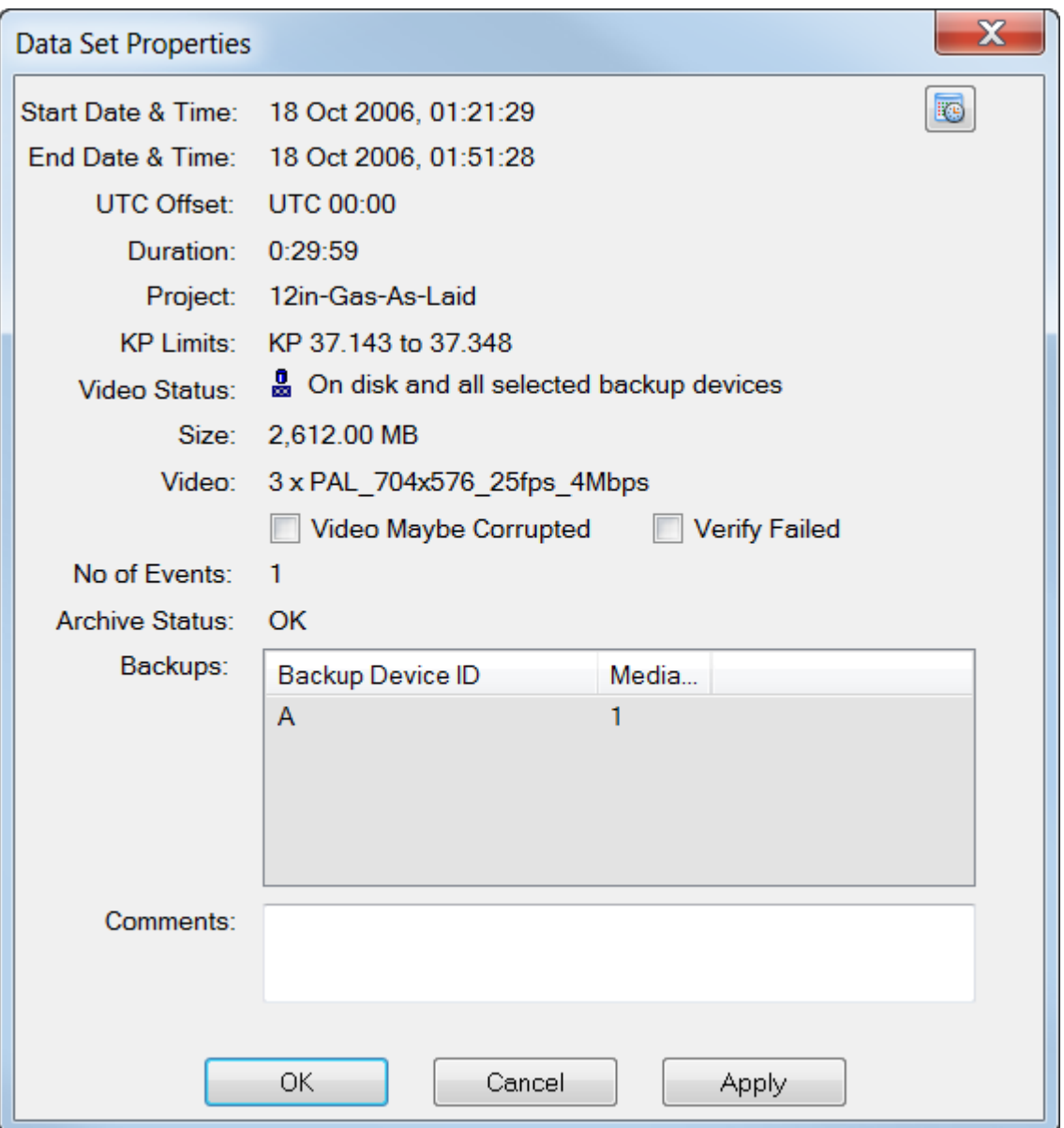

#### <span id="page-24-0"></span>**Dataset Start Time**

The start time of the Dataset is displayed in this window as local time.

To change the time or to adjust the time offset between UTC and local time, click on the **button to the right of the time and date.** 

The time can be set manually, or you can use the option to make it match the logged Raw Survey data (which is the Survey Data sent from your navigation software to the

VisualDVR video recorder during the recording). In normal circumstances the time and date in the Raw Survey data should already match the video and dataset start time, but occasionally things go wrong with the online setup, so you may need to reset the dataset start time.

#### <span id="page-25-0"></span>**Dataset End Time**

The end time of the dataset is displayed in this window as local time. The end time of the dataset is calculated from the start time plus the duration of the video files.

#### <span id="page-25-1"></span>**Dataset Duration**

The duration of the dataset is displayed in seconds. When the dataset is created by **VisualArchive**, the duration is set to match the length of the first video file.

To change the duration manually, click on the  $\mathbb{E}$  button to the right of the time and date.

#### <span id="page-25-2"></span>**Dataset UTC Offset**

The file and folder names used on the disk drive have the data and time of the saved as a UTC timestamp, but the dates and times that you see in VisualArchive, VisualReview and VisualEdit are usually displayed as "Local Time" so that times are adjusted around the world and as daylight saving settings are applied.

The offset from UTC to the applicable Local Time at the location and season where the data was logged and the video was recorded is saved inside each dataset as part of its properties. This setting is taken from the PCs used to record the data.

Occasionally the PCs used for recording and logging might be set to the wrong timezone, or they might not have the correct daylight saving settings. This can cause the data to be saved with the wrong UTC offset.

The UTC offset of each Dataset is displayed in the <u>[Dataset Properties](#page-23-0)</u> 24, and it can be

adjusted by clicking on the  $\ddot{\bullet}$  button to the right of the time and date in the [Dataset](#page-23-0) Properties  $24$ .

The UTC offset can also be displayed in the Project Tree as an extra column by turning it on in the <u>Project Tree Display Options</u> 14.

#### <span id="page-26-0"></span>**Dataset KPs**

The KP limits of the dataset are updated automatically from the **Video Position** data table.

If the **Video Position** table does not exist or is empty, the KP limits will be updated from the **Processed Survey** table.

If **Processed Survey** is also unavailable or empty, the **Raw Survey** data table will be used.

If Raw Survey is also unavailable or empty, the KP limits will remain as zero.

#### <span id="page-27-0"></span>**Dataset Video Status**

The status of the video files within each dataset is indicated as follows:

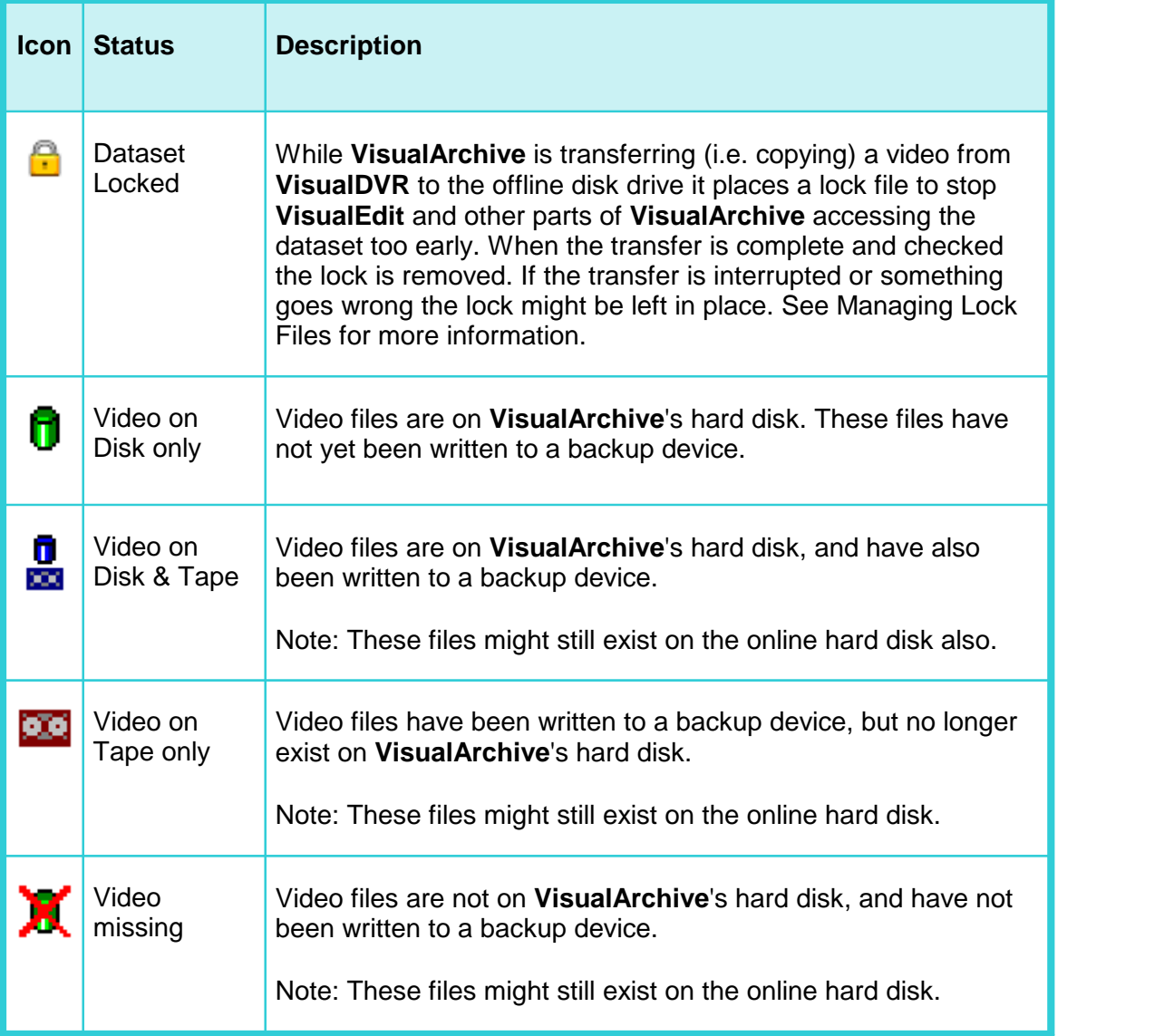

To view more detail about a Dataset, see **[Dataset Properties](#page-23-0)**  $24$ .

#### <span id="page-28-0"></span>**Data Status Flags**

The Data Status flags are usually only displayed in VisualEdit and not in VisualArchive, but you can turn them on using the <u>Project Tree Display Options</u>l 14ী if you wish.

The "Flags" column of the Project Tree displays icons to indicate the status of certain data files in each Dataset.

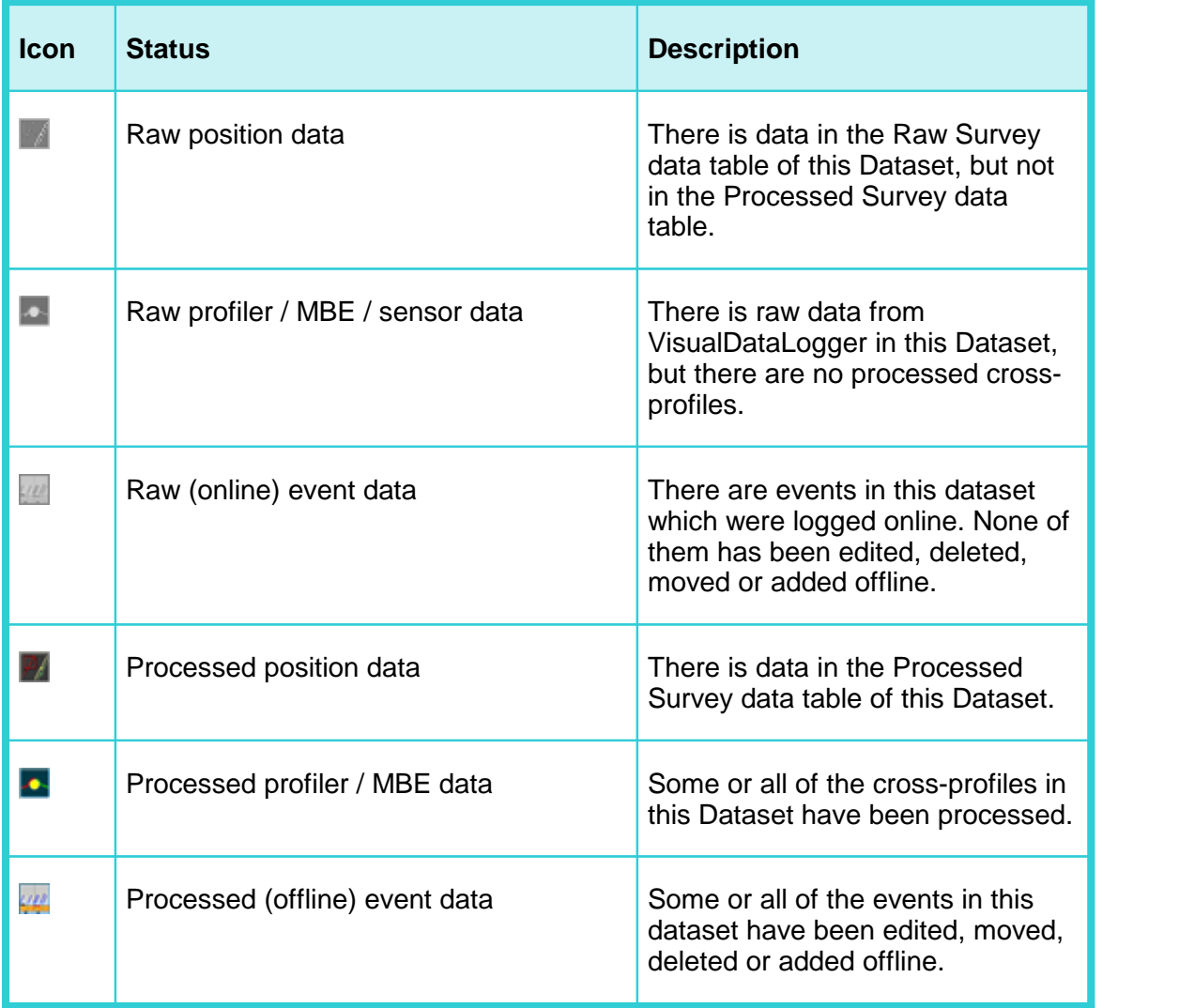

#### <span id="page-29-0"></span>**1.5.5 Documents**

A VisualSoft Project or Sub-Project can include a Documents folder which you can use to store any type of file that you like. You can use it to store drawings, procedures, or reports inside your VisualSoft Projects. If you right-click or double-click on a file in the Documents folder it will behave exactly the same as if you right-click or double-click on it in Windows Explorer.

You can create a Documents folder inside any Project or Sub-Project using the right-click menu as shown below.

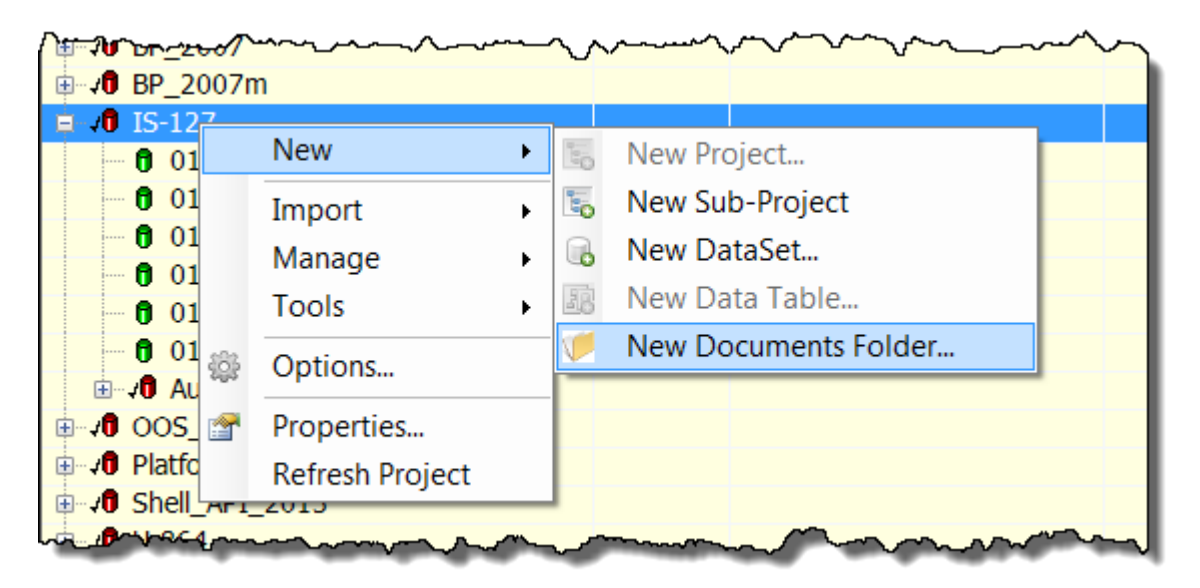

After you have created a Documents folder you can add files to it, by right-clicking on it to use the Import tool:

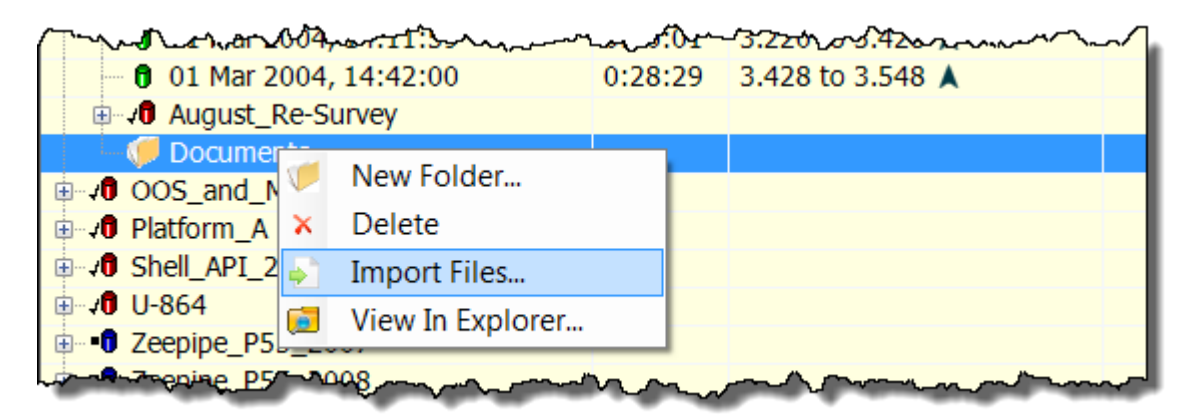

The imported files will be shown with the same icons as in Windows Explorer and will behave in the same way when you double-click or right-click on them.

*© 2023 Forum Energy Technologies*

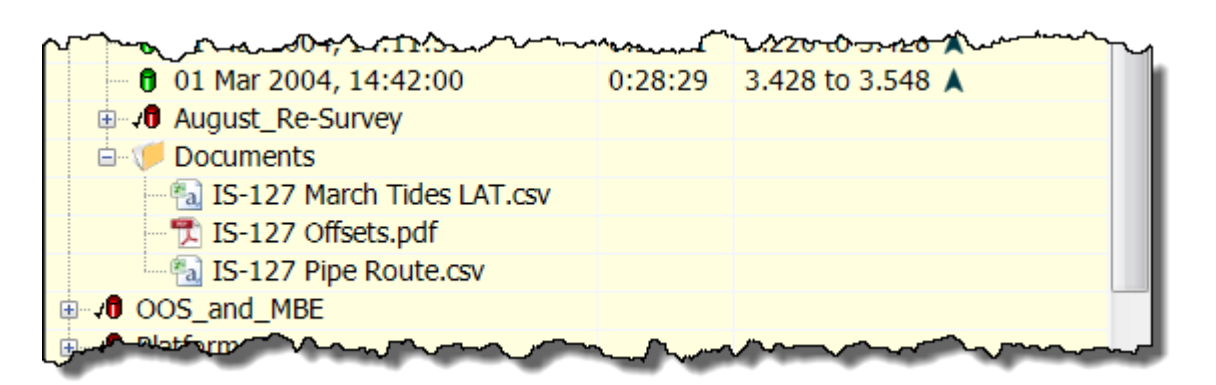

#### <span id="page-30-0"></span>**1.5.6 Project Tree Filter**

The Project Tree Filter allows you to control which Projects, Sub-Projects or even which Datasets are displayed in the Project Tree. By adjusting the filter settings you can show or hide data based on its start date and time, its recording duration, its KP limits, its online or offline status, or a variety of other properties such as the backup status.

The filter can be configured, with options to save and reload a collection of Named Filters with different settings, and it can be turned on or off.

The buttons to <u>[configure the filter](#page-32-0)</u>l ɜɜৗ, or to <u>[turn it on or off](#page-33-0)</u>l ɜʲৗ are shown just to the right of the disk selector at the top of the Project Tree.

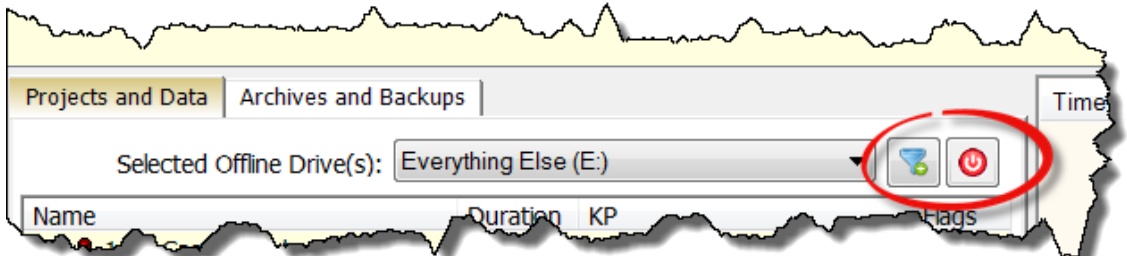

#### **32 VisualSoft Suite Help**

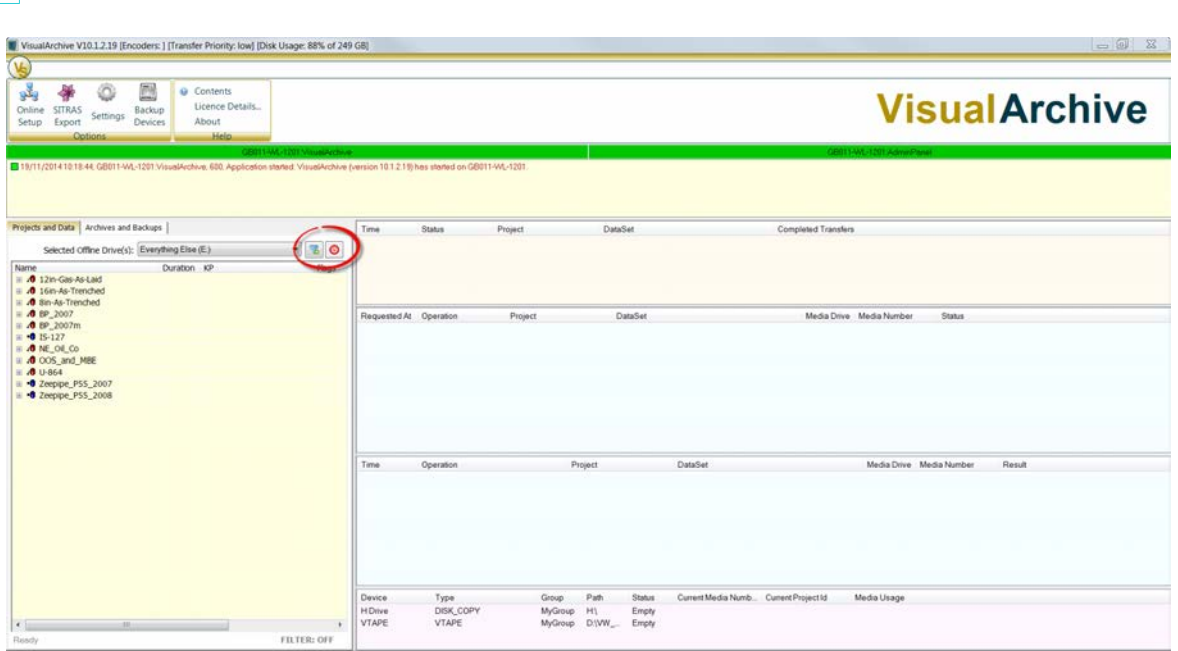

#### <span id="page-32-0"></span>**Configure Filters**

To configure the Project Tree Filters, click on the button at the top of the Project Tree.

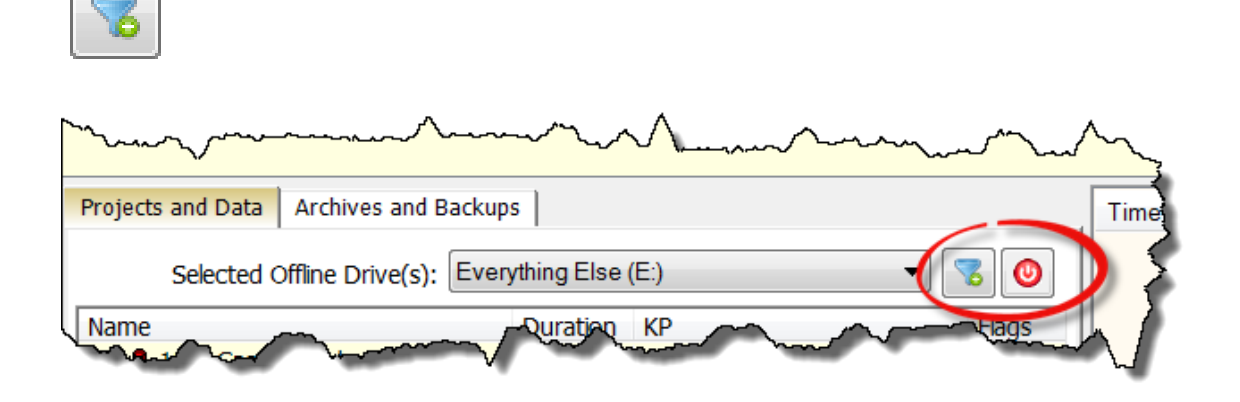

This opens a window where you can configure many different types of filter.

You can filter by Project Status; Closed, Offline or Online, by Project Name, by date and time limits, KP and so on in any combination that you like.

You can save a configured filter so that you can re-use it later. Saved filters can be selected using the drop down list at the top of the window. If you want to delete a saved filter you can do so using "Manage Filters".

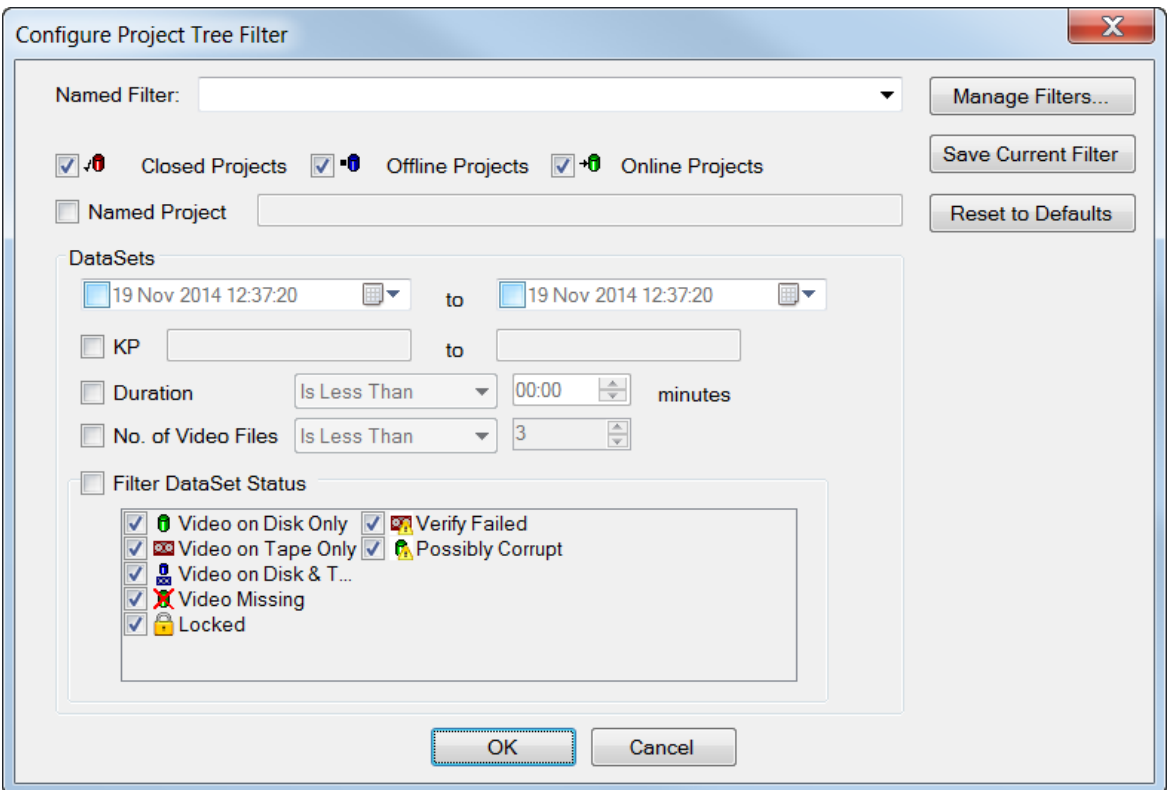

#### **Turning Filters On or Off**

To turn the Project Tree Filters on or off, click on the button at the top of the Project Tree.

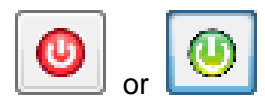

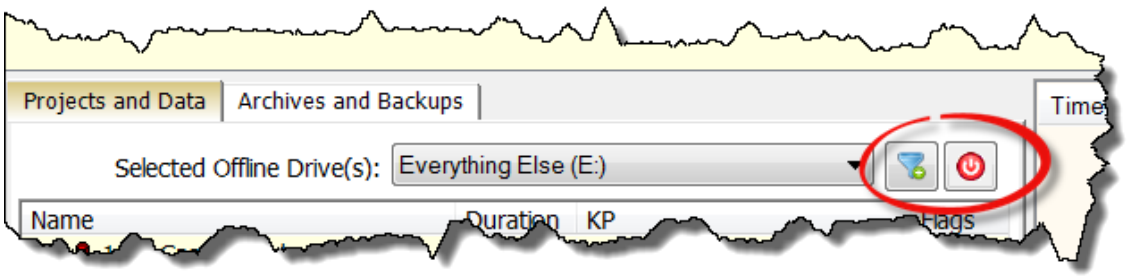

When the filter is Off the button is red  $\bigcirc$ , and the text **FILTER:OFF** is shown at the bottom of the Project Tree.

When the filter is On the button is green **...** and the text **FILTER:ON** is shown at the bottom of the Project Tree.

<span id="page-33-0"></span>

#### <span id="page-34-0"></span>**1.6 VisualSoft Files on your Disk**

At the top of the Project Tree in VisualEdit, VisualReview and VisualArchive is a dropdown list of available disk drives. When you select one of these drives, the Project Tree will automatically show any data that is inside the \VisualWorks\Projects folder on that disk. For example if you select the D:\ drive, the Project Tree will show any data that is inside D:\VisualWorks\Projects.

Any folders inside the \VisualWorks\Projects folder will be displayed as VisualSoft Projects, and folders inside those, at lower levels, will be shown as Sub-Projects or Datasets. Dataset folders are identified by having names that begin "DATA\_" folllowed by year, month, day, hours, minutes and decimal seconds in the format YYYYMMDDhhmmssttt.

In the images below the same folders are shown as they appear in Explorer and then in VisualEdit. Notice that the folders named EventConfig and Clips are hidden in VisualEdit, and how the Documents folders are shown differently from the Project folders like "12in-Gas-As-Laid". The Project Tree display will work which folders contain data and which are for configuration settings or saved video stills and clips and then display them or hide them accordingly.

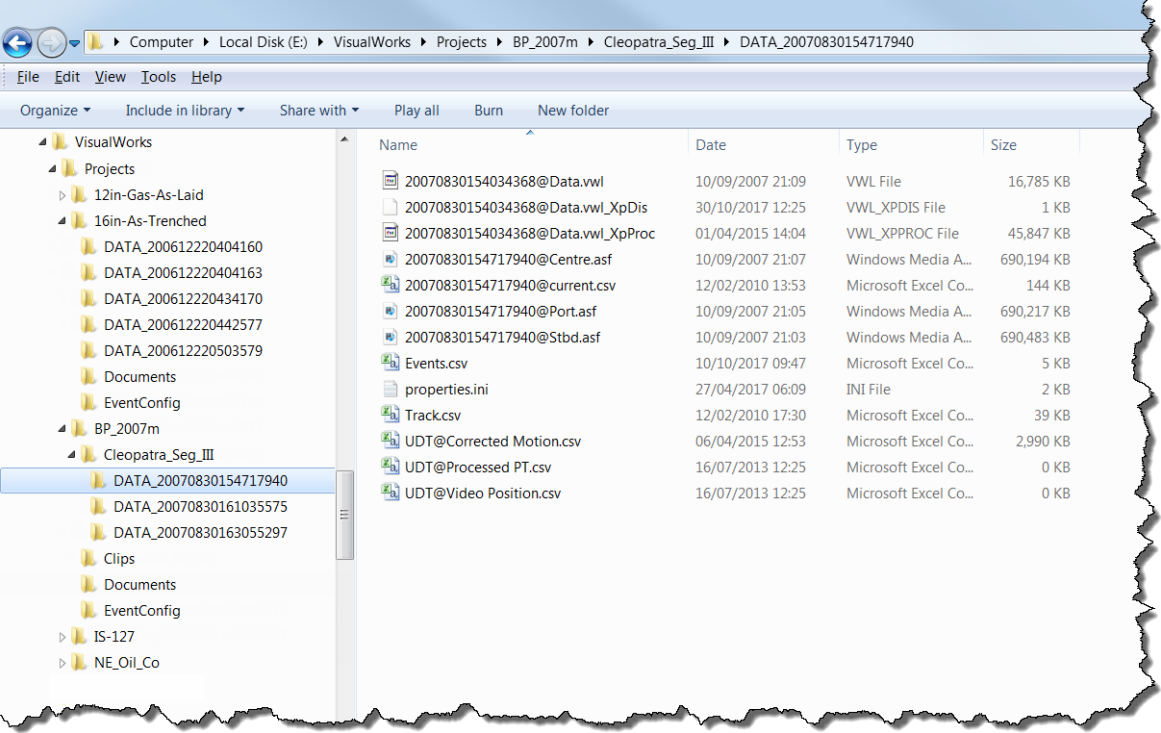

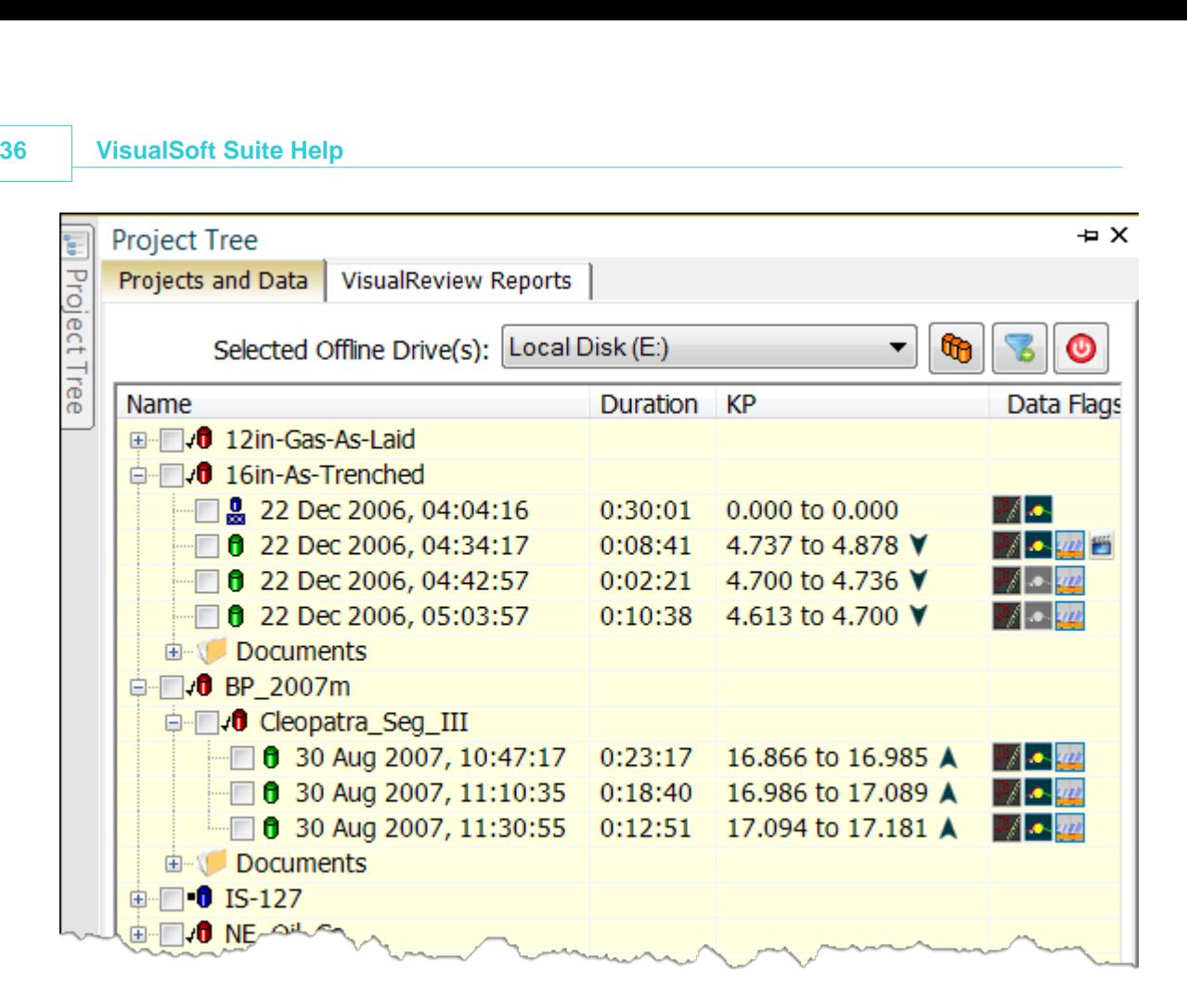
# **1.7 The Ribbon Toolbars**

Both editions of **VisualReview** use a Ribbon Toolbar to allow you to access most of the tools and functions of the application. The picture below shows the Layout ribbon for **VisualReview**, with other tabs available to the right with tools for data Import, and application Options and Help.

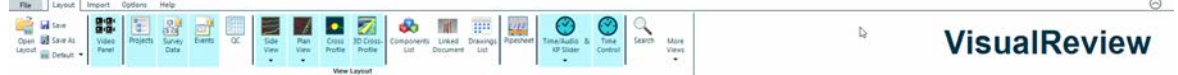

If you have a licence for **VisualReview Professional**, there will also be ribbons for Export and Reports, allowing you to create listings and other reports of the data that you load into VisualReview Professional.

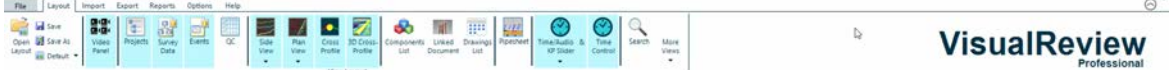

#### **1.7.1 Button Styles and their Meanings**

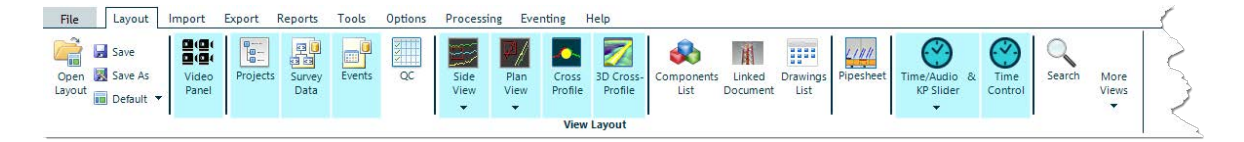

# **Button Names**

Each button has a name underneath it to help describe what it does. Most buttons have fixed names, representing particular functions or view windows. The Video window buttons have names which change as data is loaded.

# **Open or Closed View Windows**

Some of the buttons on the Layout ribbon are used to open and close the various display windows available in VisualEdit. The buttons show which windows are open or closed, by changing the background colour of the button:

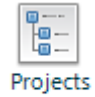

 Buttons with a white background indicate a closed window. Click the button to open the window.

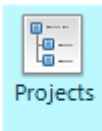

 Buttons with a blue background indicate an open window. Click the button to close the window.

### **Buttons with Sub-Buttons**

Some buttons have extra sub-buttons available, which are indicated by small arrows pointing downwards at the bottom edge of the button. These extra sub-buttons pop up when you click in the lower half of the main button, i.e. on the text not the picture. If you click on the top half of the button, the main picture icon, this performs the main action. In the example below the top half of the button opens or closes the main Plan View window, and the lower half pops-up buttons to open or close extra pop-up plan view windows.

*© 2023 Forum Energy Technologies*

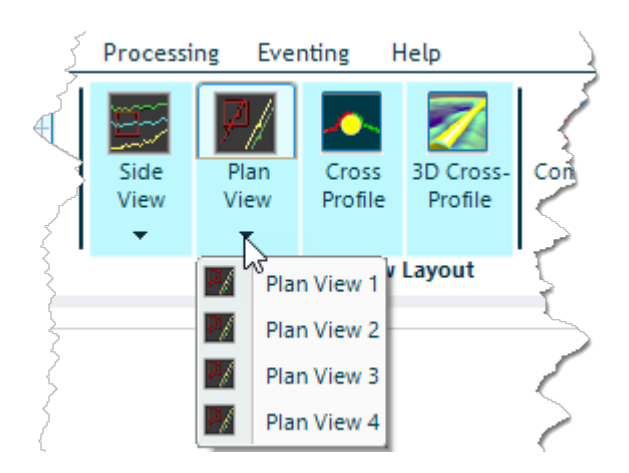

# **Text-Only Buttons**

Some of the buttons, especially on the Import and Export ribbons do not have picture icons, only text. These work in exactly the same way as other buttons. They are used instead of more traditional menus because they make it easier for you to see what functions and options are available. There may be features that you didn't know about and which you would probably never find if they were hidden away in traditional menus. **40 VisualSoft Suite Help**

# **1.7.2 Show or Hide the Ribbon Toolbars**

To hide the ribbon, and the application name, click on the small up arrow in the circle at the top right corner.

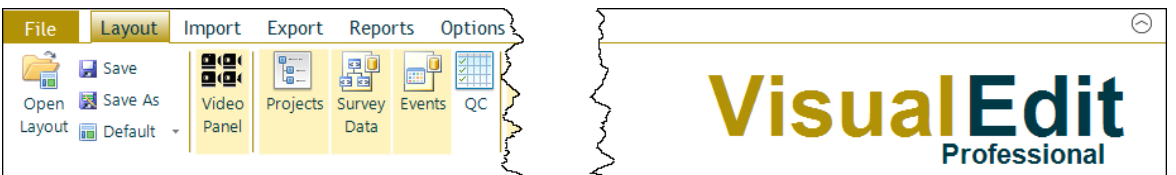

If the ribbon is hidden and you want to show it briefly to access a specific item, click on the name of the ribbon that you want.

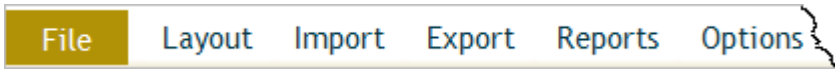

If the ribbon is hidden and you want to show it permanently, click on the small down arrow in the circle at the top right corner.

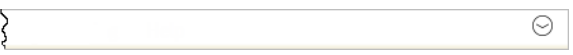

# **1.7.3 The Layout Ribbon**

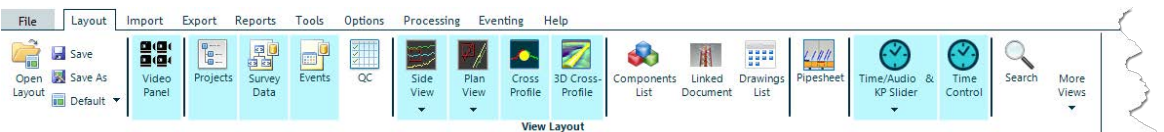

A "Layout" controls which of the display windows are open or closed, where they are positioned on the screen, and how they are configured. A Layout controls *how* the data is displayed, not *what* data is displayed. The buttons on the Layout Ribbon are used to open and close the many different types of display window. The Layout configuration can be saved to a VEDX file, and you can save different Layout files for different purposes. each with different windows open or closed and each with different sizes and positions for the windows.

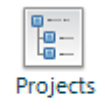

 Buttons with a white background indicate a closed window. Click the button to open the window.

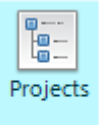

 Buttons with a yellow background indicate an open window. Click the button to close the window.

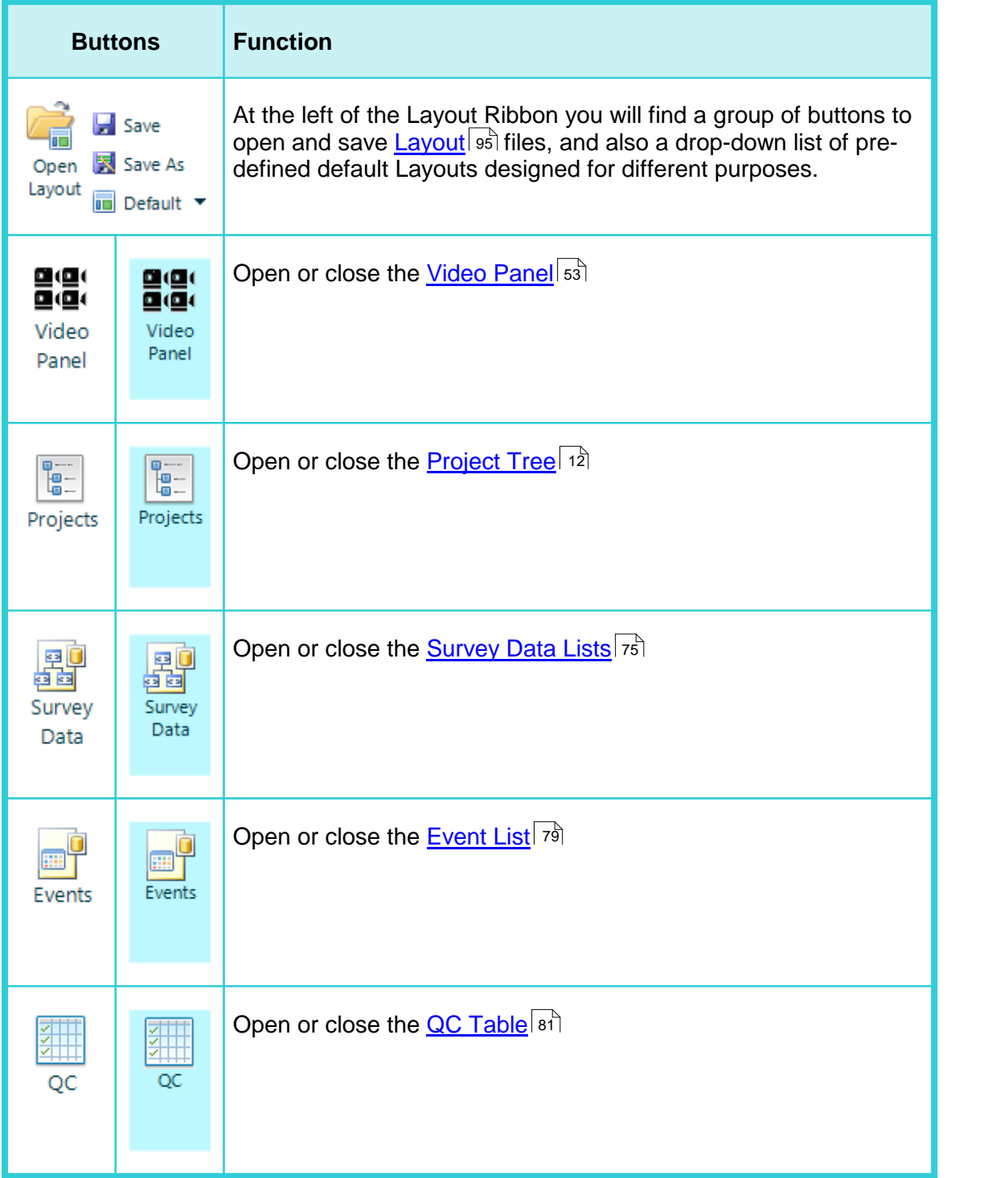

### **42 VisualSoft Suite Help**

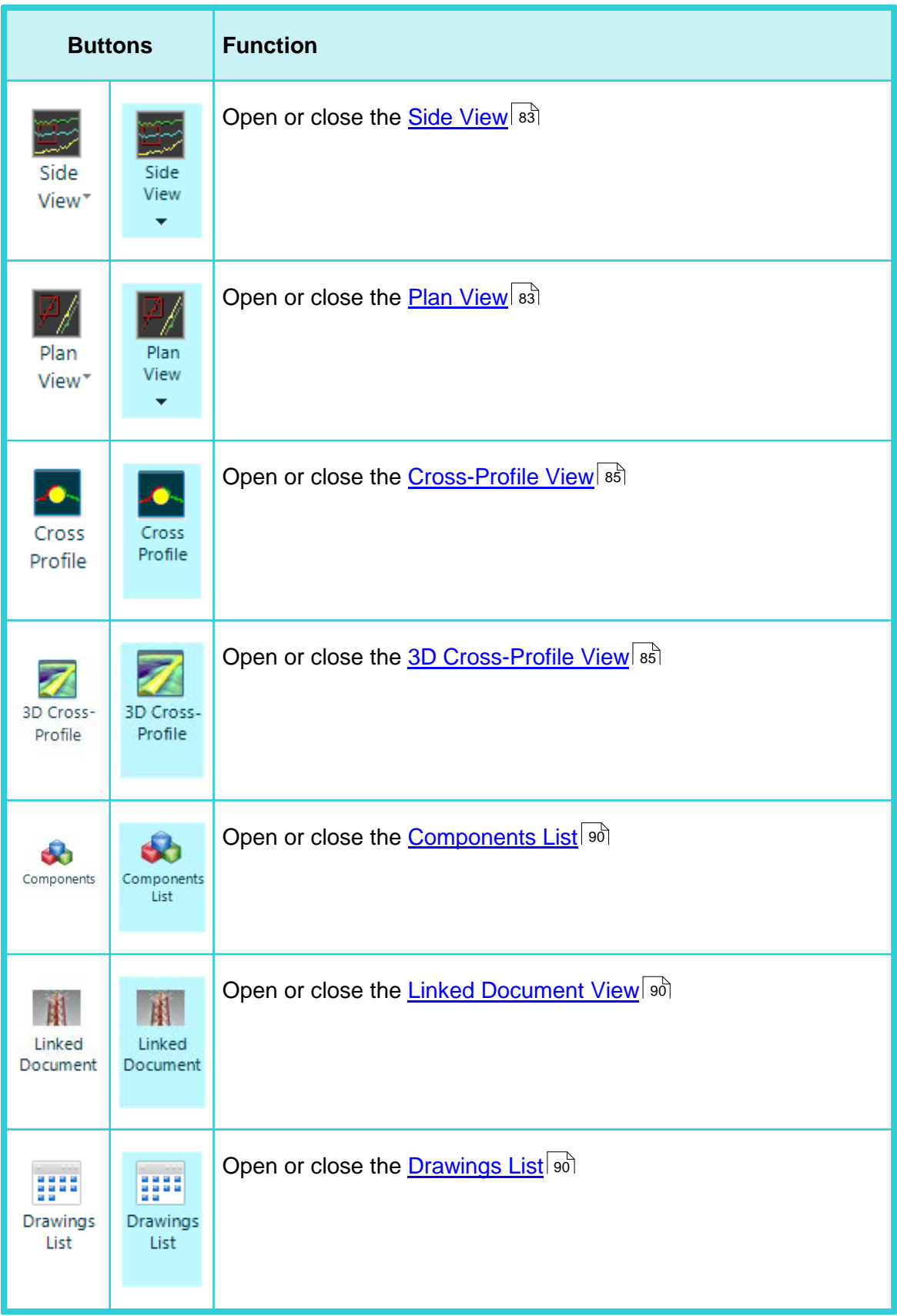

*© 2023 Forum Energy Technologies*

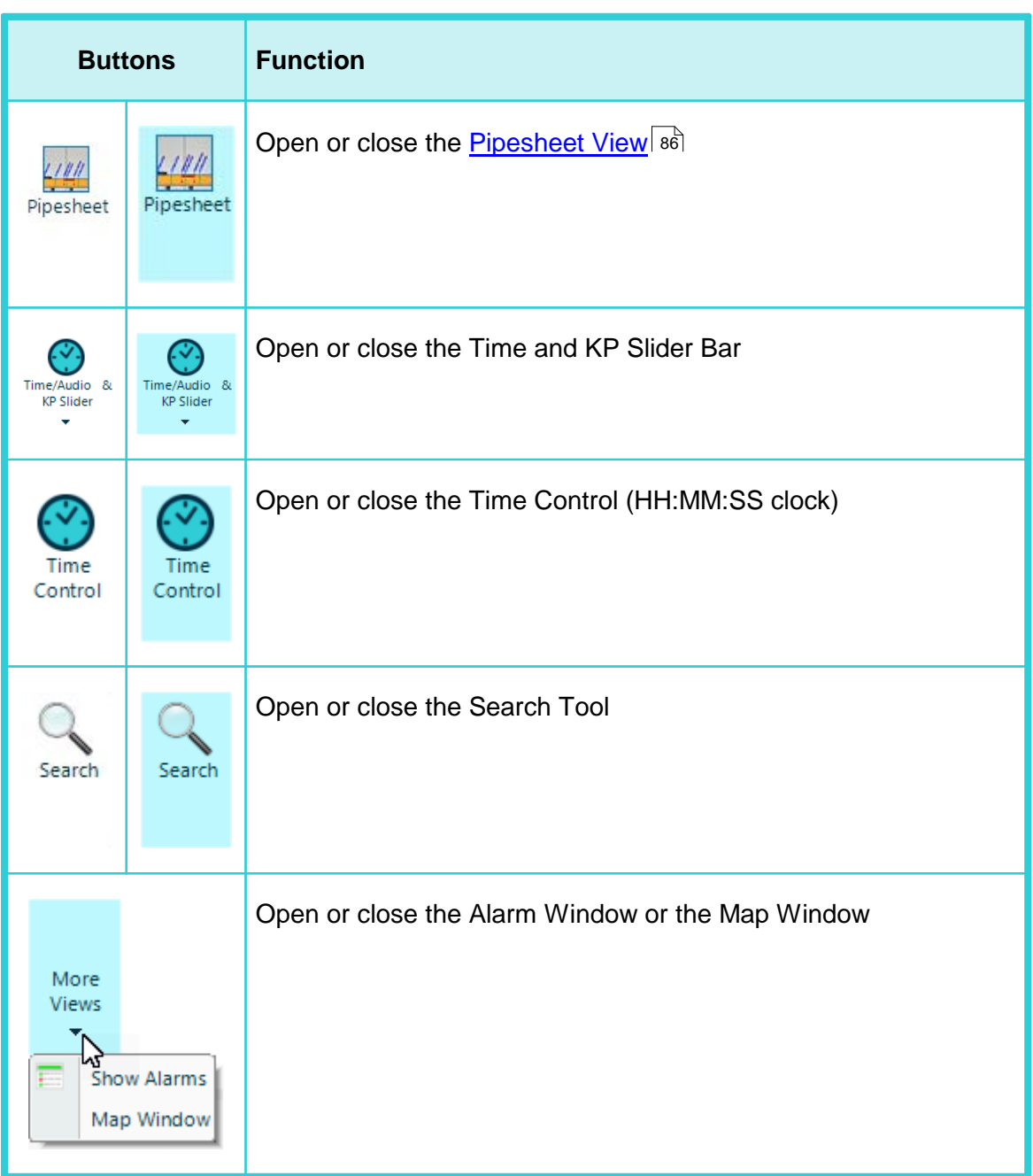

# **44 VisualSoft Suite Help**

### **1.7.4 The Import Ribbon**

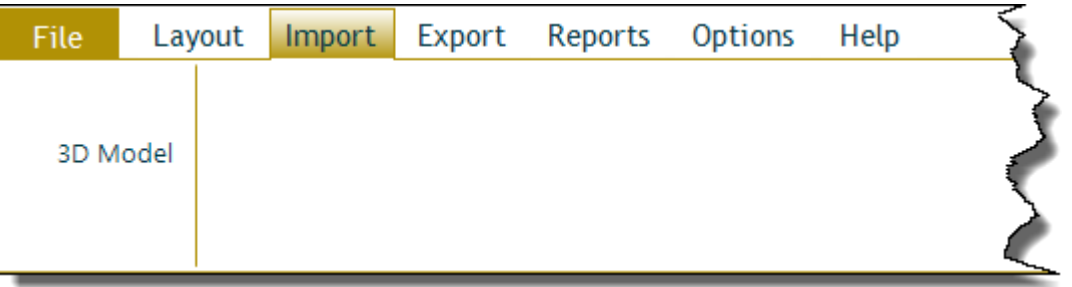

The Import ribbon in **VisualReview** has only one option, which allows you to import a 3D structure drawing (model) in **AutoCAD 3D DWF** file format into a VisualSoft Project. Other data types can be imported using **VisualEdit** which has many more options on the Import Ribbon.

# **1.7.5 The Export Ribbon**

#### This ribbon is only displayed if you have a licence for **VisualReview Professional**, or **VisualEdit Eventing/Professional**.

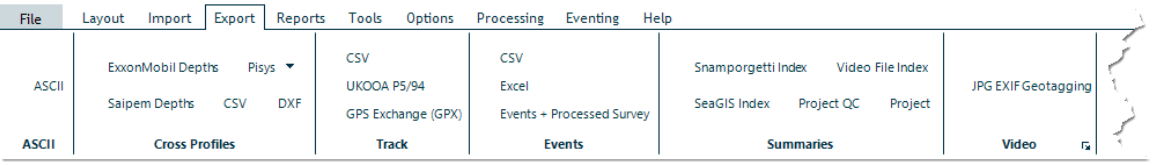

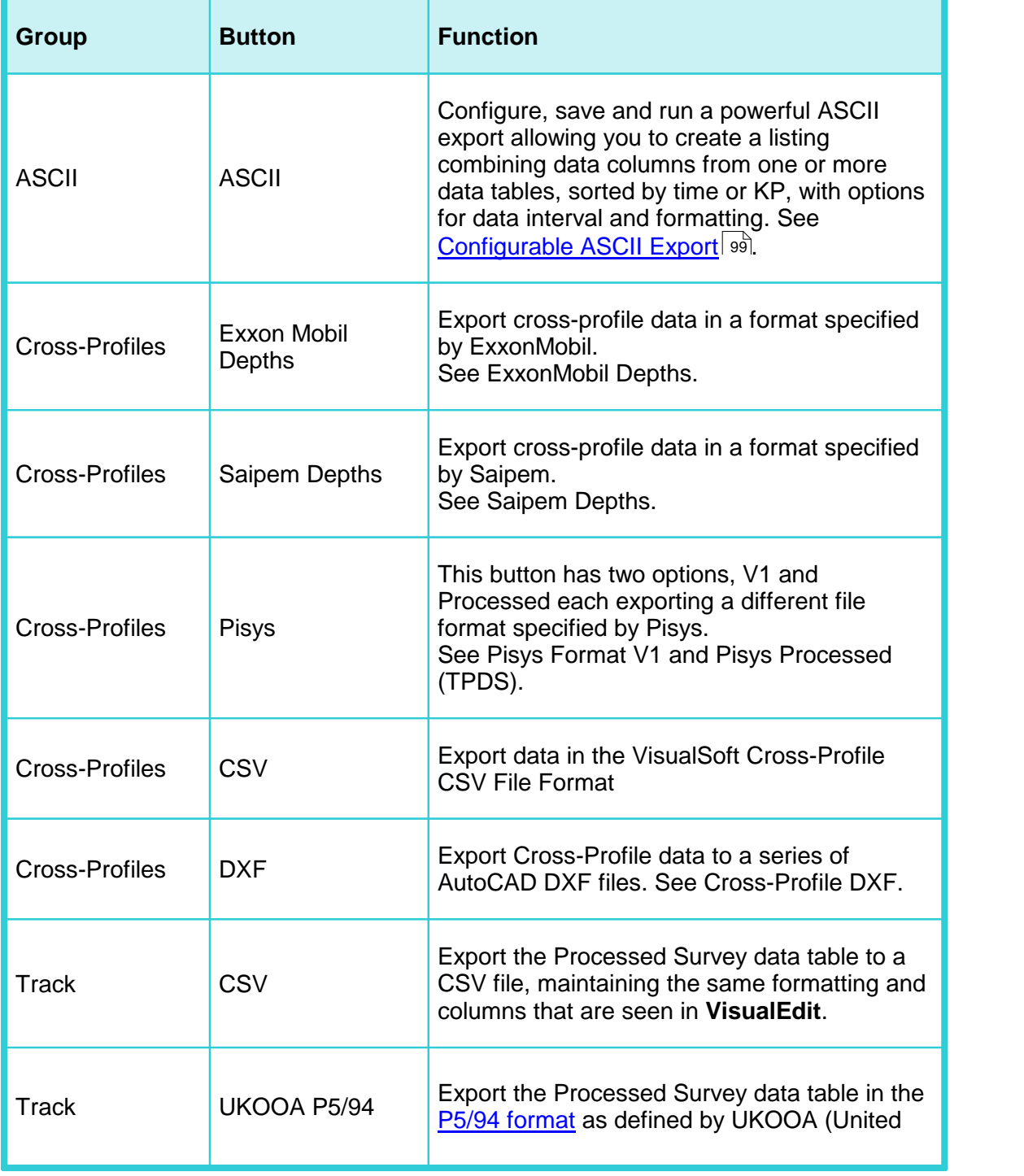

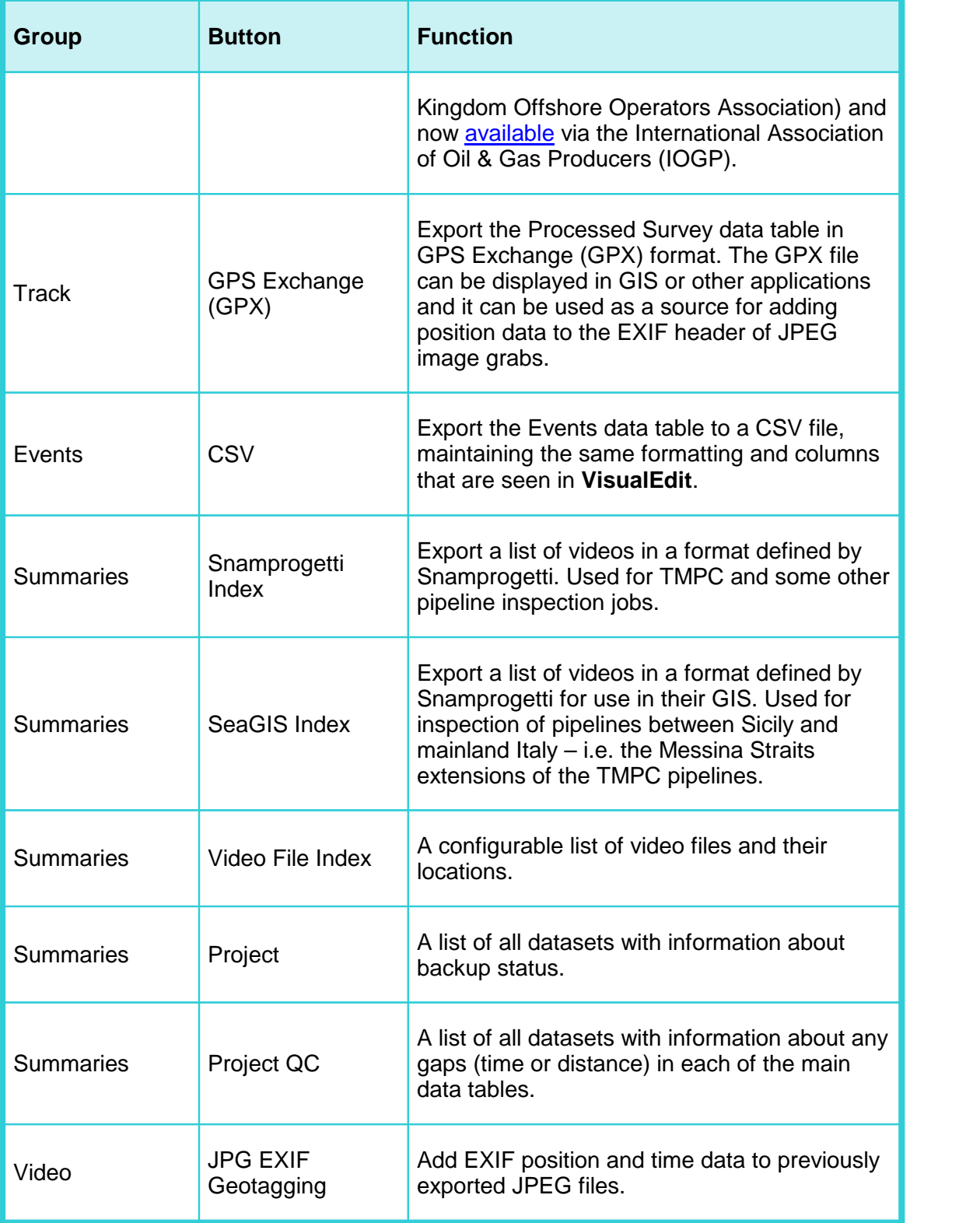

### **1.7.6 The Reports Ribbon**

This ribbon is only displayed if you have a **VisualReview Professional** licence.

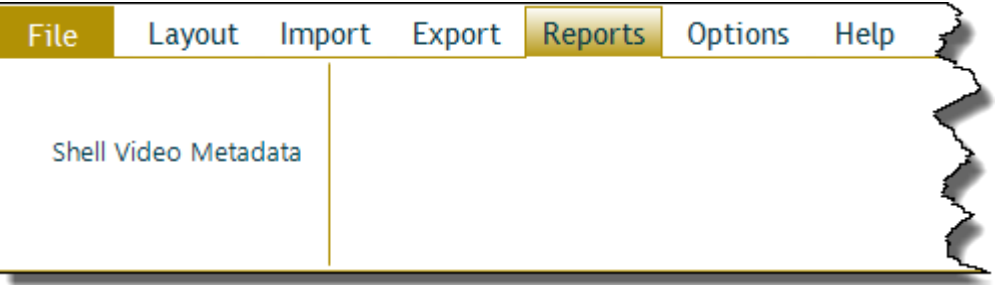

Most report types are only available in VisualEdit. The only exception is Shell Video Metadata which is available in VisualEdit Professional.

The "Shell Video Metadata" report provides information about video files of pipeline and structure surveys and is used internally by Shell to generate a CSV with data which is then used in a spreadsheet.

# **48** VisualSoft Suite Help<br>**1.7.7** The Options Ribbon **1.7.7 The Options Ribbon**

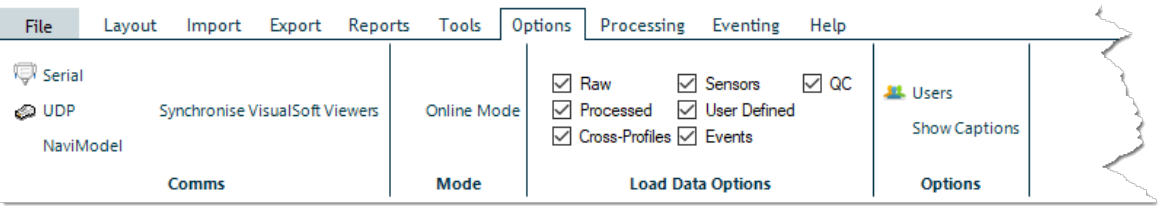

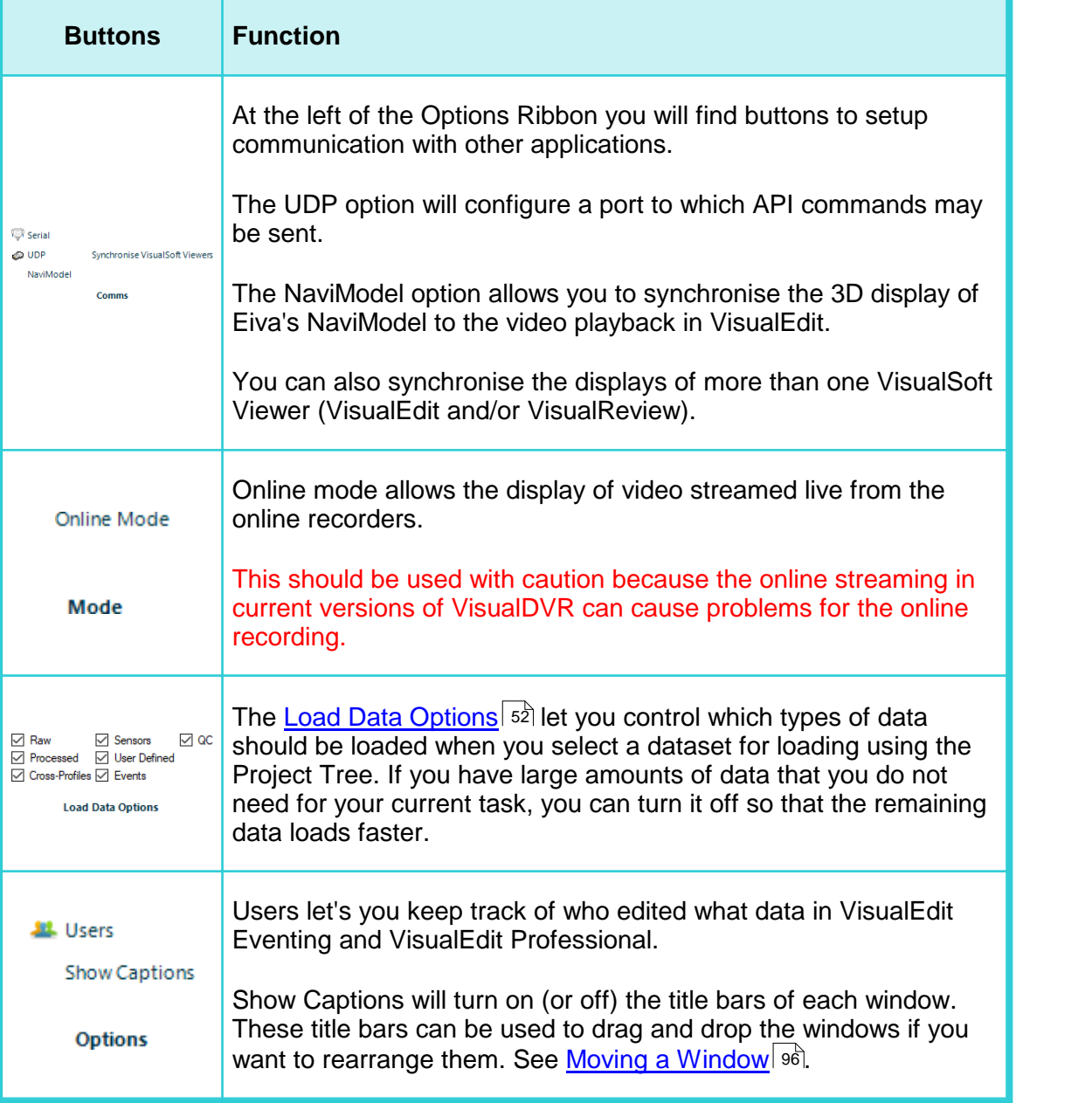

#### **1.7.8 The Help Ribbon**

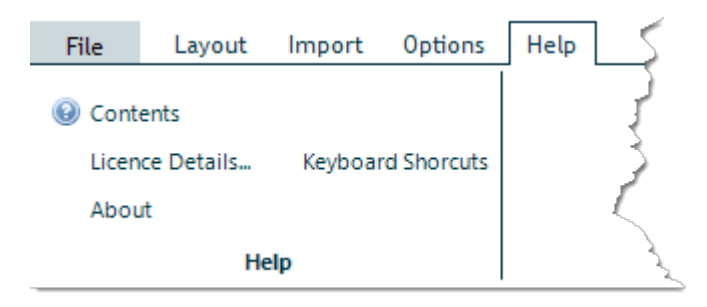

Select Contents to open the Help file, which has details of all VisualSoft applications.

Select Licence Details to open the Licences tab of the VisualSoft Admin Panel.

Select About to see details of this software application and its version number.

Select Keyboard Shortcuts to see a list of useful shortcuts for video playback and other commonly used operations.

# **50 VisualSoft Suite Help**

# <span id="page-49-0"></span>**1.8 Loading Video & Data**

Video files and other data types can be loaded for display in **VisualEdit** or **VisualReview** using the Project Tree.

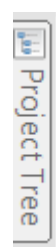

Place the mouse cursor over the Project Tree tab on the top left edge of the screen, and the Project Tree window will slide out from the edge of the screen.

To select and load data for playback, click in the boxes of the Project Tree. You can select one or more datasets, or entire Projects or Sub-Projects depending where you click.

If you do not want to load all of the different data types within each dataset, you can select what should or should not be loaded by using the <u>[Load Data Options](#page-51-0)</u>l 52 which can be opened using the Tools section of the Project Tree's right-click menu.

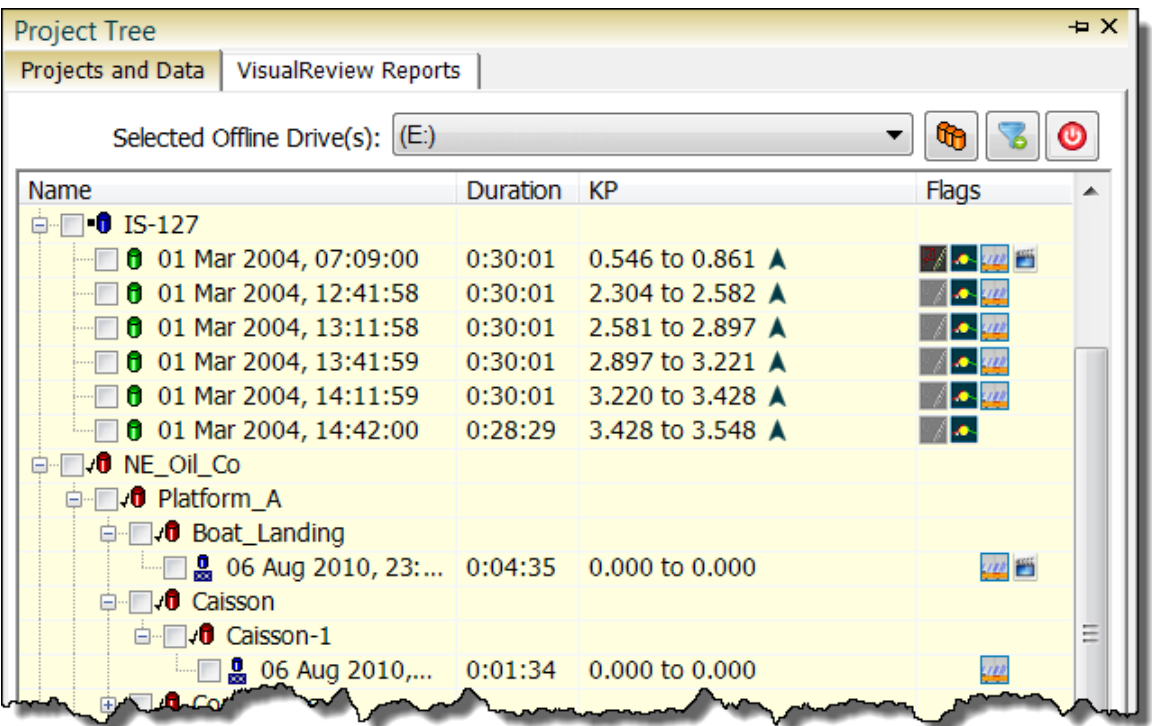

Branches of the tree may be expanded using the + signs shown beside each Project or Sub-Project. Data is then loaded by clicking the mouse in one or more "check box" to the left of a Dataset, Sub-Project or Project as described below.

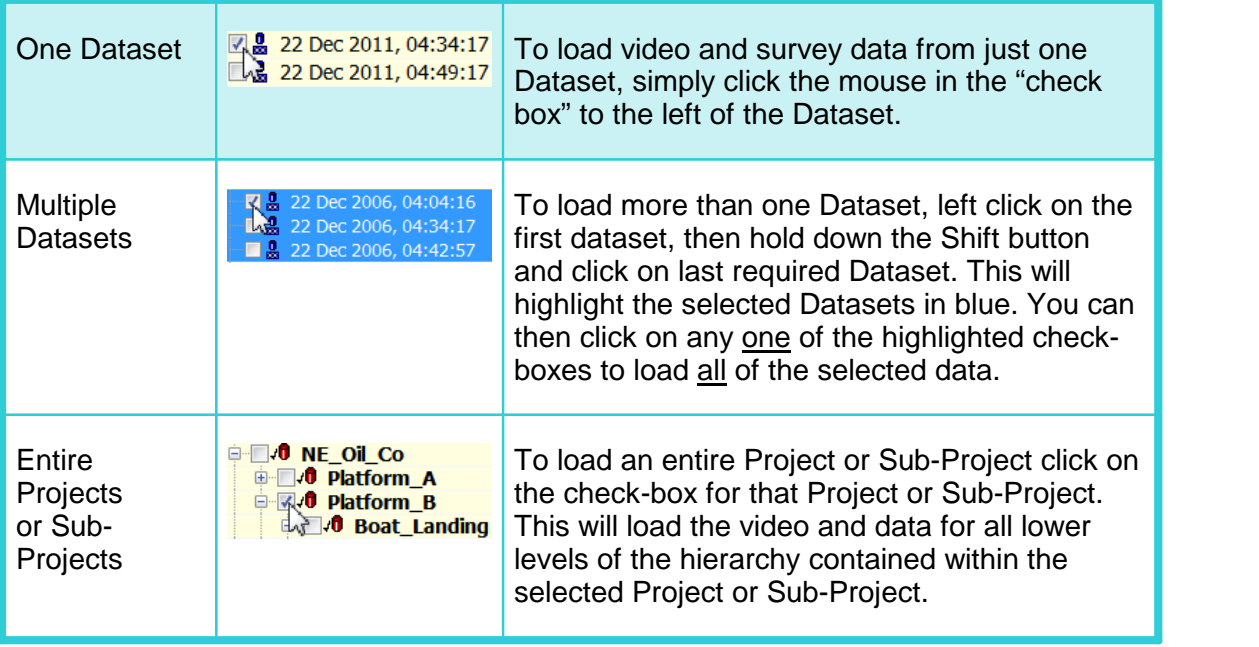

If the window is blank or does not show the Projects that you expect, check that the window is showing the correct disk drive at the top, and change it if necessary.

The Project Tree window will auto-hide after a project is selected and data is loaded. This can be changed if you want the Project Tree to remain visible at all times. To do so, go to the Options tab on the main ribbon, and enable Captions. Then click the small pin at the top right corner of the Project Tree.

#### <span id="page-51-0"></span>**1.8.1 Load Data Options**

The different options for loading data are shown on the Options ribbon. These choices will remain in force until you close and re-start the application.

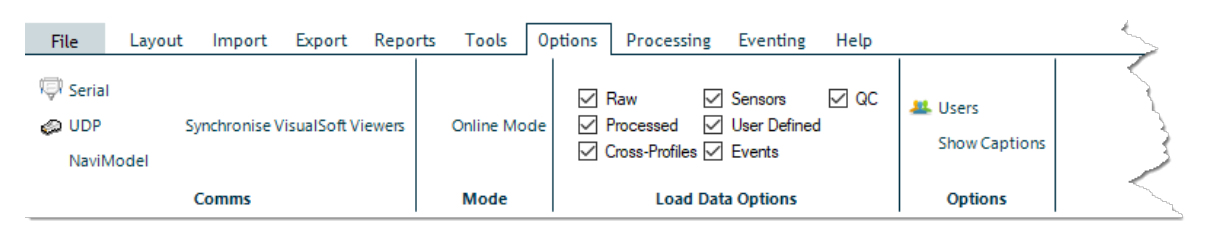

Each Dataset in a VisualSoft Project can contain many different types of data in addition to the video files.

These data types are as follows:

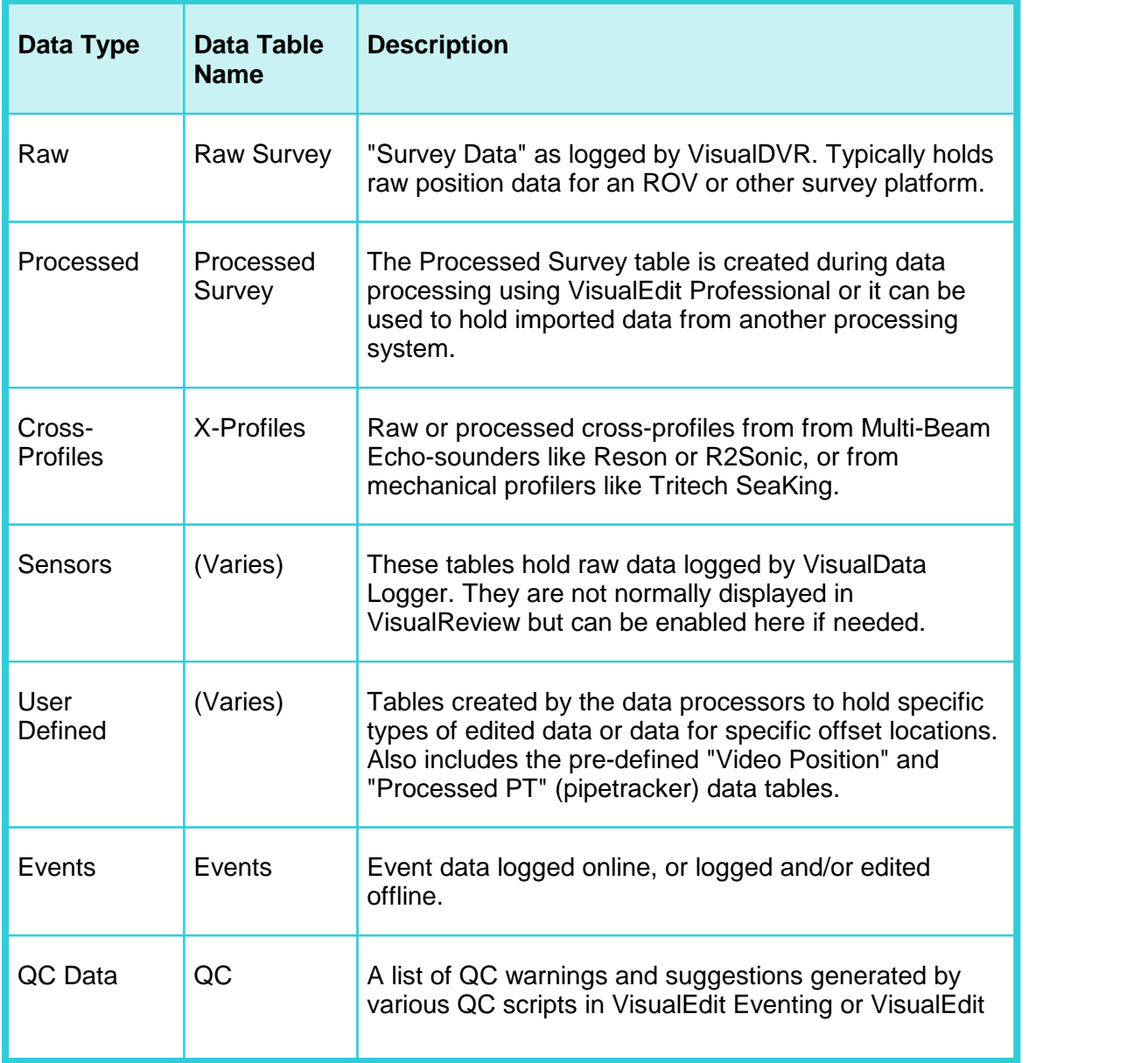

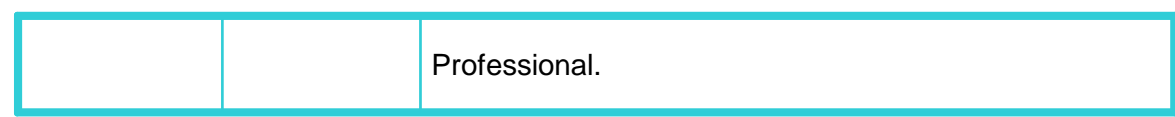

# <span id="page-52-0"></span>**1.9 The Video Panel**

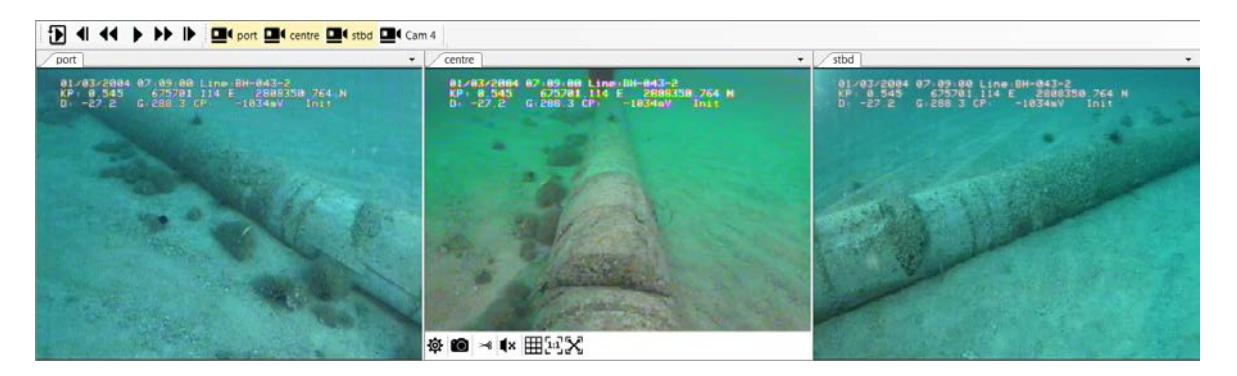

The Video Panel is a special window which can contain one or more video playback windows. It is opened and closed using the Video Panel button on the Layout ribbon. The Video Panel has it's own toolbars to control the playback and display of the videos. Each of the individual video windows also has its own toolbar which you can use to control video display settings, to make video clips and still images, and to turn audio playback on or off. The function of the Video Window toolbar buttons are described in the section called <u>[Playing Videos](#page-52-1)</u>। 53ो.

### <span id="page-52-1"></span>**1.10 Playing Videos**

Before you can play video files you must first <u>load them</u>l so into the application. The video files are contained in Datasets, along with their associated position data, events and other survey or inspection information. To load Datasets see <u>[Loading Video & Data](#page-49-0)</u>l so .

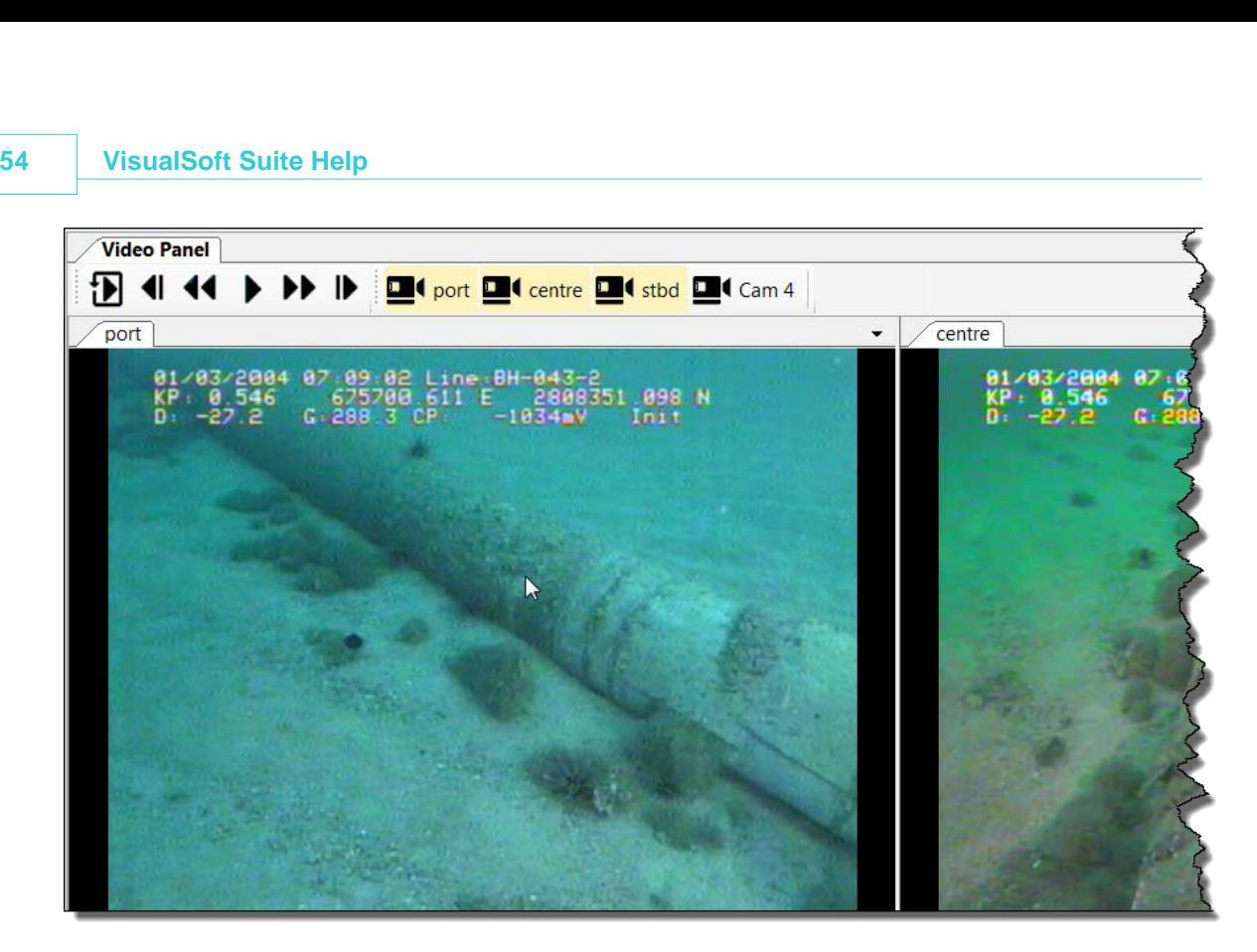

After the video and data has been loaded you will usually see the start of each video file displayed in the video windows. Each camera has its own window which is usually docked or tiled inside a "Video Panel".

88 If none of the video windows is visible, turn on the Video Panel using the button on Video<br>Panel the main Layout Ribbon at the top of the screen.

# <span id="page-54-0"></span>**1.10.1 Video Playback: Buttons**

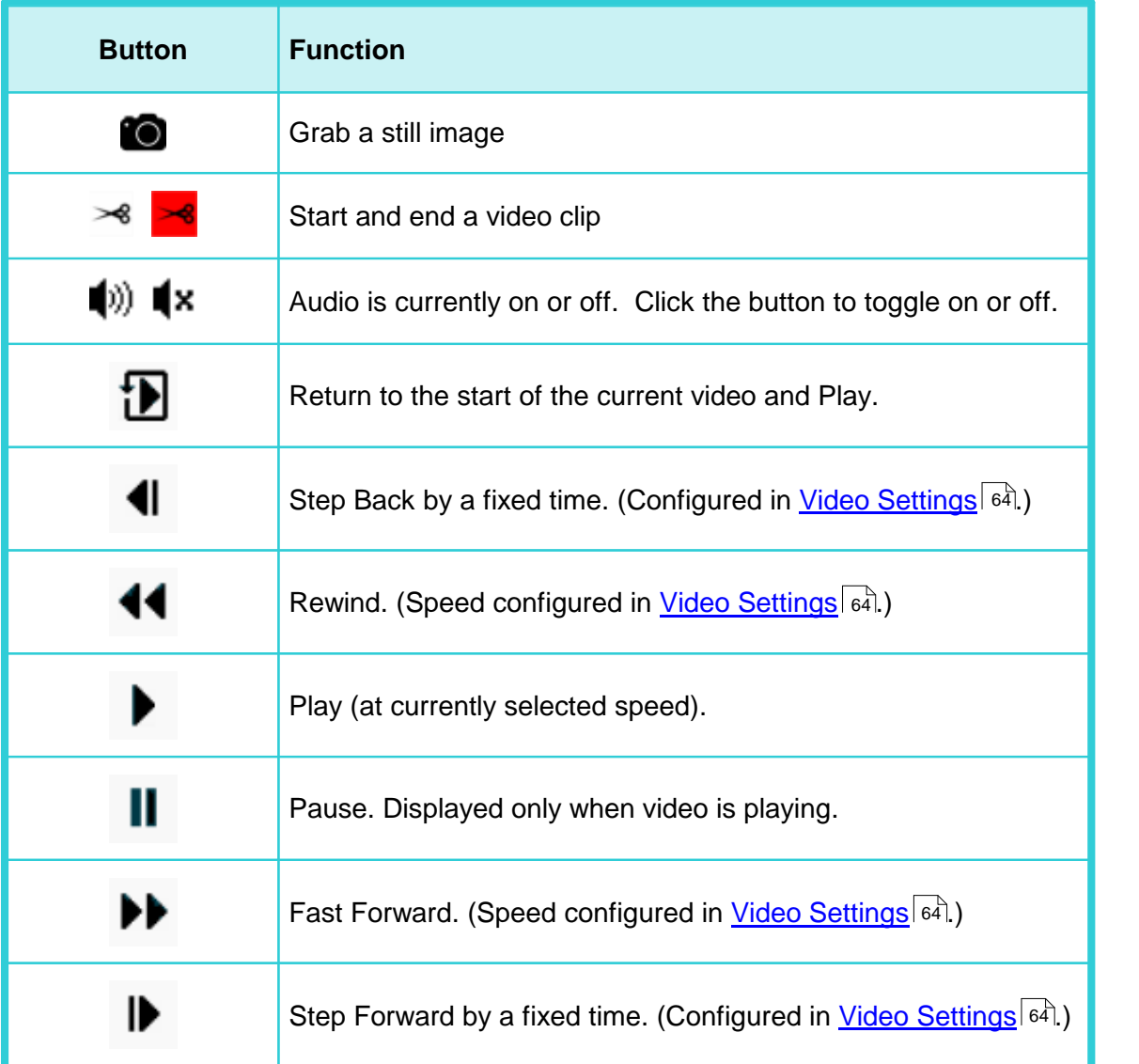

# **1.10.2 Video Playback: Keyboard Short-Cuts**

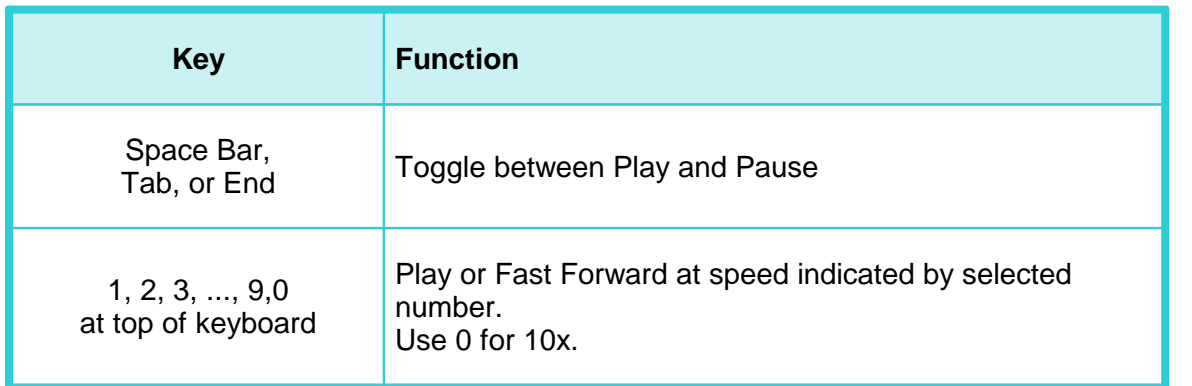

# **56 VisualSoft Suite Help**

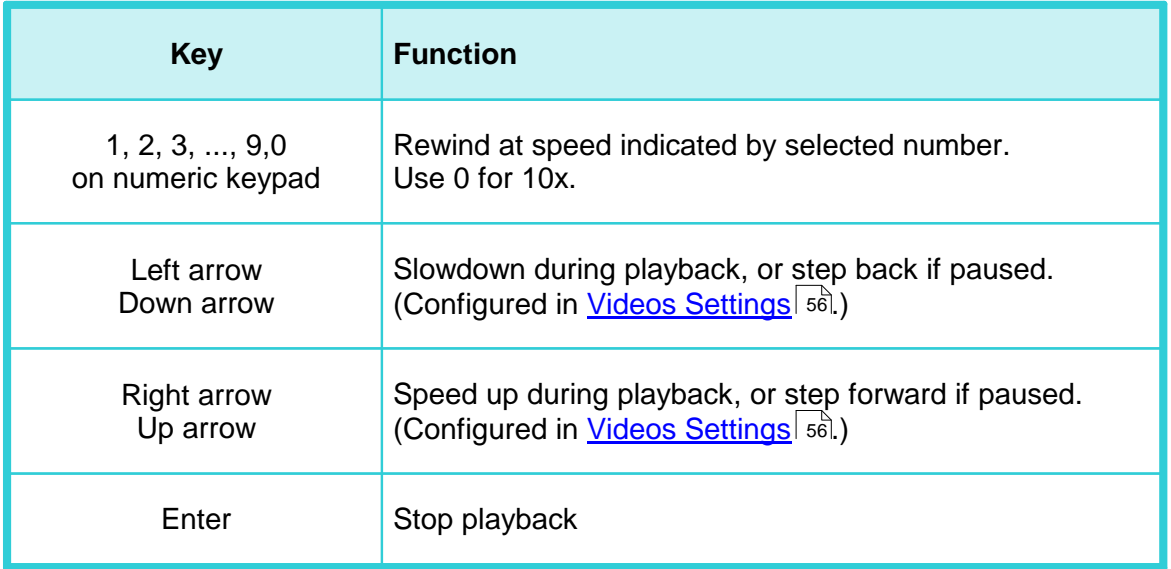

#### **1.10.3 Camera Selection Buttons**

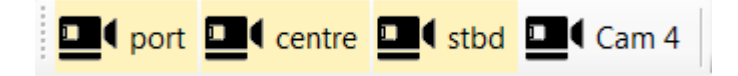

Before you load data into VisualEdit the buttons for the four available Video Windows are labelled simply as Cam 1 to Cam 4, but after you have loaded data and video these buttons will be renamed to show the actual names of video files in the selected dataset. For example you might see port, centre and stbd, as shown above.

While data is loaded, the number of enabled Video Window buttons changes to match the number of video files (cameras) available in the loaded dataset. If your dataset has three cameras recorded in three video files, you will see three Video Window buttons with the yellow background indicating an opened window.

Video Windows that are not open have a white background like "Cam 4" above.

#### <span id="page-55-0"></span>**1.10.4 Video and Audio Settings**

Each of the open Video Windows has its own toolbar to adjust settings and to create video clips and still image grabs. This toolbar is usually configured to pop-up automatically when the mouse cursor is near the top or bottom edges of a Video Window.

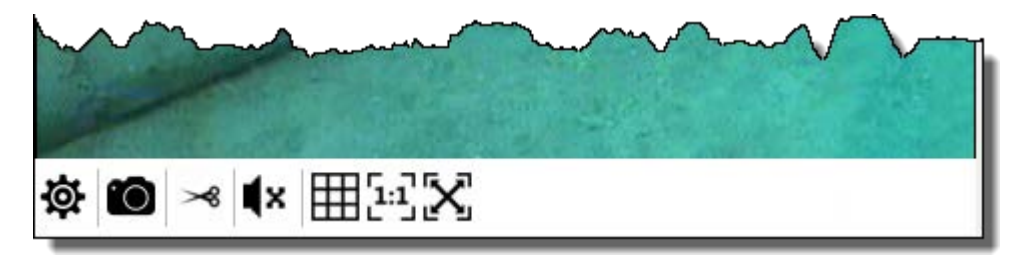

Buttons on the [Video](#page-59-0) Window toolbars may be turned on or off using the Video  $\textsf{Setting}$   $\ket{\omega}$   $\blacktriangleright$ 

<span id="page-56-0"></span>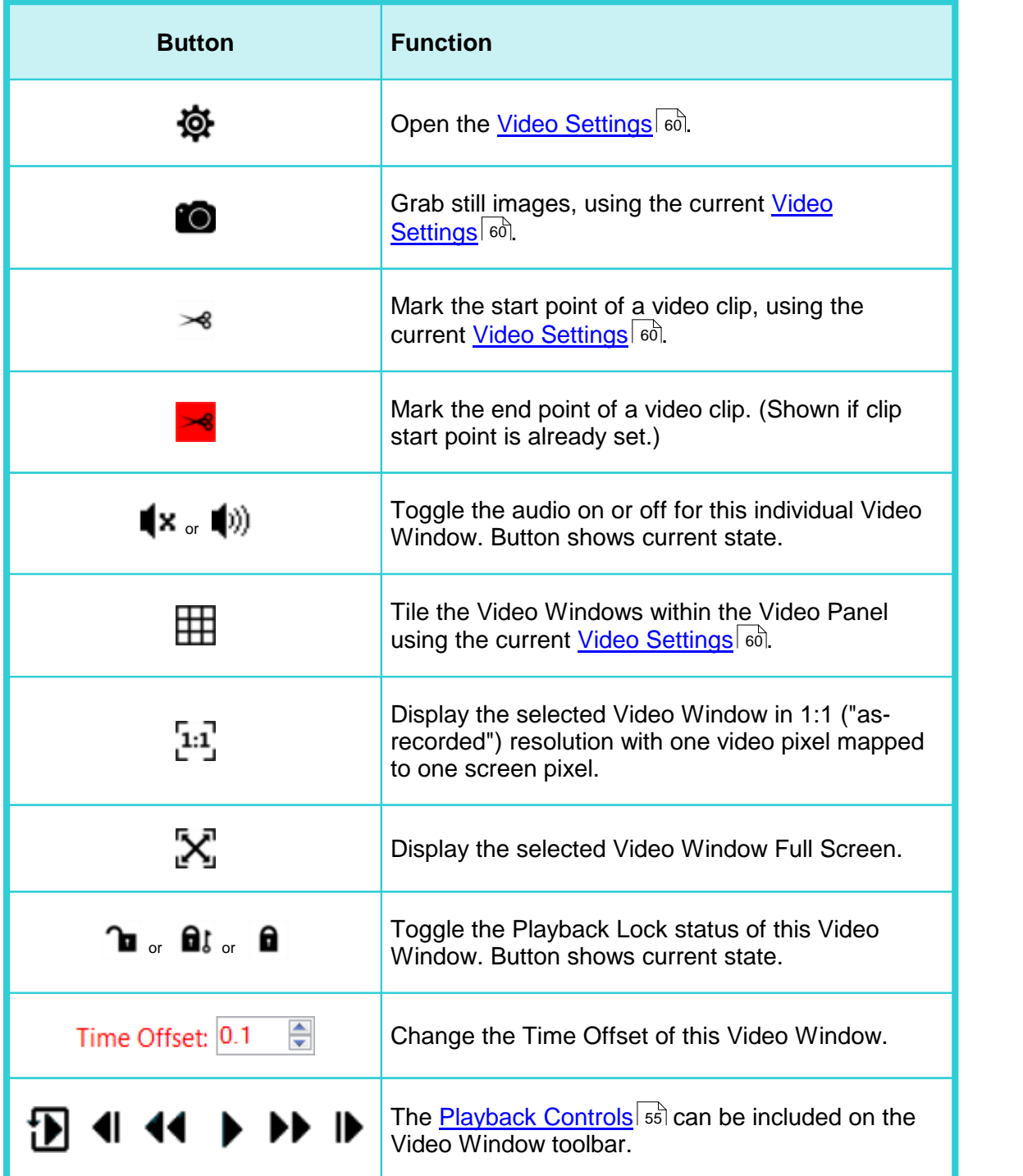

#### **1.10.5 Camera Layout and Order**

The layout and order of the video camera windows can be changed by dragging and dropping individual Video Windows within the Video Panel. Any two windows can be swapped by dragging one on top of the other.

Use the Camera name tabs at the top of the window to drag and drop: Place the mouse cursor on the camera name tab at the top of a video window, and then keep the left button pressed down while you drag the window onto the one that you want to swap it with.

# <span id="page-58-0"></span>**1.11 Grabbing a Still Image**

Using **VisualReview** or **VisualEdit** you can grab any frame of video as a still image and save it to a file. Play the video to the place you want to grab as an image. You can make fine adjustments using the <u>[Video Control Buttons](#page-54-0)</u>l 55 for Step Forward and Step Back.

When you have the video window showing the picture that you want, press the Grab Image button  $\Box$  on the Video Window Toolbar.

You will see the normal "Save As" window, where you can change the file name, change the location for it to be saved, and change the file type if you want to. The image can be saved as JPEG, BMP, GIF, PNG, TIFF, or TGA. Note that the GIF format has a lot of compression, and is "lossy". It should only be used if the images are to be displayed at a low resolution. JPEG also has a lossy compression, but the effect is minimal in most cases.

# <span id="page-58-1"></span>**1.12 Grabbing a Video Clip**

Using **VisualReview** or **VisualEdit** you can cut (i.e. copy) a section of video as a video clip and save it to a separate file. Play the normal video to the start of the section that you want to cut as a clip. You can make fine adjustments using the [Video Control](#page-54-0) <u>[Buttons](#page-54-0)</u>l 55ौ for Step Forward and Step Back.

When the video is at the start of what you want in your clip, press **Mark Video Clip Start**

<sup>8</sup>.<br>You then have a choice of three different ways to define the end point of the video clip:

1. Manually select the end by playing the video forwards until you reach the required end time. To do this choose "*Pick end time later from the video*", then press the Close

button. Play the video to the point you want, then press **Mark Video Clip End** .

- 2. Specify the **end time**, and then press the Close button.
- 3. Specify a **duration** for the clip in minutes and seconds, then press the Close button.

Whichever of the three methods you used, you will then see a confirmation window, where you can change the file name or the location where it will be saved by pressing the browse button with the three dots **the browse As**" window.

You cannot change the file type, which will automatically match the type of the source video.

# <span id="page-59-0"></span>**1.13 Video Settings**

The [Video](#page-55-0) Settings can be opened by clicking on the settings button **W** on the <u>Video</u> [Window Toolbar](#page-55-0) 56. (To open the Video Window toolbar move the mouse cursor to the top or bottom edge of the video window.)

The settings are divided into different groups. You can move from one group of settings to another using the grey menu panel on the left and the settings themselves can be configured using the white panel on the right.

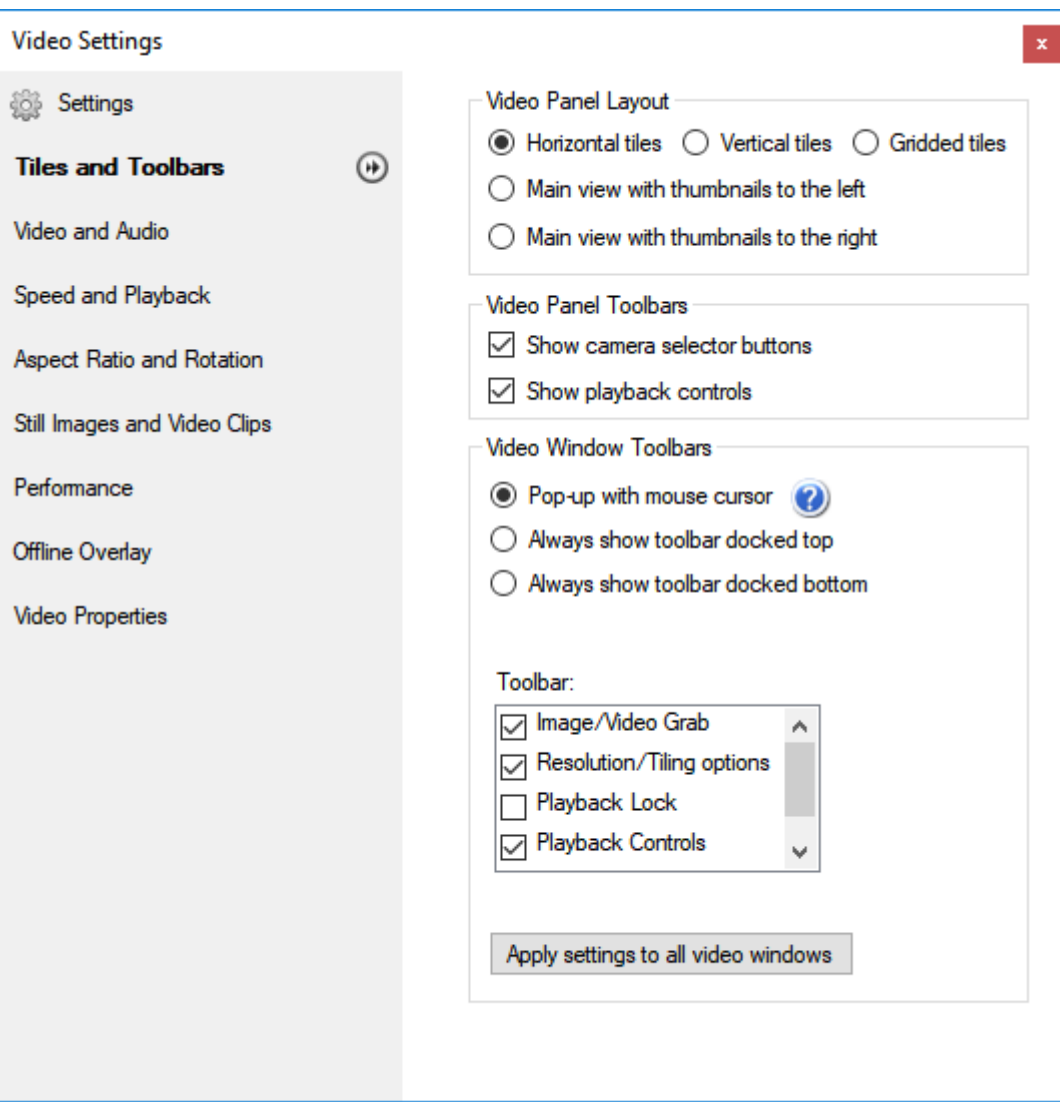

# **1.13.1 Video Settings: General**

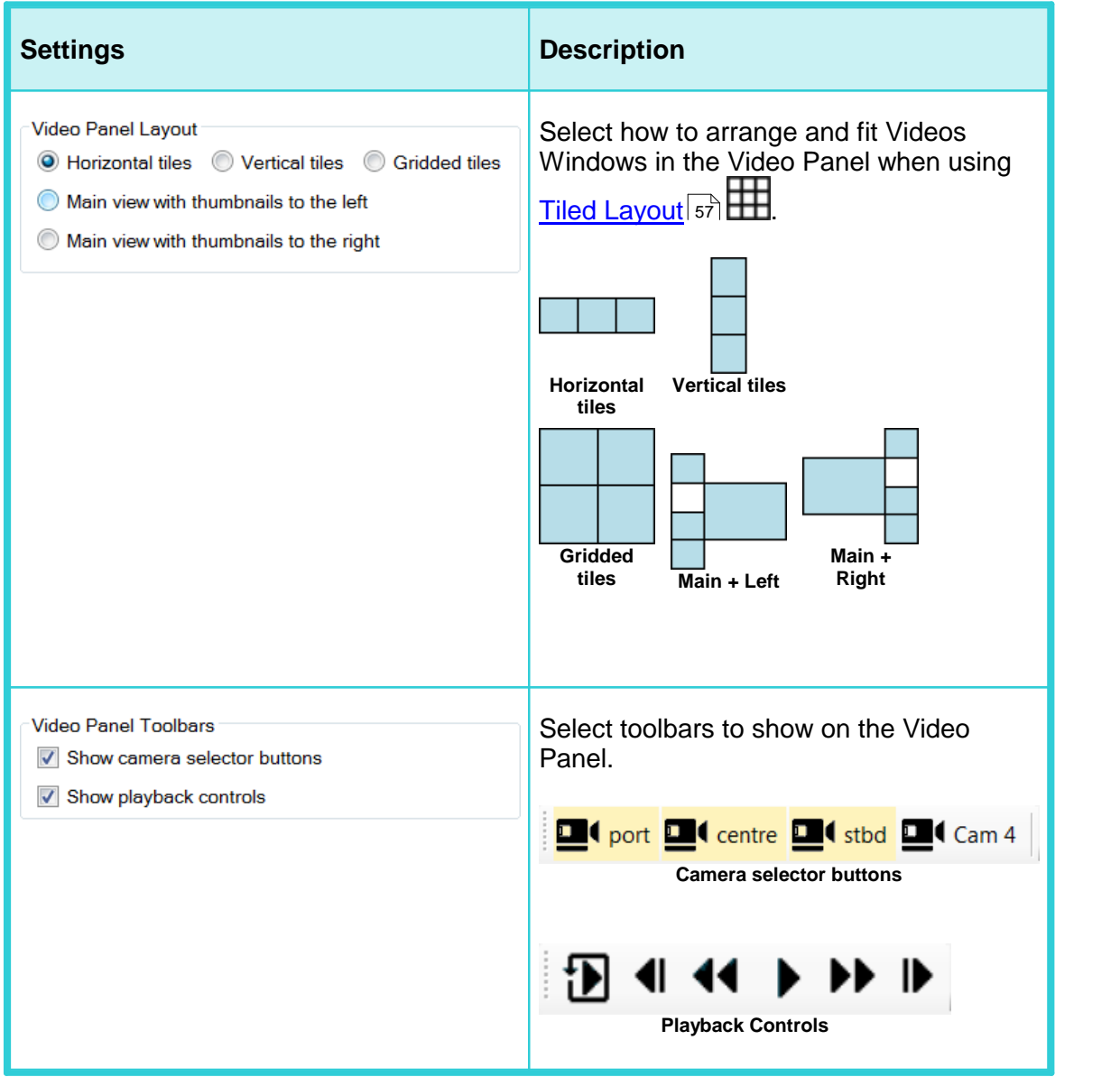

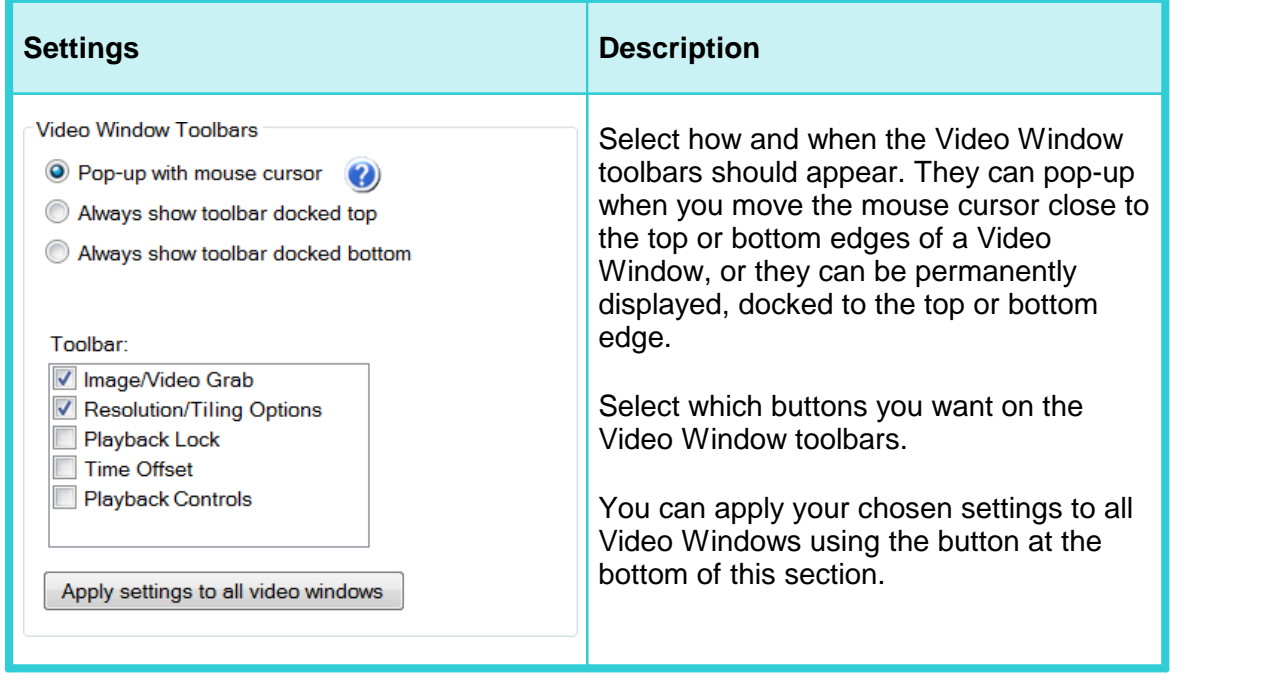

See also: <u>[Grabbing a Still Image](#page-58-0)</u>l sਭী and <u>[Grabbing a Video Clip](#page-58-1)</u>l sਭী, <u>Resolution and Tiling</u> [options](#page-56-0) s7ী, Video Playback Lock, and Video Playback Time Offset. 59 and Grabbing a Video Clipl 59 57

# **1.13.2 Video Settings: Video and Audio**

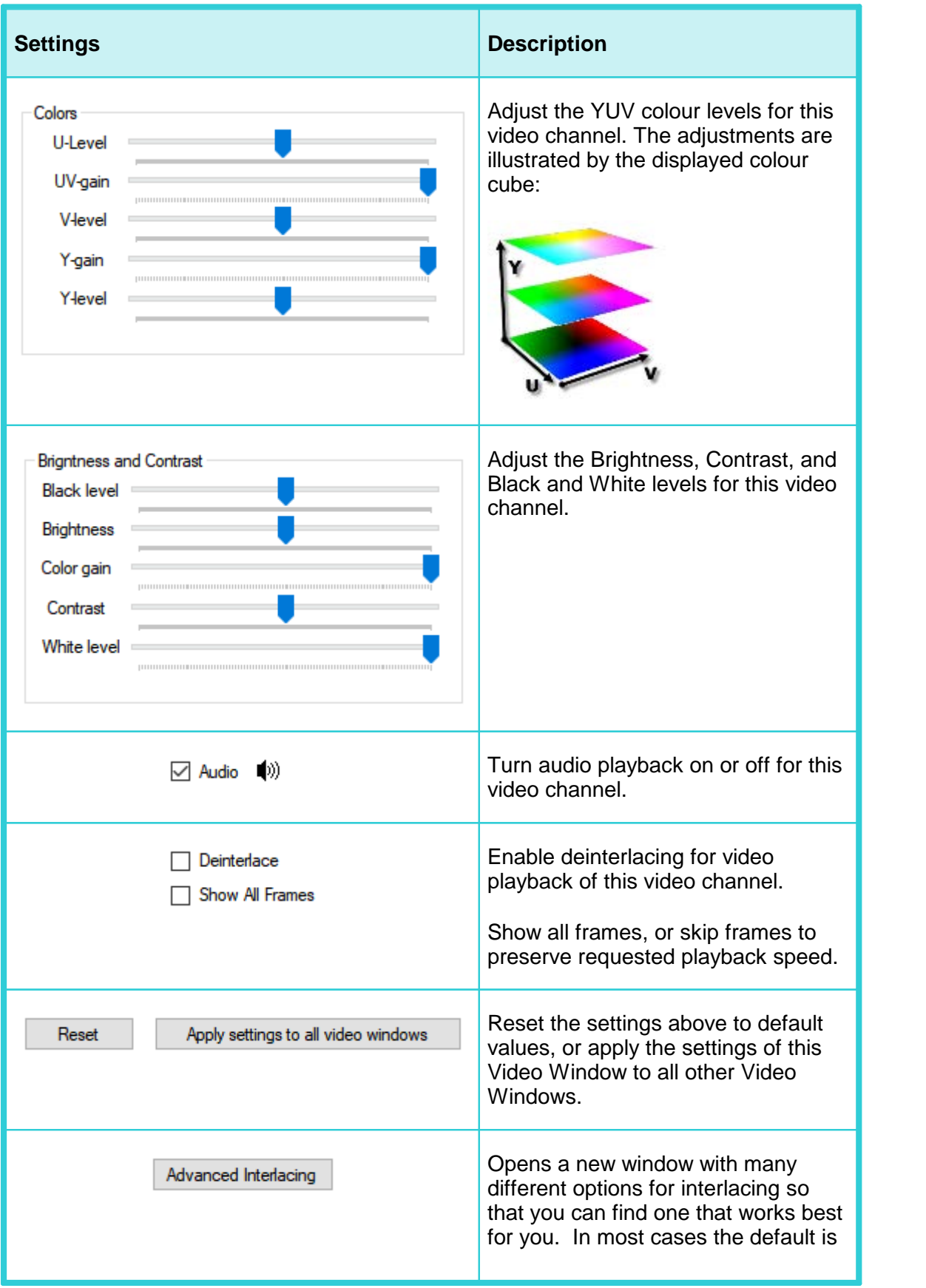

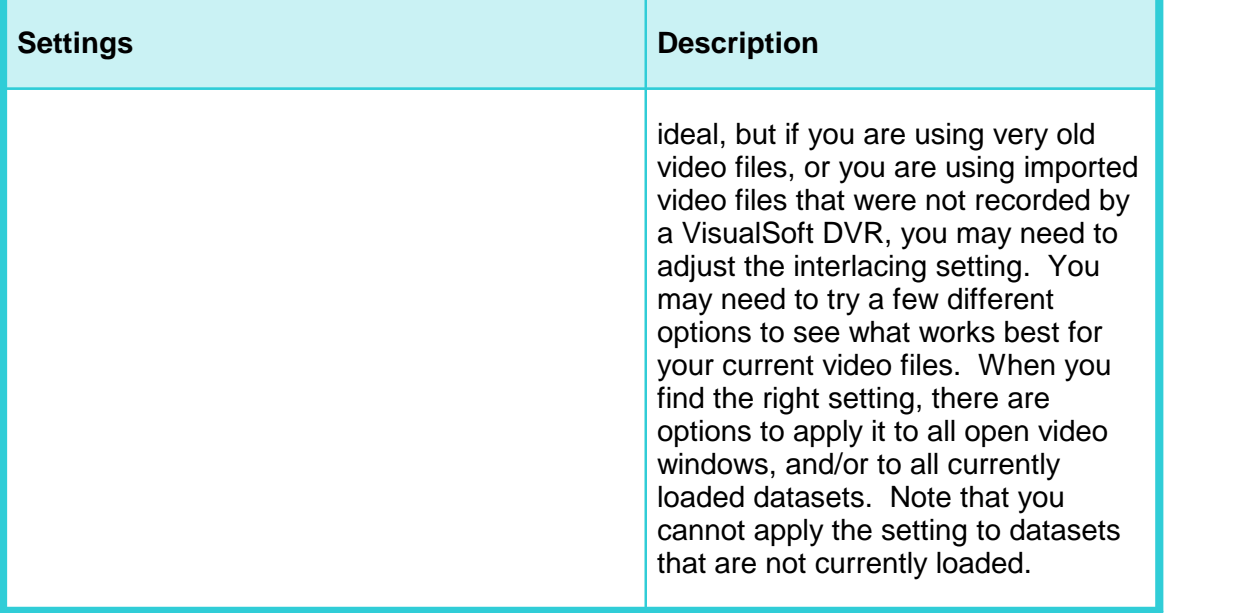

# <span id="page-63-0"></span>**1.13.3 Video Settings: Speed and Playback**

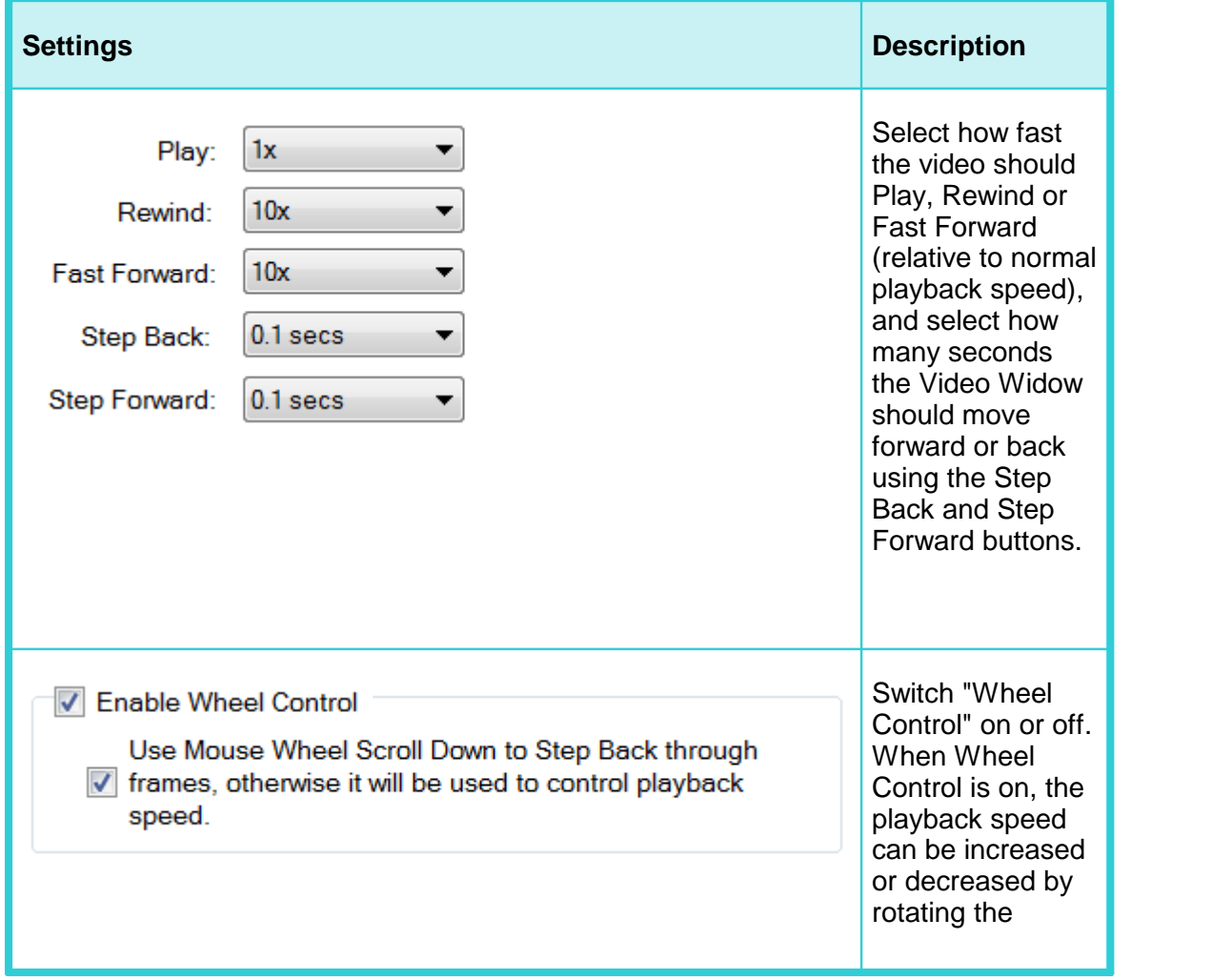

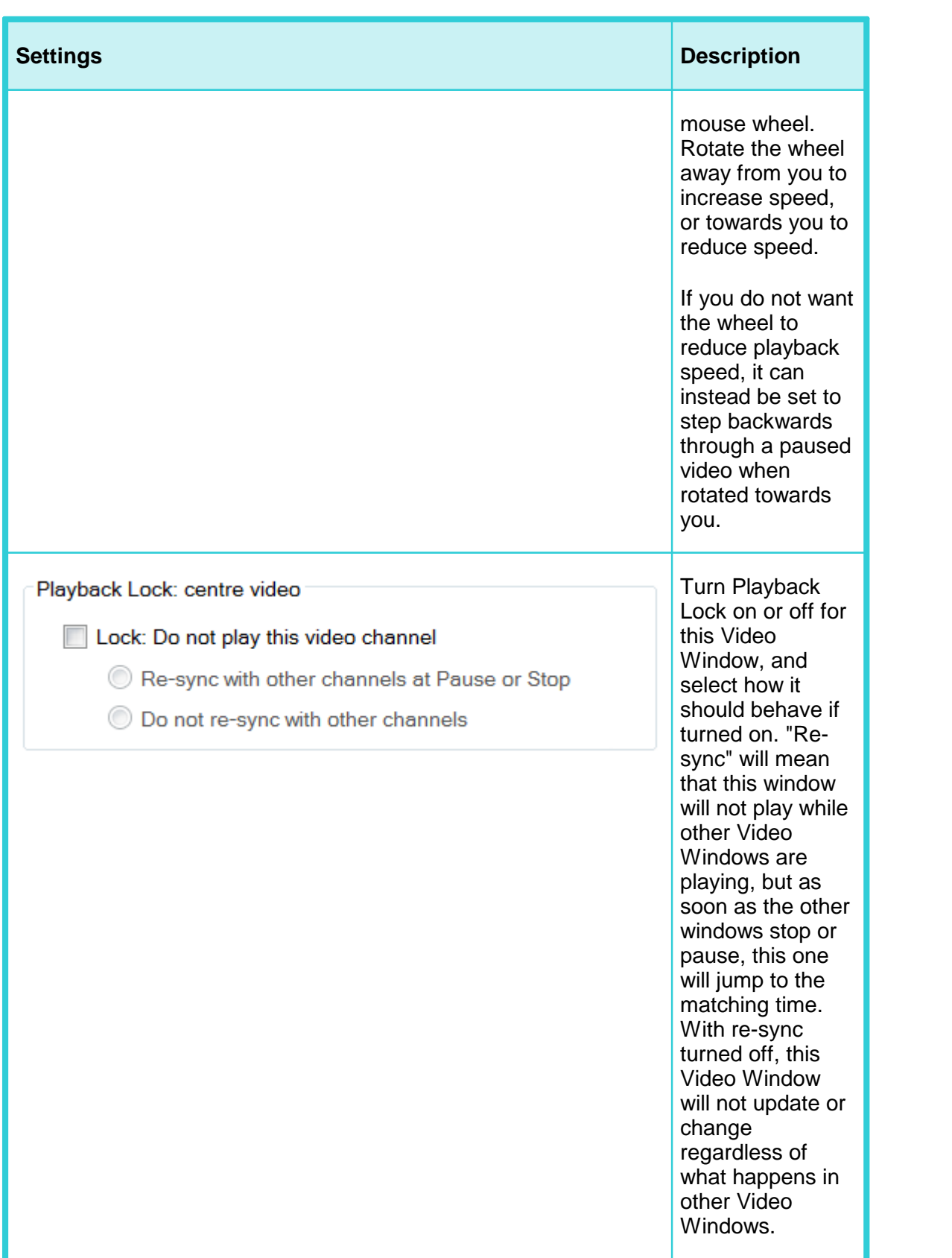

# **1.13.4 Video Settings: Aspect Ratio**

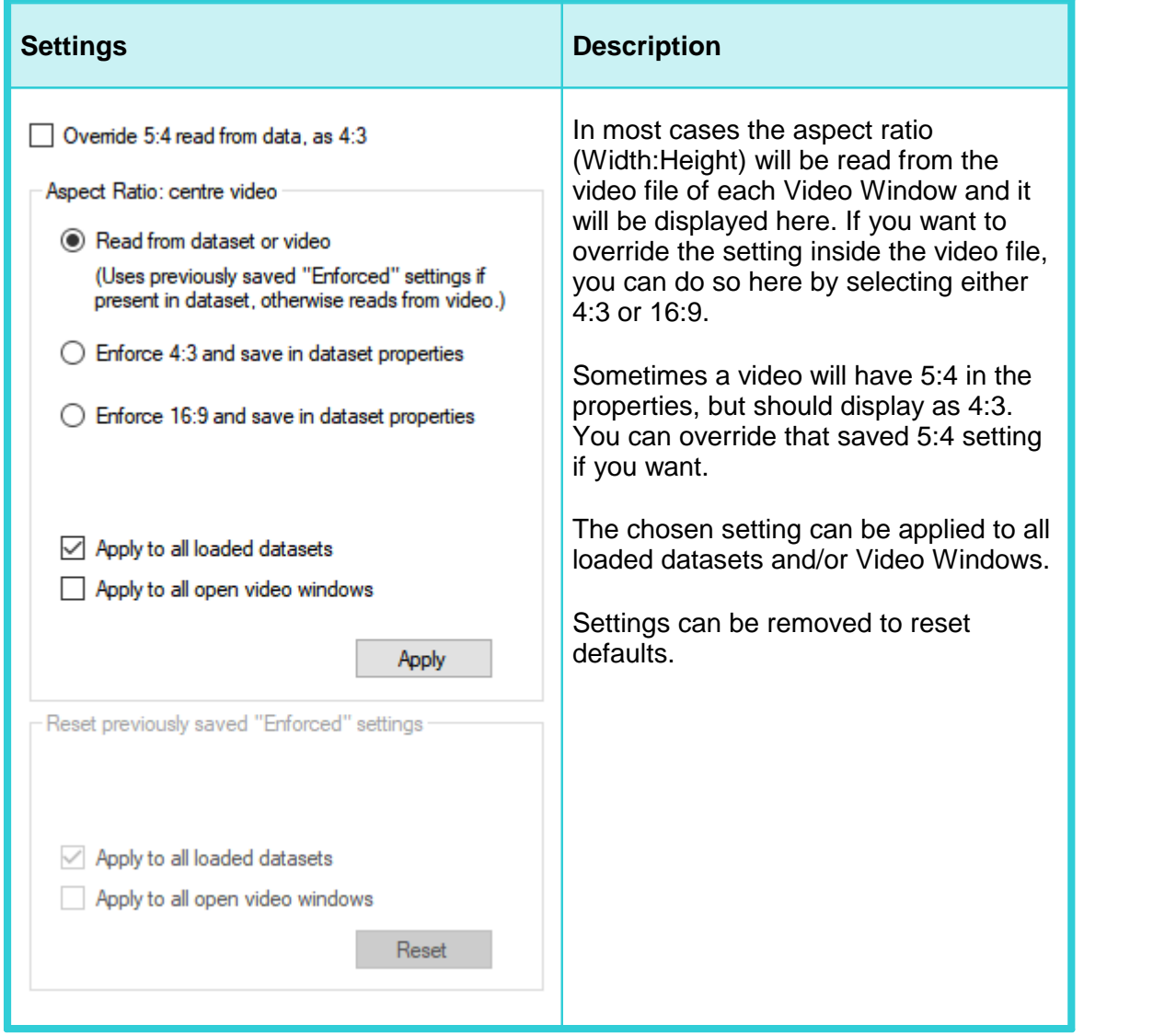

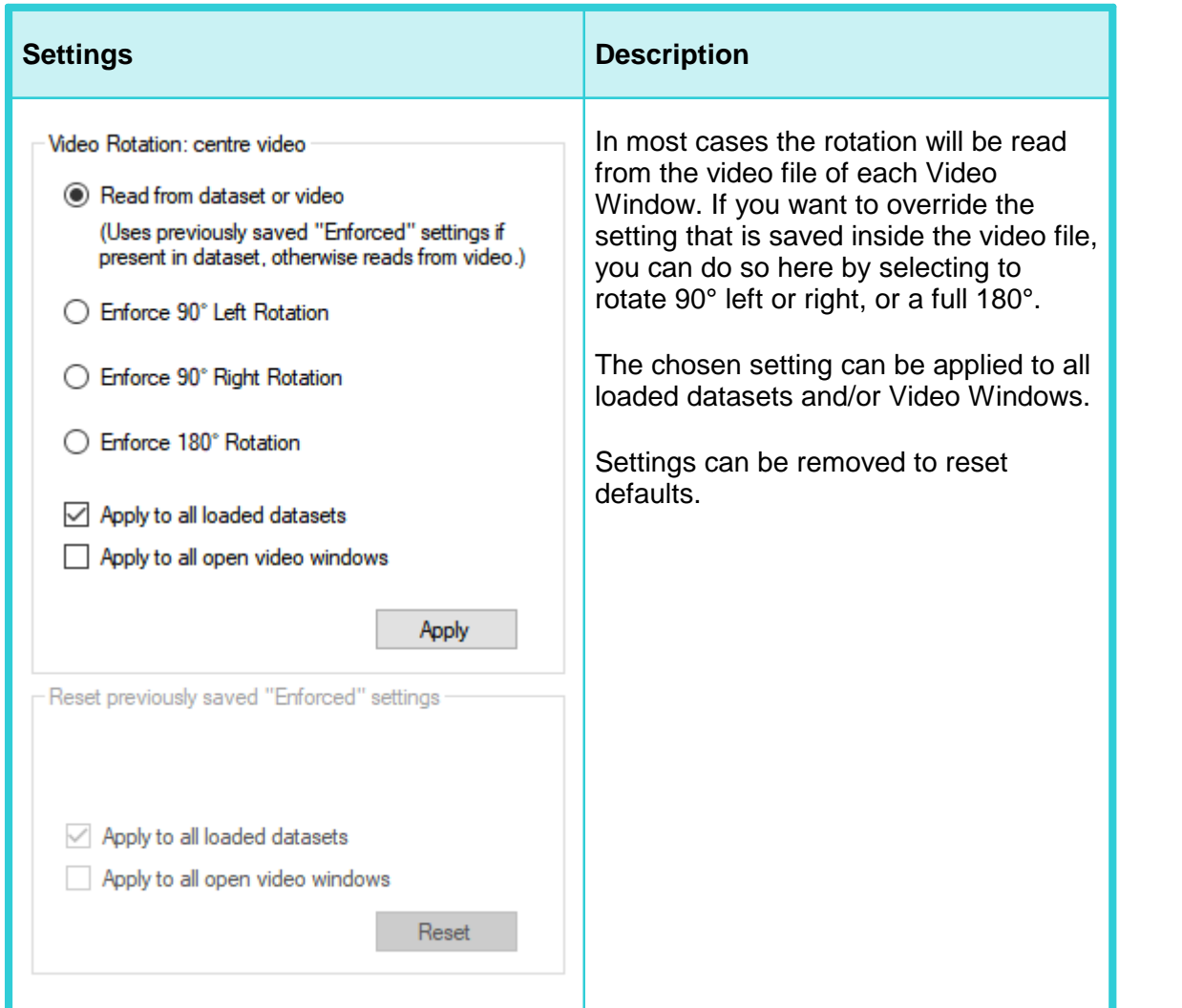

#### **1.13.5 Video Settings: Still Images and Video Clips**

#### **Save Settings**

All of the settings that you configure for where and how to save still images and video clips can be saved to a file so that you can re-use them another time. Click on "File" in the grey menu bar at the top of the page.

File

#### **Location to save stills and clips**

You can choose to have still image grabs, and video clips saved to a "Clips" folder inside the current Project, or you can save them to any location that you select. If you select the Project Clips folder, it will be created if it doesn't already exist.

#### **File naming**

# **68 VisualSoft Suite Help**

You can build the file names using text that you type and/or using text from the Project Tree, the timestamp of the image or the camera name. The following pre-defined fields are available:

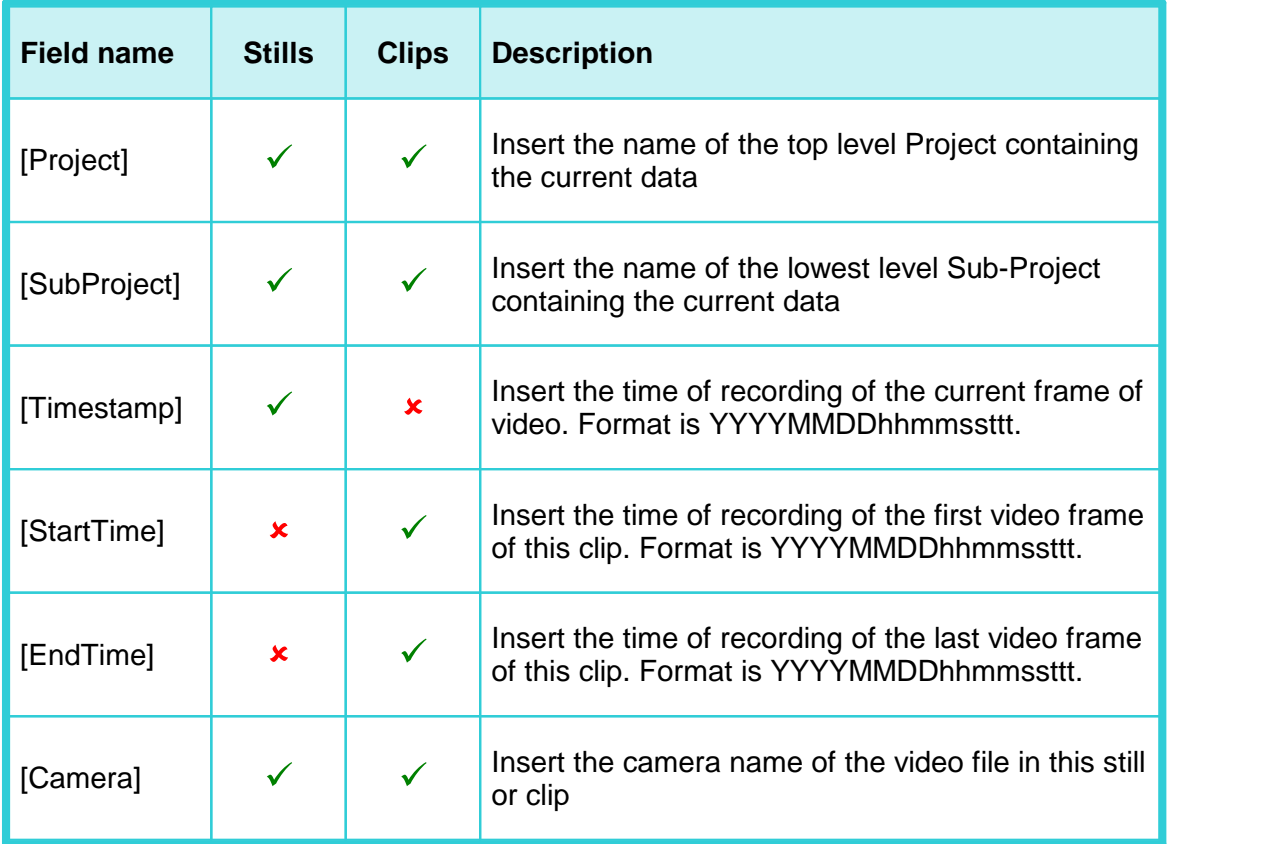

#### **Example:**

If you have loaded data from D:\VisualWorks\Projects\**Inspection 2017**\Pipelines\**PL1234**\, then the [Project] is "Inspection 2017" and [SubProject] is "PL1234.

Type the file name format using text, spaces and the pre-defined fields: IMAGE - [SubProject] - [Timestamp] - [Camera] will give a file name of ""IMAGE - PL1234 - 20170608132652541 - Port" if you grab a still from the Port camera for the video frame at just after 13:26:52 on 8 June 2017.

#### **File Formats**

Still images can be grabbed in one of five formats: JPEG, BMP, GIF, PNG, TIFF, or TGA. Note that the GIF format has a lot of compression, and is "lossy". It should only be used if the images are to be displayed at a low resolution. JPEG also has a lossy compression, but the effect is minimal in most cases.

The file format of a video clip will always match the file format of the source video.

#### **Sequential Numbering**

*© 2023 Forum Energy Technologies*

For both still images and video clips, you can add sequential numbering to the file names, and you can specify a starting number.

#### **One Window or All Windows**

For both still images and video clips, you can choose whether to grab only the window where you click on the Image Grab of Video Clip button, or to grab from all open Video Windows.

#### **1.13.6 Video Settings: Offline Overlay**

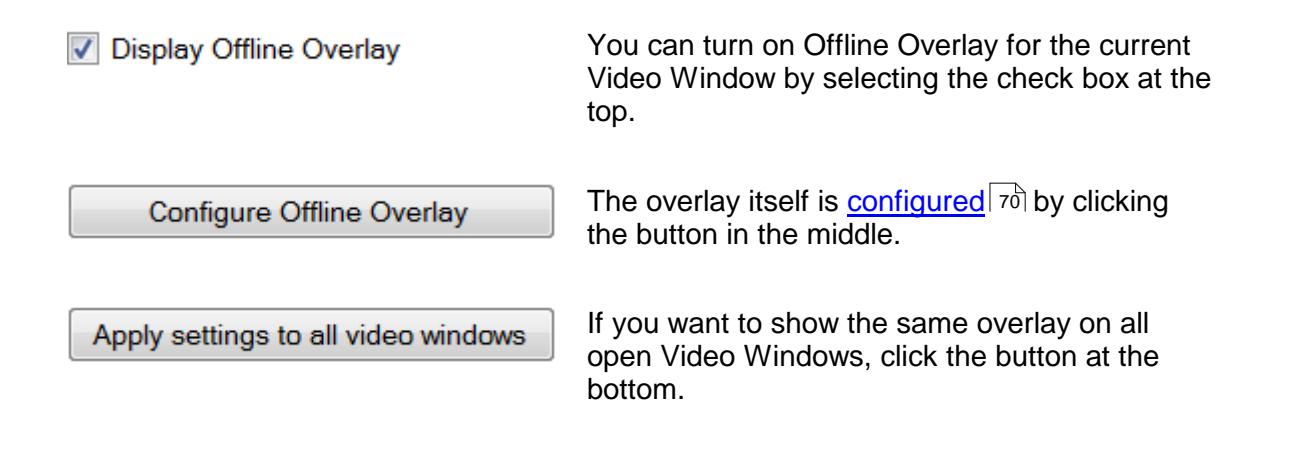

#### **1.13.7 Video Settings: Video Properties**

The Video Properties page displays detailed information about the current video file, including duration, aspect ration, encoding and file container formats, bit-rate, frame-rate, and resolution, plus information about the audio track.

# **1.14 Video Overlay**

A video overlay is a display of text and/or graphics shown over the top of a video picture. For offshore survey a video overlay is used to identify the video image: where and when was it recorded, for what purpose and by what company. It will usually include the position and depth of the ROV, the name of the pipeline or structure being surveyed or inspected, and the details of both the client company and the survey or inspection company.

The video overlay can be applied "online" during the initial recording, or "offline" during video playback. If the overlay is recorded online then it forms an integral and fixed part of the video picture and cannot be changed in any way after the recording is made. If the overlay is applied offline then it is drawn on the display screen and is not a part of the recorded picture. This means that you can use the offline overlay to blank out and replace the online overlay.

In the VisualSoft Suite, the following options are available:

### **Online Overlay**

An online overlay can be configured, created and recorded by the **VisualOverlay** tools that are part of **VisualDVR**, or it can be configured and created by other software such as a stand-alone version of **VisualOverlay** (or other third-party applications and devices) before the pictures are recorded by **VisualDVR**.

The online overlay in **VisualDVR** and **VisualOverlay** can show data received as an ASCII data string on the **VisualDVR** or **VisualOverlay** PC itself, or data received by **VisualDataLogger** on a different, networked, PC.

### **Offline Overlay**

An offline overlay can be <u>[configured](#page-69-0)</u>  $\tau$ 히 <u>and [displayed](#page-72-0)</u>  $\tau$ sৗ by **VisualEdit, VisualEdit Eventing**, **VisualEdit Professional** or **VisualReview Professional**.

An offline overlay can be <u>[displayed](#page-72-0)</u>  $\scriptstyle\rm I$   $\scriptstyle\rm 73$  by **VisualReview**, but it must have been **previously <u>configured</u> কীusing one of the three VisualEdit applications or VisualReview Professional**.

The offline overlay can be used to display corrected navigation data, corrected KP or Station values, depth of pipeline burial, CP data or other values. It can be displayed on any of the video windows or on the graphical views of survey data.

#### <span id="page-69-0"></span>**1.14.1 Configuring an Offline Overlay**

This option is only available if you have a licence for **VisualReview Professional**, or one of **VisualEdit**, **VisualEdit Eventing**, or **VisualEdit Professional**. If you only have the basic edition of **VisualReview**, you can still <u>Display an Offline Overlay</u>l ⁊ that has already been configured for you, but you cannot configure a new one.

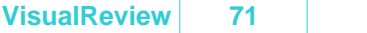

To configure the Offline Overlay and to select what to display, right-click on the loaded project in the Project Tree and select "Settings..." from pop-up menu. In the window that opens, select "Offline Overlay" from the left-hand side of the window and click "Configure Offline Overlay"

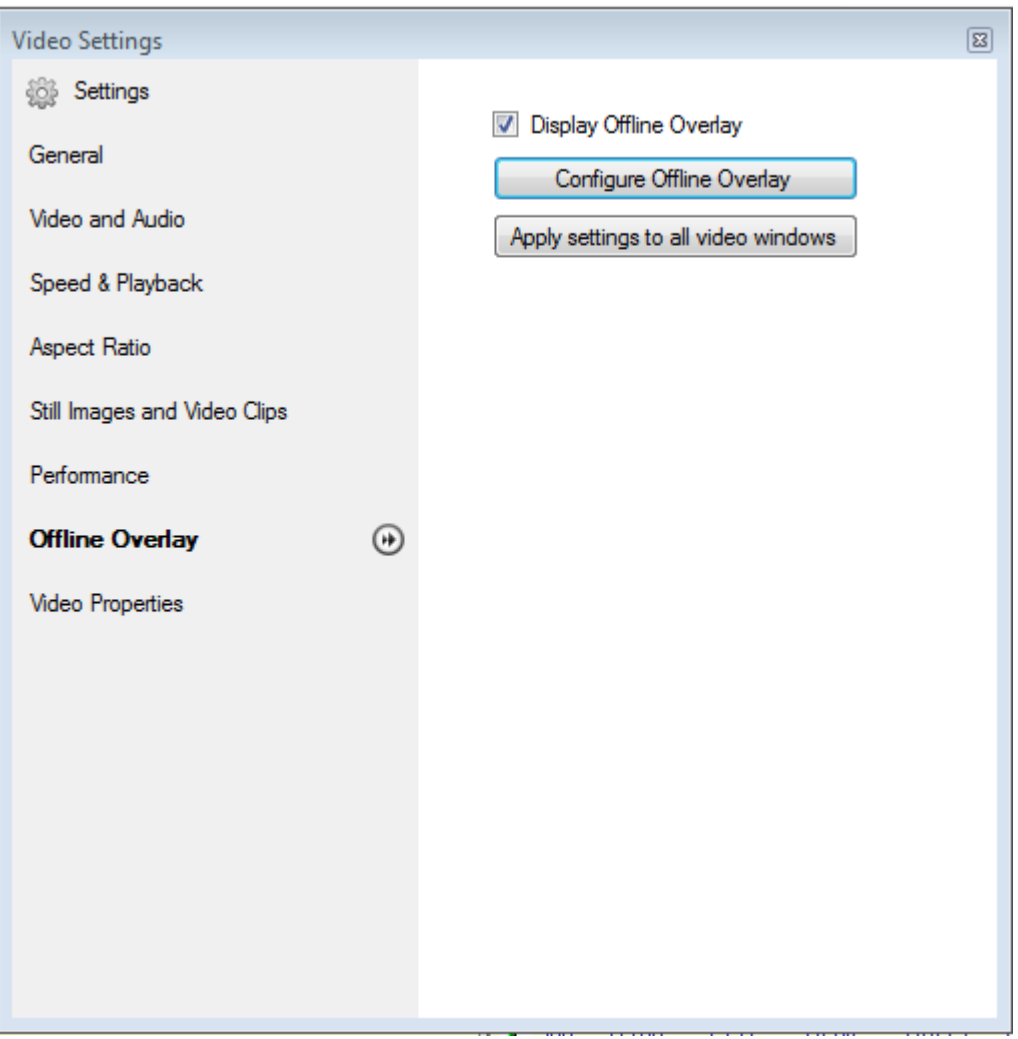

On the left of the VisualOverlay window is a list of Available Data Items, which includes all of the data tables and columns available in the loaded data. At the foot of the Available Data Items are the options for adding Text and Images.

All Available Data Items are drag-and-drop items.

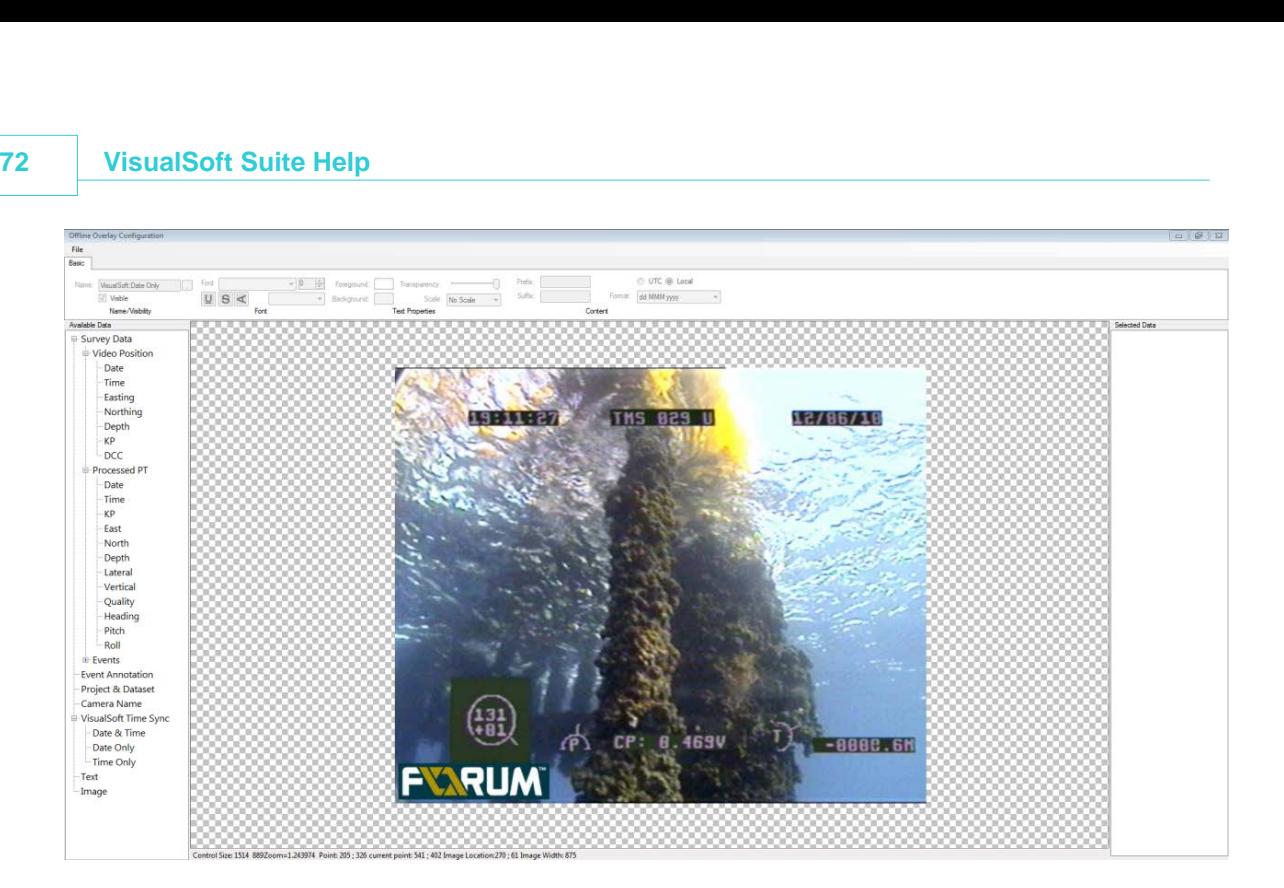

# **Configuring Text in Offline Overlay**

Dragging the data item called Text onto the picture will create a transparent text box highlighted in red. The content of this box, as well as the font and transparency, can be modified from the Basic tab at the top of the page.

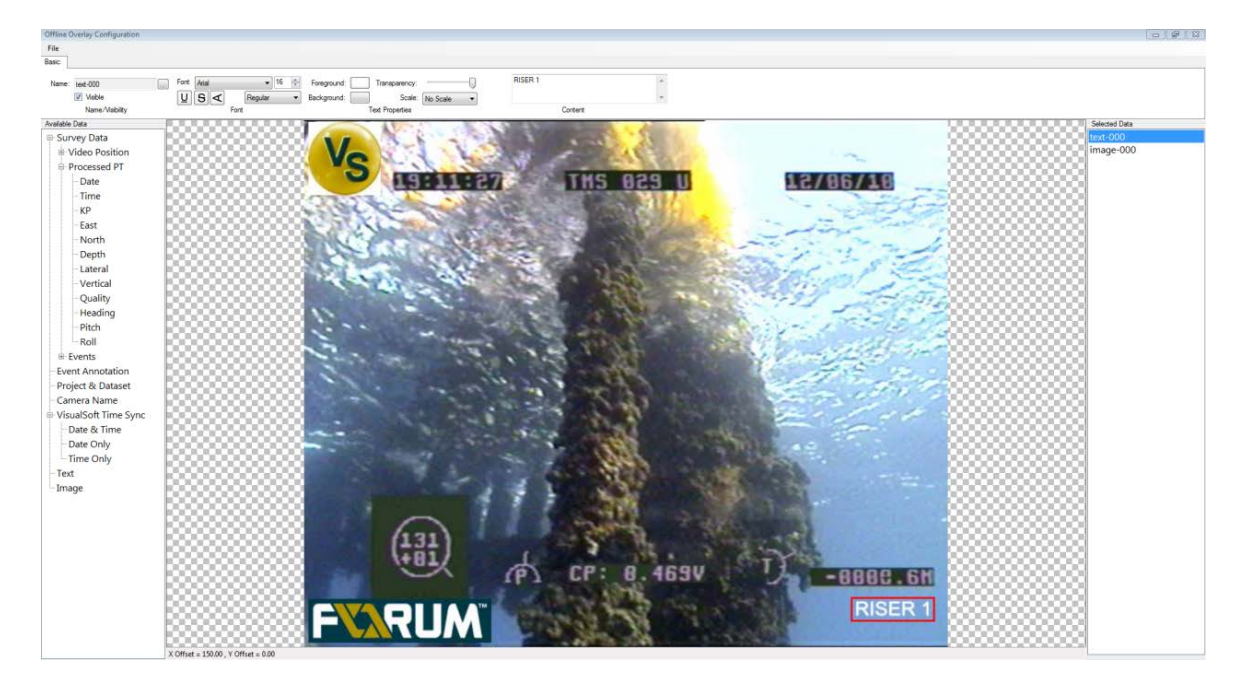

# **Configuring an Image in Offline Overlay**
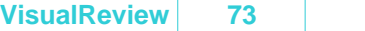

Dragging the data item called Image onto the picture will display a window allowing you to choose an image file. After selecting the file, it will appear highlighted in red on the picture. You can use the Image Properties tab at the top of the page to change the image source, the background colour and transparency.

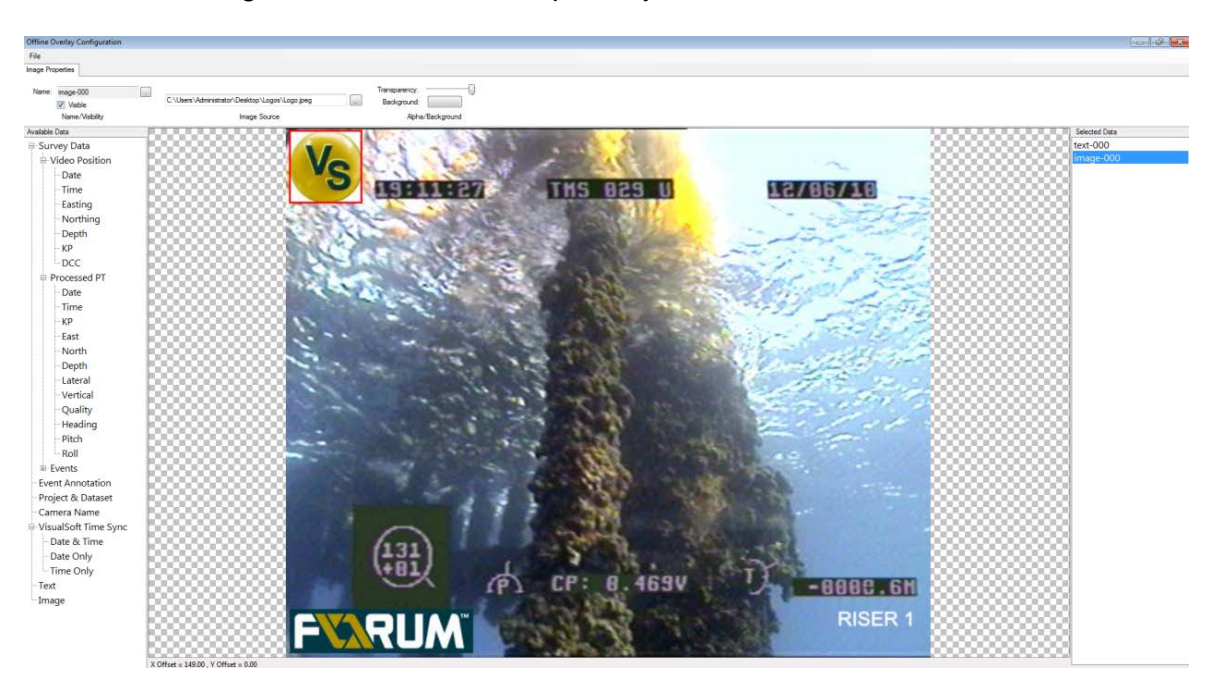

Once you have finished adding overlay to the picture, close the window using the red X.

#### **1.14.2 Displaying an Offline Overlay**

To show the Offline Overlay on a video window or one of the graphical windows (Side View, Plan View, Cross-Profiles, or 3D Cross-Profiles), right-click on the video window and select "Settings..." from the pop-up menu. This opens a small configuration window.

Tick the box to enable the overlay for display, and click the "Apply settings to all video windows button".

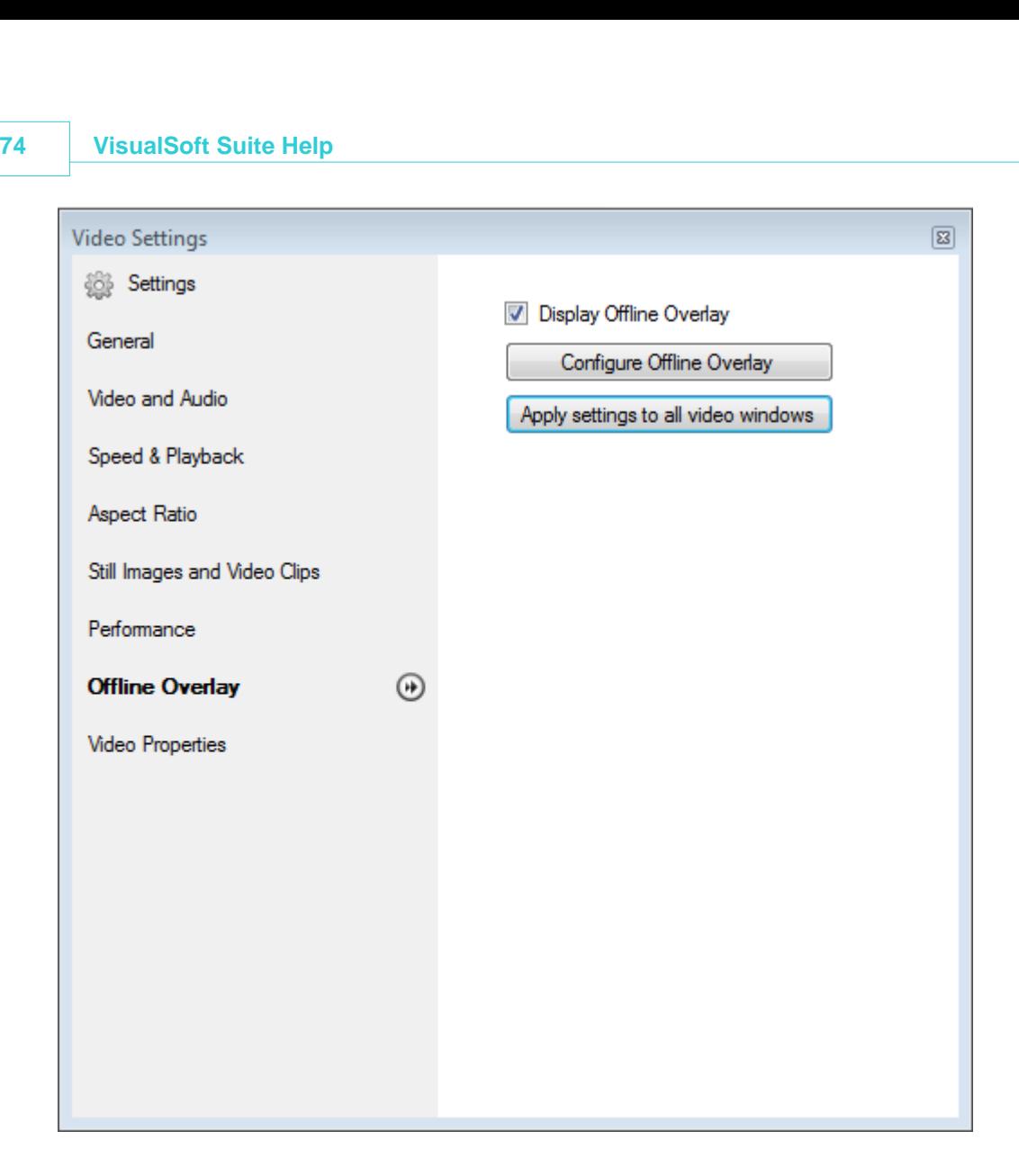

# **1.15 The Survey Data Tables**

The Survey Data Tables are where data such as ROV position, motion data, depth data and so on is stored. The tables are displayed as a series of text views looking similar to a spreadsheet. Each Data Tables has its own tab with table names shown on the tabs across the top of the view.

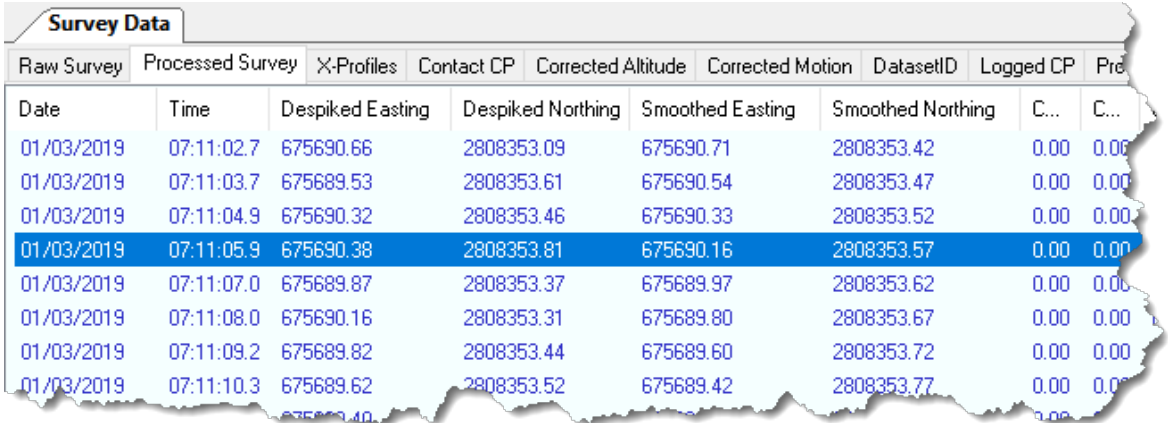

Data Tables can hold raw or processed data, and may be either standard, system tables which always exist, logging tables which are dependent on the configuration of sensors in VisualDataLogger, or User Defined tables which hold processed data and are created to the user's own design during data processing.

# **76 VisualSoft Suite Help**

#### **1.15.1 Standard Data Tables**

There is one Standard Data Table for raw data logging, one which displays both raw and processed data, and three for processed data. These are as follows:

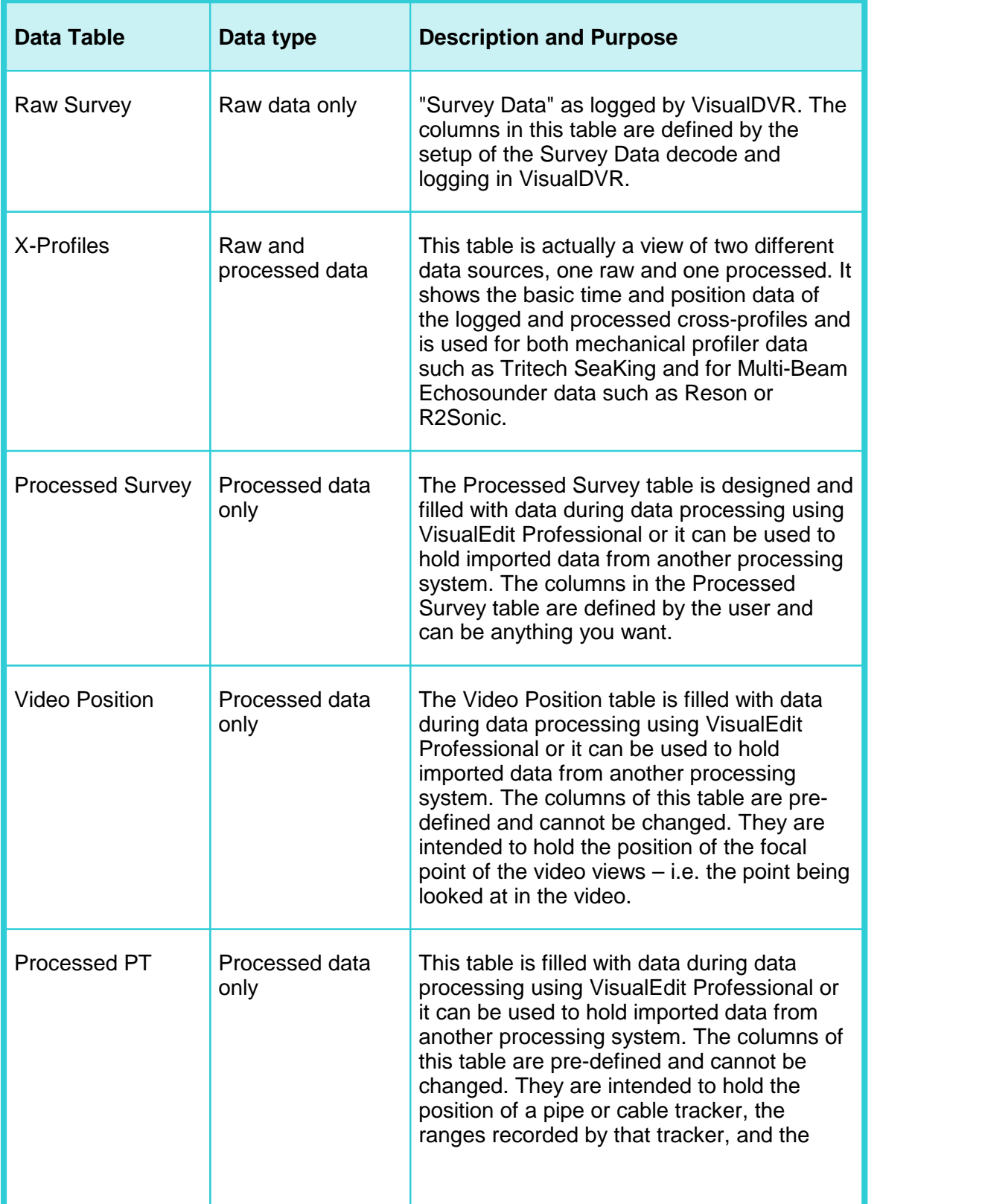

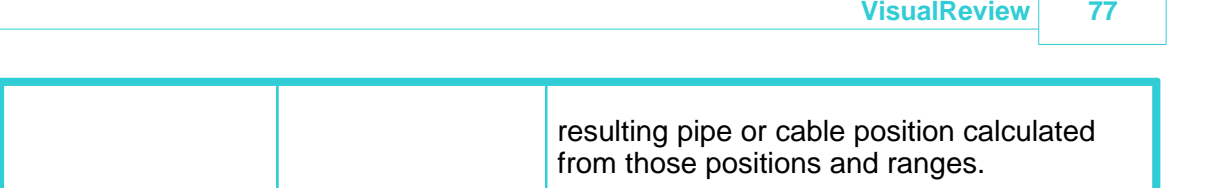

#### **1.15.2 VisualData's Logging Tables**

The VisualData Logging Tables are not loaded and displayed by default in VisualReview or VisualReview Professional. These tables contain raw data and are not usually required by those viewing a final deliverable. If you do need to see these data tables, perhaps for client QC purposes, you must enable them using the Load Data Options.

Each sensor or data string that you interface to VisualDataLogger is recorded to its own individual Data Table. The name of that table is the name that was used in the logging configuration window online when setting up VisualDataLogger. For some sensors (such as Octans or TSS440) in VisualDataLogger the names are pre-defined, but for others (such as ASCII input) they need to be typed by the user.

Each of the Data Tables created by VisualDataLogger is shown with its own tab across the top of the Survey Data Tables window. In the example below, the Data Tables Valeport Bathy, Octans and DVL are each raw data logging tables created by VisualDataLogger.

These raw Data Tables cannot be updated and saved. If you need to make changes to the raw, logged data this must be done using copies of the data in a processed table: Processed Survey, Processed PT or a User Defined Table.

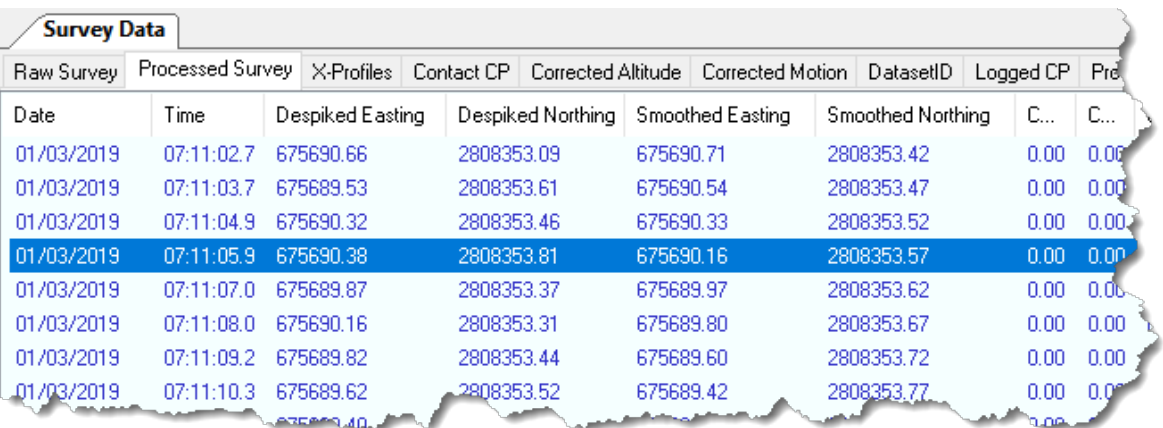

#### **1.15.3 User Defined Tables (UDTs)**

**VisualEdit Professional** allows you to create extra data tables in addition to the Standard Data Tables. The tables that you create yourself are called User-Defined Tables (or UDTs). A UDT can have any number of data columns and you can specify the time interval for the data records (or rows) in the table. That time interval can be a fixed number of seconds or it can be set to match the timing interval of another data table. By matching the interval of another table you can avoid unnecessary interpolation of data which will preserve data integrity and may make it easier to perform tasks such as detecting and removing data spikes.

After a UDT has been created in one dataset of a Project it will be automatically created in other datasets the next time that they are loaded in **VisualEdit**. The UDT will not be automatically filled with data, but it will be created with the correct columns and formatting so that it can be quickly and easily filled with data using the data processing

scripts in **VisualEdit Professional**'s Batch Processing or by importing data directly into the UDT.

# **1.16 The Event List Data Table**

The Events Data Table shows a list of the events or observations logged online using VisualEventLogger and also any events logged or changed using the event editing tools of VisualEdit Eventing or VisualEdit Professional.

These "Events" are any items of interest seen on or near a pipeline or structure, or in route corridors or site survey areas during an inspection or other survey. Other software and other companies may refer to these events using other terms such as "Observations", "Incidents" or "Features".

The columns of the Events table and the types, descriptions and properties of the features listed are defined in the eventing configuration (sometimes known as the Client configuration because each end-user client or pipeline operator may have their own preferred and pre-defined configuration).

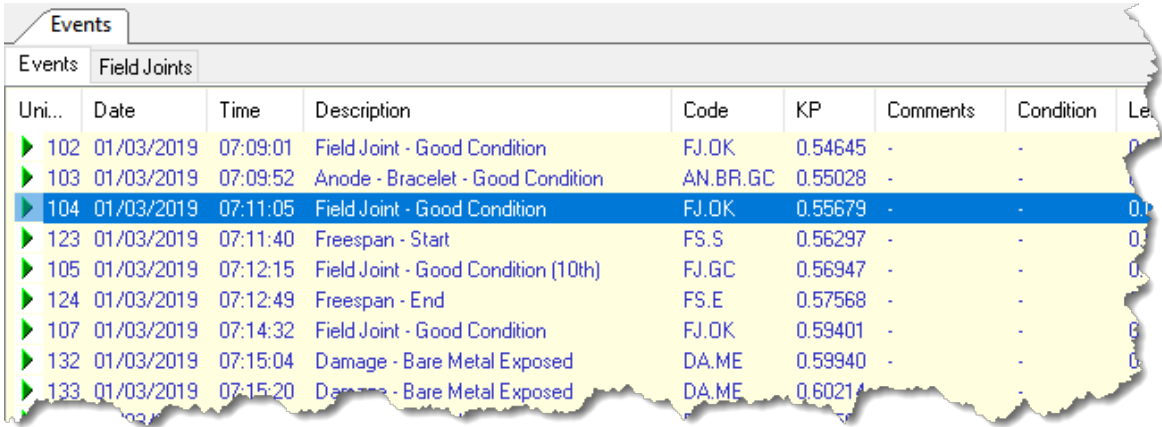

The main Events table is always shown in time order.

You can create filtered <u>[Event Subset Views](#page-79-0)</u>l গুী of the data in the Events table, showing features of a specific type, or matching various other criteria such as Anomalies, or perhaps Freespans above a certain length. These Subsets can be sorted by time, KP or any other column you choose.

When you click on a row in the Events table or one of its Subsets, the video and all other windows will immediately display the data that corresponds to the time of the event that you clicked. For example, if you click on an Anode event then you should immediately see that Anode in the video windows. If you click on a Freespan event you should see it in the videos and also in the 2D and 3D cross-profile or multibeam views.

See also Editing and Managing Inspection Events

#### <span id="page-79-0"></span>**1.16.1 Event Subset Views**

Event Subsets show different selections of the data in the main Events table. You can use them to show events of one particular type, for example only the Anodes, only the Freespan events, or as shown below, only the Field Joints. You could also use a subset to show events that match particular rules, for example items of Debris that have a length, width or height of over half a metre, Freespans greater than a certain length, or perhaps all features flagged as Anomalies.

The Subset views make it easy to carry out QC and can make it easy to generate listings for use in reports. It is possible to export Subset views directly to Excel spreadsheets.

The subset views update automatically if events are added, modified or deleted, so if you move a Freespan start during video review, and you update the span length that span may suddenly appear in a subset list of long Freespans – or it may disappear from the list if it became too short.

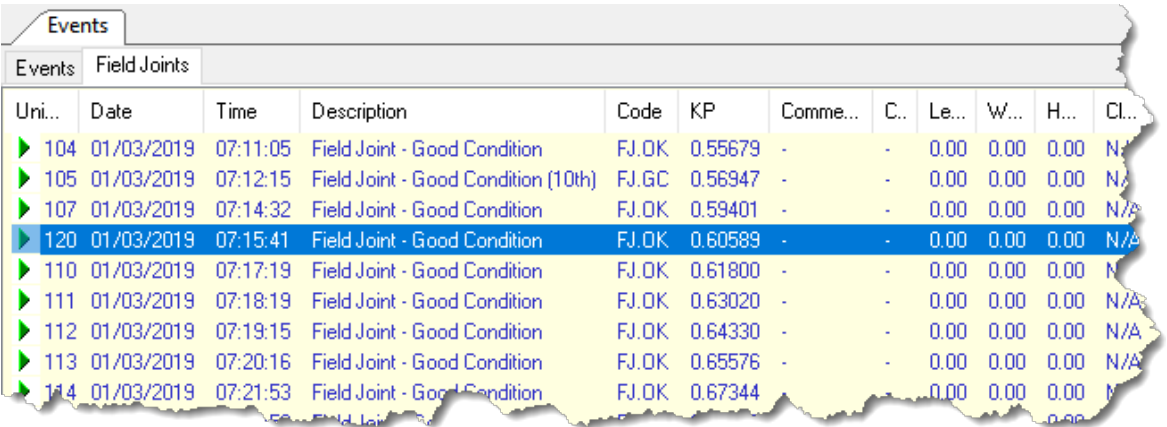

# **1.17 The QC Data Table**

The QC Data Table is mainly for use in VisualEdit Eventing and VisualEdit Professional, where the various QC scripts will write to the list displayed in this table. The QC Data Table can be displayed in VisualReview, but the scripts are not available to write to it.

The entries in the QC Data Table have a time stamp corresponding to an item of data such as an event or other data record, and a description of the problem or suggestion associated with that data. Clicking on a row of the QC Data Table will cause all other display windows including the video windows to jump to the time indicated in the QC record.

Some entries in the QC table describe errors detected by the QC scripts, and others provide suggested solutions for these errors. Examples include:

- · Event spacing errors such as Field Joints that are too close together or too far apart
- · The expected locations of "missing" Field Joints where a gap has been found that is long enough to suggest that one or more joints was not logged.
- · "Illogical" events such as the start of a Freespan within an area where the pipe is buried.

Over time more QC scripts are being added to VisualEdit Eventing and VisualEdit Professional, so the list of things that you might find in the QC table may get larger with each new software version.

For more information, see the individual data processing scripts in VisualEdit Eventing and VisualEdit Professional.

# **1.18 Using the Graphical Views**

VisualReview and VisualEdit have various windows that display data graphically. This might mean a map type view showing where an ROV travelled or where a pipeline is laid, or a three-dimensional view of that pipeline on the seabed, or indeed any number of other views of different data types.

Each of the Graphical Views is configurable, giving you control over what data is shown, and also how it is shown. You can display most data columns from most of the data tables, in a variety of ways and in a variety of windows. Each of the Graphical Views is also fully synchronised with the video and with other Graphical Views and text lists so that you can view the same data simultaneously in multiple different ways.

For more details, take a look at what you can do with each of the following different Graphical View windows:

[The Plan View](#page-82-0)</mark> ਭ ੇ

[The Side View](#page-82-1)</mark> ৪ই

[The Cross-Profile View](#page-84-0)∏<sup>85</sup>।

 $\overline{\rm The~3D~Cross\text{-}Profile~View}$  ৪ই

[The Pipesheet View](#page-85-0)</mark> গু

[The Pipesheet History View](#page-86-0)</mark>l ৪7ী

#### <span id="page-82-0"></span>**1.18.1 The Plan View**

The Plan View is designed to be used as a traditional map-like view with the data seen from directly above. It is useful for viewing the track of an ROV, or a sensor, or for viewing the route of a pipeline. You can display data from any of the data tables, in any combination.

Examples of different uses include:

- Compare the raw logging position with an edited and smoothed position.<br>• Compare the position of ane sensor ar effect with another to assist with OC
- Compare the position of one sensor or offset with another to assist with QC. ·
- Compare the as-found or as-laid position of a pipeline with the theoretical route.

All three of the examples above would plot Easting and Northing grid coordinates, but the window can also be used for time-series plots, such as:

- · Pitch or Roll changes over time
- · DVL velocities (X, Y or Z) over time
- Heading changes over time

#### <span id="page-82-1"></span>**1.18.2 The Side View**

The Side View is designed to be used as a longitudinal profile view, typically plotting depth against KP. It is useful for viewing the depth profile of a pipeline or seabed, or for examining the relationship between a pipeline and the seabed. You can display data from any of the data tables, in any combination.

Examples of different uses include:

- Compare the raw depth data with tidally reduced and corrected depth data.<br>• Compare the depth of one sensor or offset with apother to assist with OC
- Compare the depth of one sensor or offset with another to assist with QC. ·
- Compare the position of a pipeline with the seabed to assess areas of freespan or burial.

All three of the examples above would usually plot depth against KP.

# **84 VisualSoft Suite Help**

#### **1.18.3 Event Annotation in 2D Graphics**

You can plot text "annotation" labels for logged Event data in either the Plan View or Side View windows.

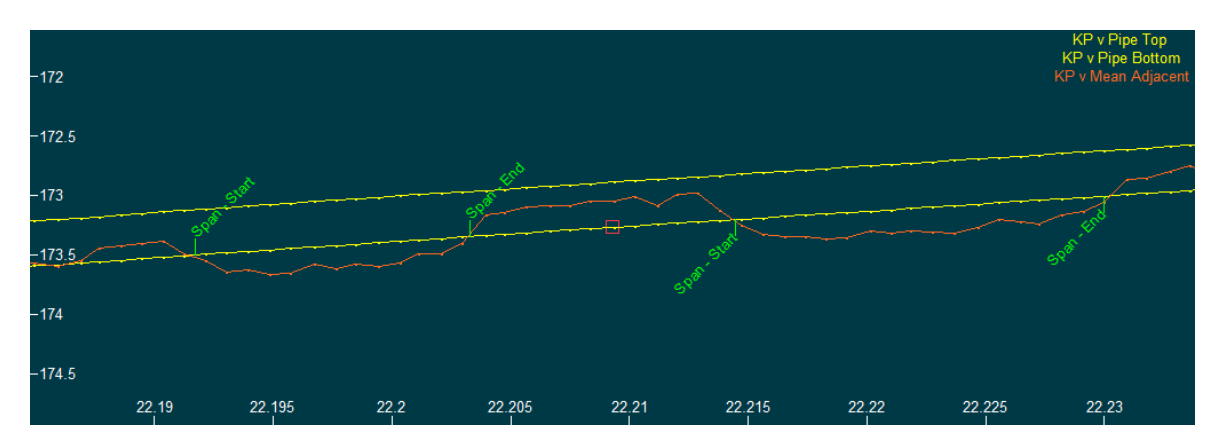

To configure these event labels, right-click in the graphics window and select Options. At the top right of the graphics Options window, you will see a section called "Event Annotation" with a check-box to turn that annotation on or off. With the annotation turned on, you can then select one or more columns from the Events table to use as text labels in the graphics view. In the example above, the Description column is being used. To select more than one column, hold down the shift key and left click on the names of the columns that you want to use.

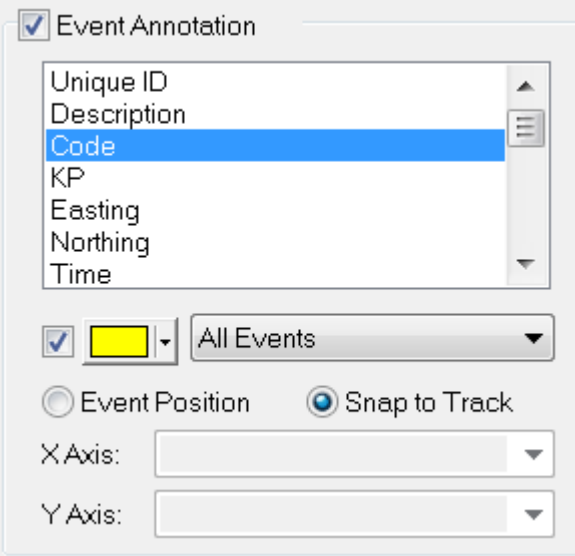

The annotation labels are drawn with short arrow lines that can either snap to a track plot in the graphics window (using the event time to link to the times of the plotted points), or they can be drawn from a specified coordinate using a pair of columns in the Events table. Typically this would be Easting and Northing for a Plan View window, or KP and Depth for a Side View window.

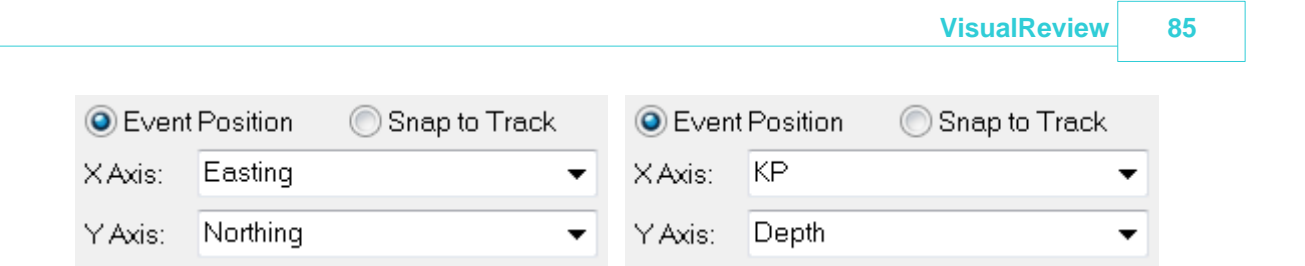

#### <span id="page-84-0"></span>**1.18.4 The Cross-Profile View**

The Cross-Profile View displays one paired scan at a time. It can show or hide data points that have been disabled by the scan cleaning tools. It can show the pipeline and seabed feature markers if these have been assigned during scan processing. In the example below there is a shallow, backfilled trench with a buried pipeline below it.

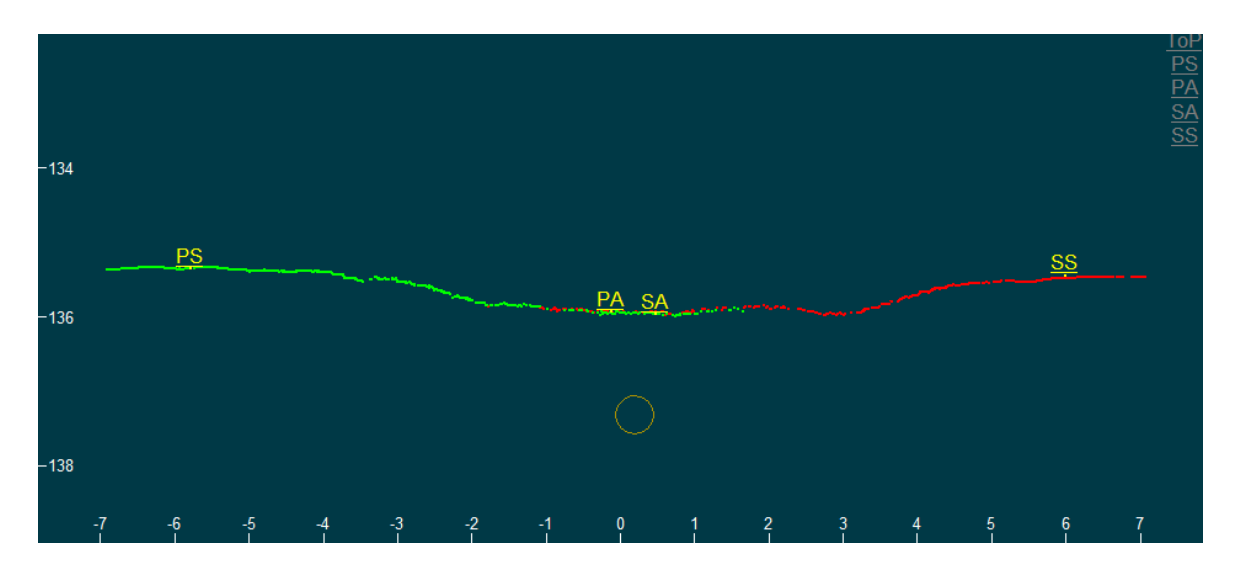

## <span id="page-84-1"></span>**1.18.5 The 3D Cross-Profile View**

The 3D Cross-Profile View is built up from multiple paired scans. It shows only the data points that have not been disabled by the scan cleaning tools. It shows the pipeline if it has been assigned during scan processing. In the example below there is a shallow, backfilled trench with a buried pipeline below it. The view can be rotated using the scroll bars on the right and bottom edges of the window.

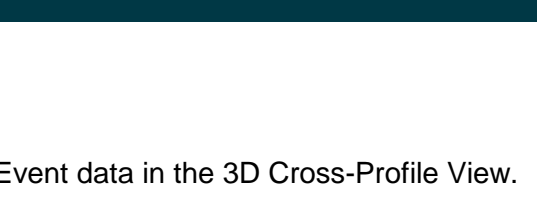

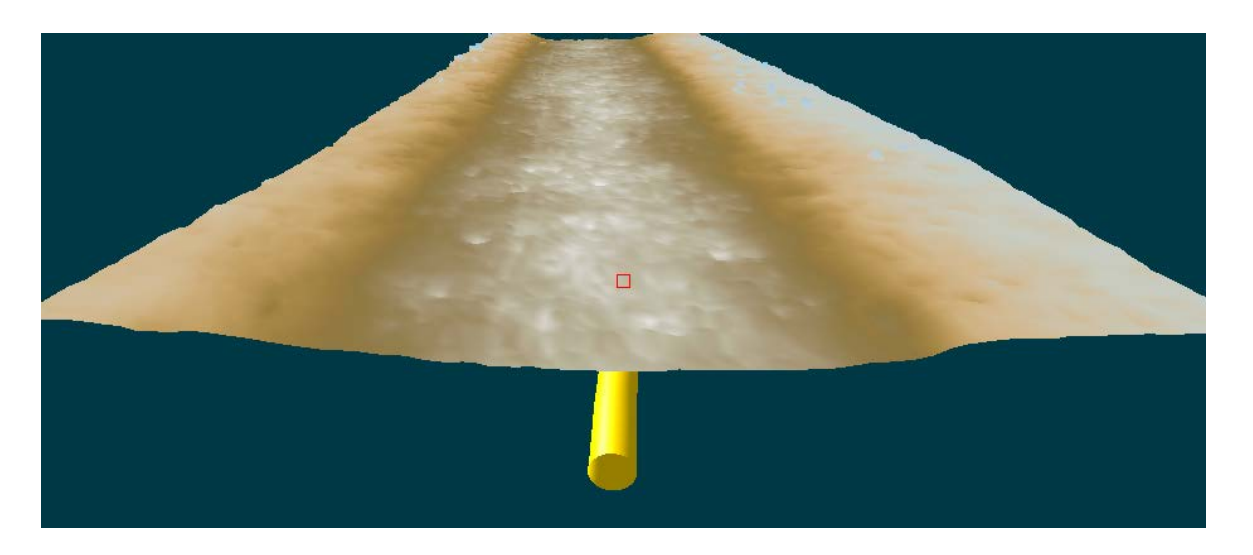

#### **1.18.6 Event Annotation in 3D Graphics**

You can plot text "annotation" labels for logged Event data in the 3D Cross-Profile View.

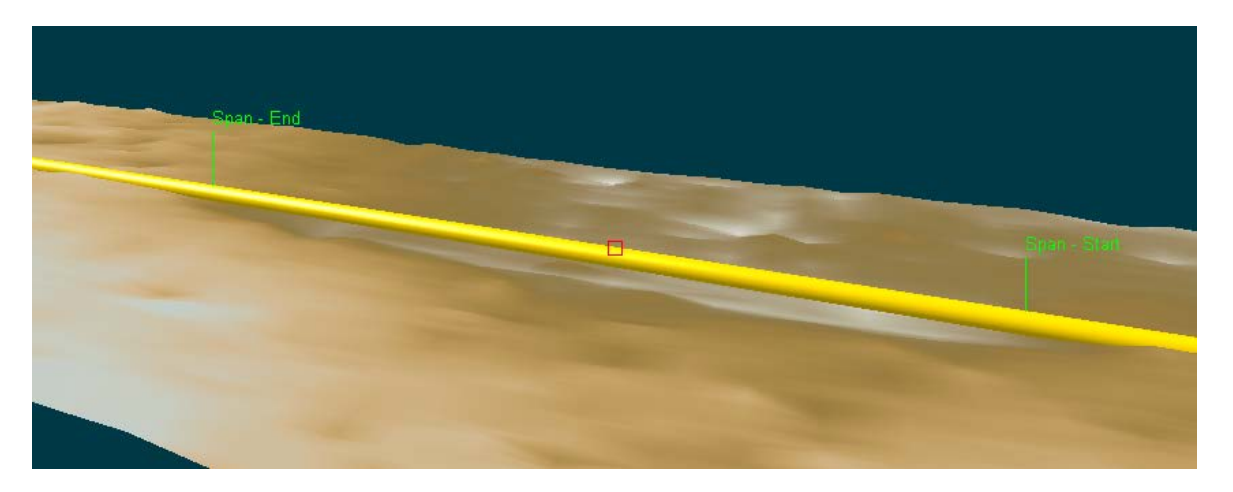

To configure these event labels, right-click in the graphics window and select Options. At the top right of the graphics Options window, you will see a section called "Event Annotation" with a check-box to turn that annotation on or off. With the annotation turned on, you can then select one or more columns from the Events table to use as text labels in the graphics view.

The annotation labels are drawn with short arrow lines that snap to the pipeline using KP.

#### <span id="page-85-0"></span>**1.18.7 The Pipesheet View**

The pipesheet view lets you show event data on a simplified plot with KP increasing across the width of the window.

You can display text labels for all events, or just for selected subsets of events.

You can highlight specific event types using vertical coloured bars for different types. The example below has burial start and end as green vertical bars, and freespan starts and ends as red vertical bars. An anode is shown in black, and field-joints in brown

You can highlighted paired events (start to end) using coloured horizontal bars. The example below uses green for the buried area and red for the freespan.

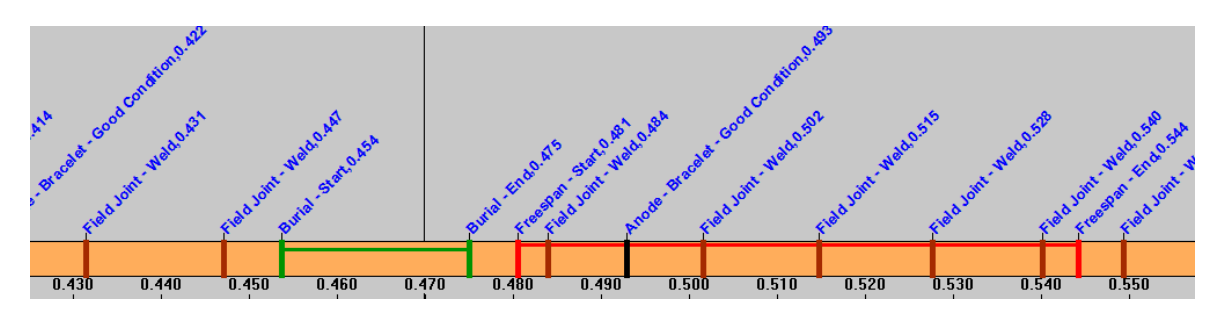

To open the Pipesheet view, click the Pipesheet button on the layout ribbon:

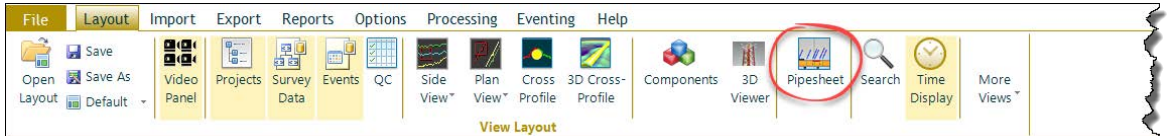

#### <span id="page-86-0"></span>**1.18.8 The Pipesheet History View**

When History mode is enabled, the Pipesheet View can be used to compare data from two or more different inspections of the same pipeline at different times. In the example below there is data from 2007 at the bottom and from 2008 at the top and you can see that there are slight differences in the data from one year to the next. Some differences might be real, for example Freespans may change over time, but Anodes or Field Joints should never move so you can use this history view to QC your data. (Do not assume that the old data is always correct; it could be that the new data is more accurate!)

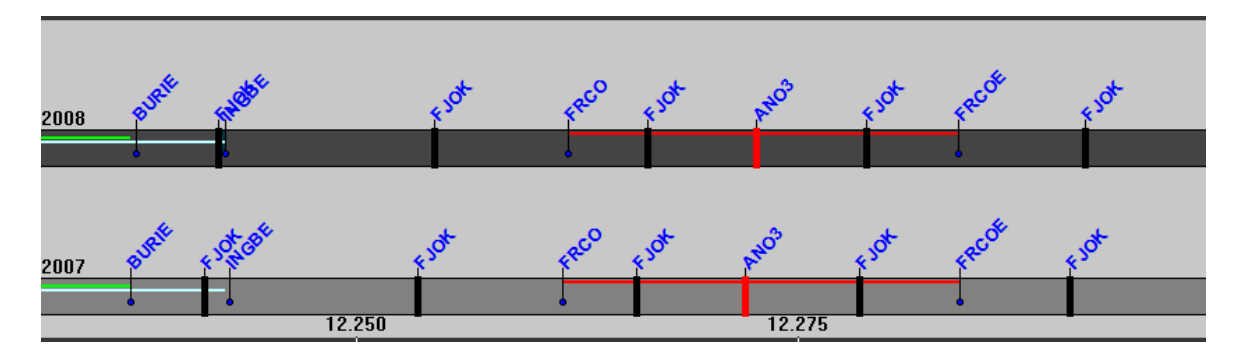

To use the History view, right-click in the Project Tree ans select Tools, then History, or open the Pipesheet view, then right-click in that view and select History. Both of these methods open the Project History set-up window.

# **88 VisualSoft Suite Help**

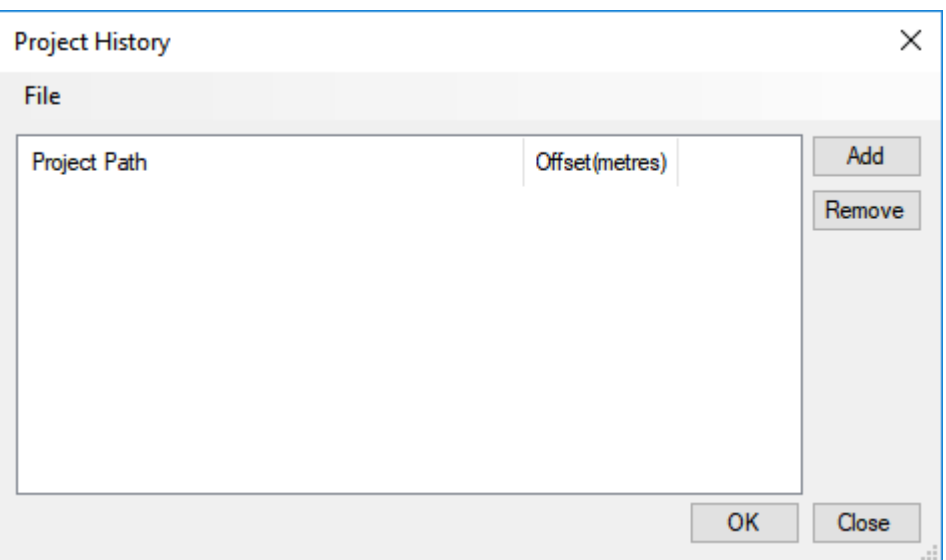

Click on the Add button and select two Project, representing inspections of the same Pipeline in two different years, or surveys at two different phases of the same construction job such as As-Laid and As-Trenched.

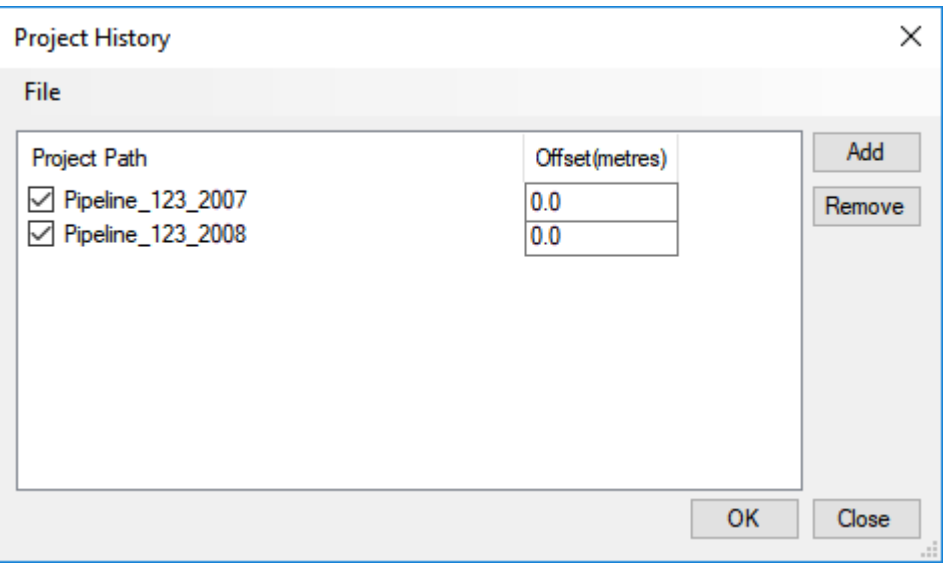

Sometimes the KPs logged one year may be slightly different from the earlier year. You can use a positive or negative offset to apply a shift to the data to correct for this difference. This does not change any of the data, it only adjusts the way that it is displayed in the Project History View in the Pipesheet. To use an offset, click in the Offset box of the set-up window and type a value in metres.

If you want to add more than two years' or phases of data, just select more projects in the History set-up window.

When the History view is turned on the pipe will be shown in different colours for the different Projects – a "Master pipe" and "Compare Pipe(s)". If you click on one of the pipes it will become the Master Pipe and the video display, the event list and all other windows will change to show the video and data associated with that year. If you want to look at the Anode marked with the red bar in the above example, you can click on it in the top pipe to see the video from 2008 and then click on the red bar in the lower pipe to see the video of the same anode one year earlier.

To change the colours of the different pipe displays, right-click in the Pipesheet to open the Pipesheet View Options.

#### **1.18.9 Linked Drawings**

**VisualEdit** and **VisualReview** use the same **Drawing View** as **Visual3D-Inspector**, but here it is called a "Linked Document" because you can use it for more than just the inspection drawings used by Visual3D-Inspector. In VisualEdit you might also use this same window for ROV offset diagrams, specification documents or notes.

Video and other data can be linked to drawings. This could be drawings of structures such as jackets and wellheads shown in that video and data, or it might be documents relating to the specification or reporting of the project.

Three different types of "**Linked Drawing**" can be used:

- · **Adobe PDF Files**, with one or more pages. Logged data is linked to the PDF using a page number, or even a specific zoomed-in area of a page. Select the page you want and zoom to the full page or a smaller part of it, then save that as a "**Linked view**".
- · **Autodesk 3D DWF CAD files** using **Linked views**.These are usually drawings of whole jackets, platforms or other structures, or they may be field layout drawings showing multiple pipelines. Logged data can be linked to the 3D drawing in the same way as for 2D PDF drawings. You can zoom and rotate the 3D drawing to the relevant place (a view of an Anode, or other component) and then save that as a "**Linked view**".
- · **Autodesk 3D DWF CAD files**, using **embedded Component ID** data. These are usually drawings of whole jackets, platforms or other structures, or they may be field layout drawings showing multiple pipelines. Logged data is linked to the 3D drawing using individual Component IDs to identify a specific anode, bracing, weld, flange etc. These Component ID tags are added to the different parts of the drawing before it is exported from AutoCAD to the DWF file format. The Component IDs in the drawing can be mapped to the Project and its Sub-Projects. This can be done automatically if the names of sub-projects match the names of Component IDs, or you can may them manually selecting which IDs link to which Sub-Projects.

For an inspection project you can load video and other data in the normal way using the Project Tree, and then import and display the Linked Drawing. Alternatively, if you are working with DWF files with Component IDs, then after the Linked Drawing has been imported into the Project you can right-click on the different components in the drawing to load video and data.

## **Display the Linked Document view**

Use the Linked Document button to open or close a window to display PDF or DWF drawings. This is the same as the one in **Visual3D-Inspector**, except for Linked the menus which will show "offline" operations instead of "online" operations. Document

## **Display a list of DWF and PDF documents**

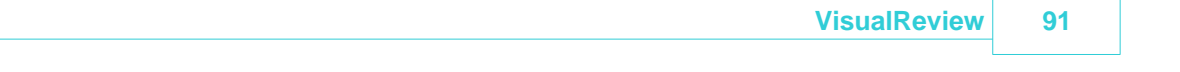

iges. Use the Drawings List button to open or close a list of all DWF and PDF documents in the VisualSoft area of the current offline disk drive.

Drawings List

#### **Colour in the Linked Drawing View**

When working with DWF files, some of the colours used in the Linked Document view can be changed. The colours of the actual Components shown in a 3D DWF drawing are set using **AutoCAD** before the drawing is exported as a DWF file but the background of the viewer and the colours used when you move and click the mouse in the window can be changed in **Visual3D-Inspector**.

To change the colours, right-click in the Linked Document window and select Options.

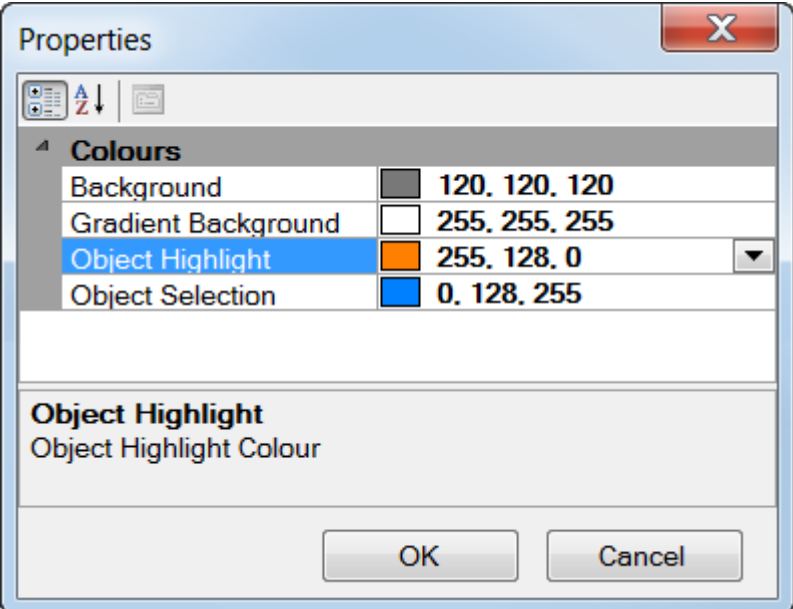

# **Object Highlight & Object Selection Colours**

When you click to select an object in the 3D DWF or click on an item in the Project or Work Scope task list you will see that component change to the **Object Selection** colour.

As you move the mouse cursor around a 3D DWF drawing you will notice that the component under the cursor changes colour. This colour is the **Object Highlight** colour and you can change it using the buttons on the ribbon bar.

You should try to set the Highlight and Selection colours to something which is not already used in the 3D drawing.

# **Background Colours**

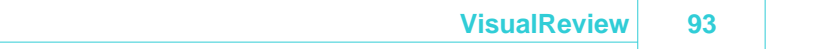

The 3D DWF view has a two-tone background colour. The **Background** colour is used at the top of the window and is shaded gradually into the **Gradient Background** colour used at the bottom of the window.

# **Moving Around the Linked Drawing View**

The Linked Drawing view has a toolbar and keyboard shortcuts which allow you to pan and zoom. In the case of 3D DWF drawings you can also tilt and rotate the drawing.

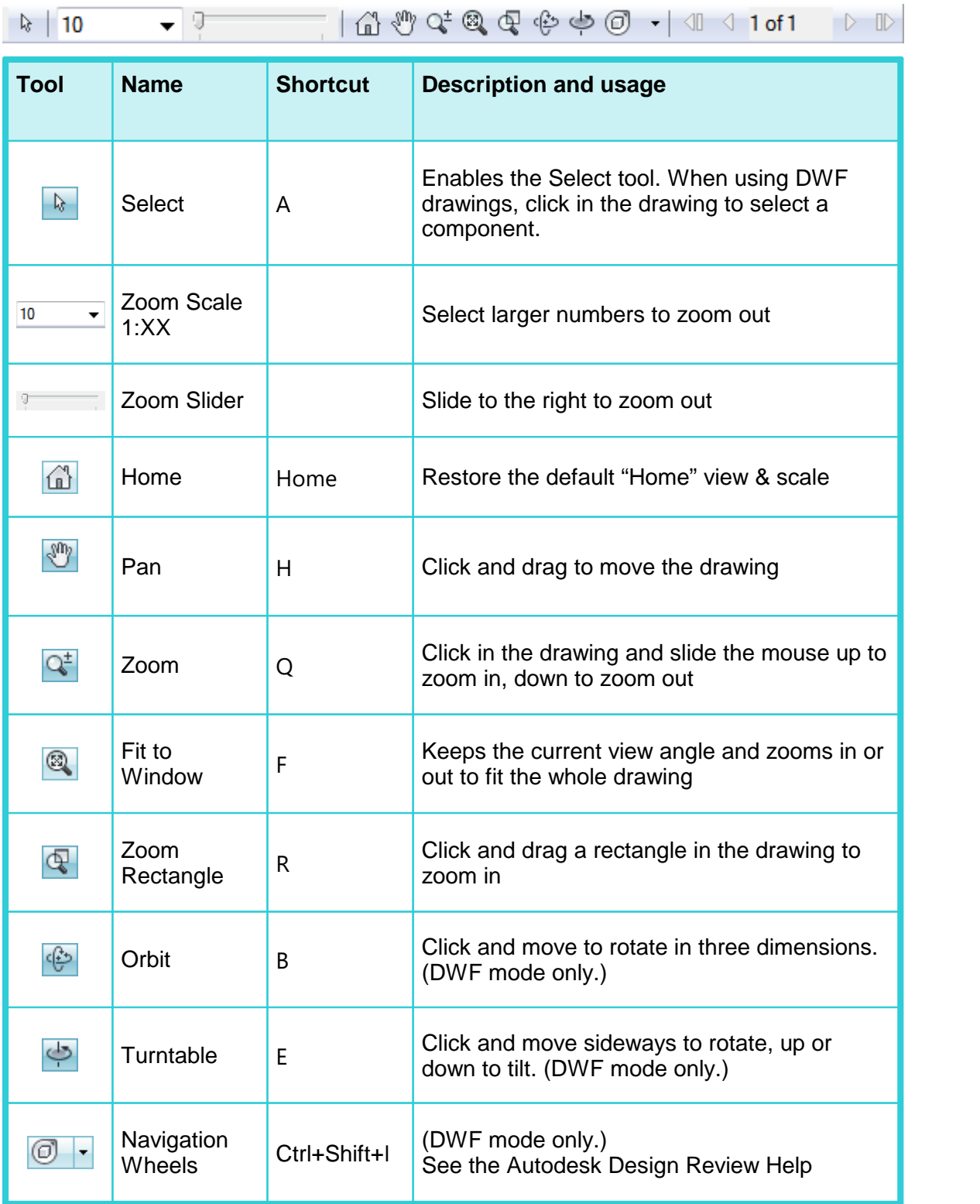

*© 2023 Forum Energy Technologies*

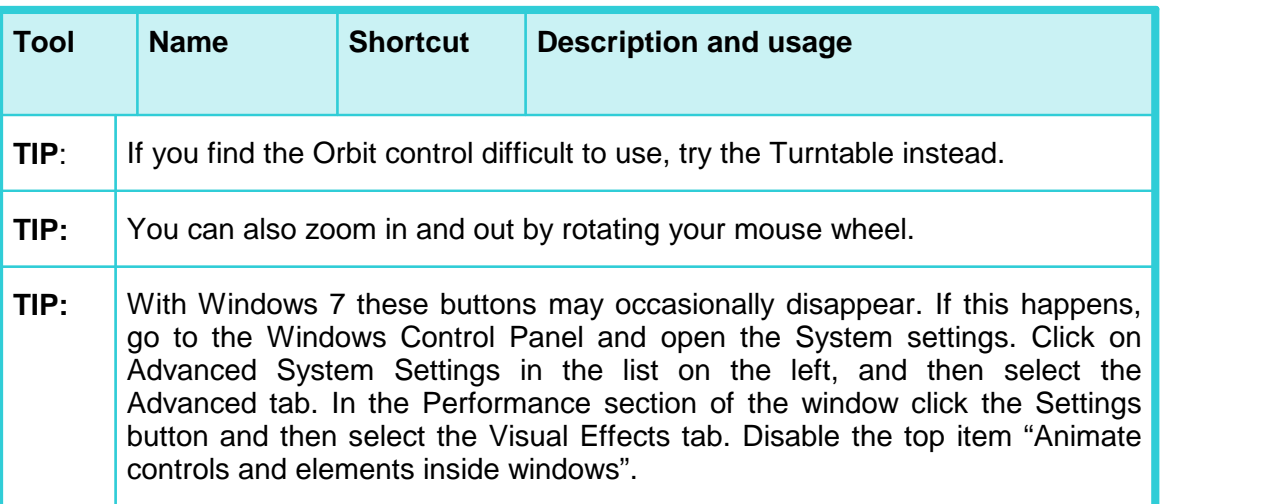

Many other tool and options are available in the Linked Drawing view, and full details of these can be found in Autodesk's own Design Review documentation. You will be able to find this installed on your PC by going to Start, Programs, Autodesk.

# **1.19 Window Layouts**

You can arrange the windows in **VisualReview** and **VisualEdit** in any way you like. Each graphics view, data list or toolbar can be dragged wherever you like: You can open it in its own <u>[separate window](#page-96-0)</u>∫গ্য, snap it <u>[side by side](#page-95-0)</u>│গ্ী with another window, snap it <u>[above](#page-96-1)</u> [or below](#page-96-1) <sup>gh</sup> another window or make it [appear as a tab](#page-96-2) <sup>gh</sup> sharing the same space as another window.

To open and close individual windows, just click the buttons in <u>The Layout Ribbon</u> 40.

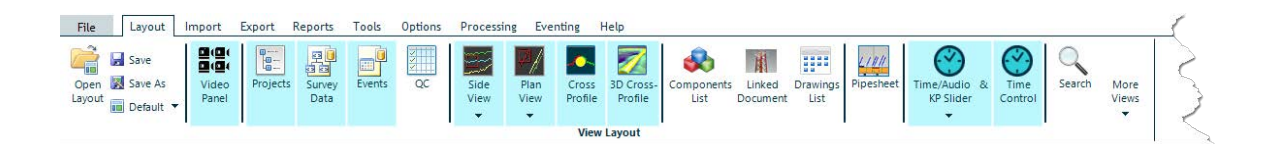

The window layout can be saved and then reopened later, so you can configure different layouts for different types of task, or just different layouts to suit the personal preferences of different operators. To restore the default layout of the windows just click the arrow on the "Default" button and select from one of the options: the Pipeline Layout with three video windows, or Structure Layout with just one.

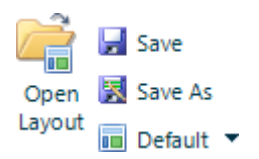

# **1.20 Moving a Window**

To pick up a window, left-click at the top of it and hold down the left mouse button. Move the mouse around the screen while holding down the left mouse button. As you move around the screen you will see a blue box appear on screen indicating a preview of how your window will appear if you drop it at this location.

When the cursor is away from the centre of any other window you will see a blue square showing how the window would be placed as a free-floating window. As you move the cursor over the central area of any other window you will see a **Drop-Target** appear. The Drop-Target has five possible drop areas:

# **The Drop Target**

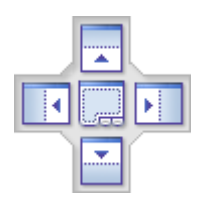

If you release the mouse button while over the central area of the **Drop-Target** your window will be added as an extra tab, sharing the same space as the target window.

If you release the button while over one of the four arrowed areas of the **Drop-Target**, your window will be placed beside, above or below the target window, with the original space of the target window being divided equally between them. A blue rectangle will show a preview of the area which will be used for the window that you are moving.

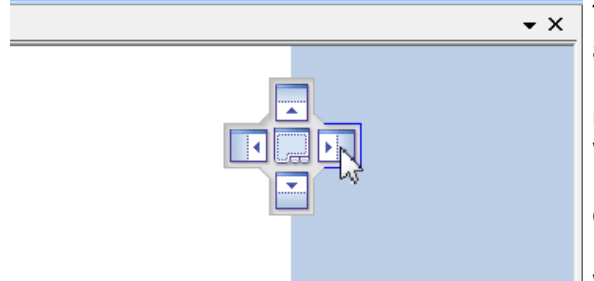

# <span id="page-95-0"></span>**Dock side by side with another window**

To arrange two windows side by side, click and drag one window over another until the Drop-Target appears. As you move the mouse over the left and right targets, you will see a rectangle covering one half (left or right) of the window that you are dragging over. Release the mouse when the blue rectangle is in the half where you want your window to be placed.

# <span id="page-96-1"></span>**Dock above or below another window**

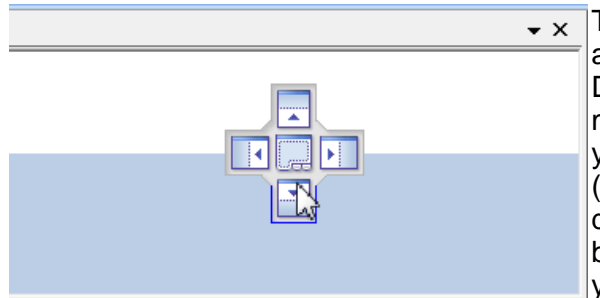

To arrange two one above the other, click and drag one window over another until the Drop-Target appears. As you move the mouse over the upper and lower targets, you will see a rectangle covering one half (top or bottom) of the window that you are dragging over. Release the mouse when the blue rectangle is in the half where you want your window to be placed.

# <span id="page-96-2"></span>**Dock over another window as a tabbed view**

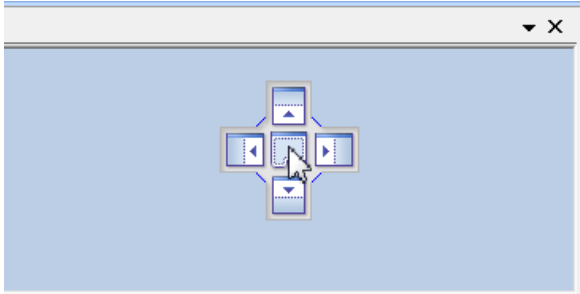

To arrange two or more windows to share the same space, creating a tabbed view, drag over another window until the pop-up Drop-Target appears, and release the mouse over the central square.

# <span id="page-96-0"></span>**Move to a Floating Window**

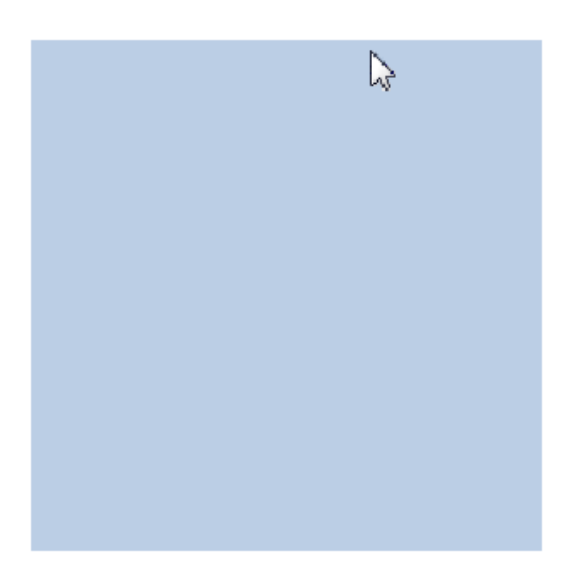

To open a list or other view in its own window, click on its title bar or tab and drag it until you see a blue square appear on the screen as shown in the example on the left below. When the rectangle appears release the mouse and you will see the view that you were moving will now have its own window (with the normal title bar and close button) that you can move around and place as you want.

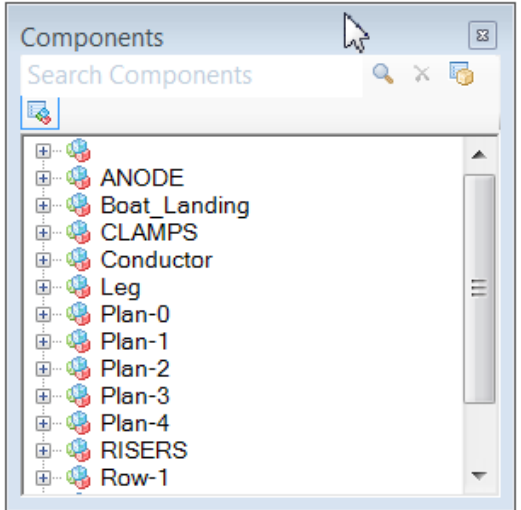

# **Resizing a Window**

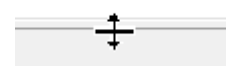

To resize a window hold down the left mouse button over one of the edges of the window. When you see the Resize Handle appear, keep the button held down and drag the window edge to where you want it, then let go.

# **1.21 Configurable ASCII Export**

This option allows you to create configurable export, using data columns from one or more data tables.

The export can be at a fixed interval of either time or distance, or it can match the interval of the records in an existing data table.

To use the ASCII export first load some or all of the required data so that VisualEdit (or VisualReview) has a list of the available tables and column names. Then right-click in the Project Tree, clicking on a Project a Sub-Project or on one or more highlighted and selected Datasets. (Where you click will determine what data is exported: If you rightclick on a Project then the whole Project will be exported even if only a little bit of it is loaded.) From the pop-up menu, select Export, ASCII, and then configure and save the export using the steps described on the following pages.

#### **1.21.1 Export ASCII Step 1 Main**

The ASCII export is configured using the windows shown below on on the following pages.

The settings may be saved and re-loaded using the File menu on the ASCII Export window.

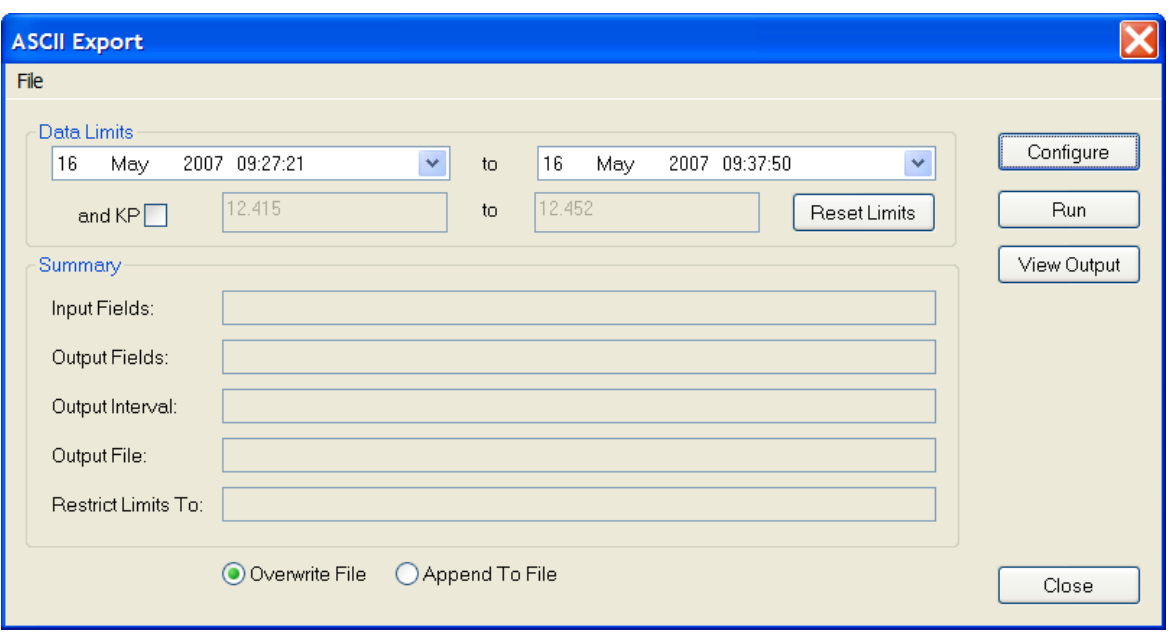

The main page allows you to specify start and end limits using Time, KP or both. The default values represent all currently loaded data.

At the bottom there is an option to either create a new file each time the export is run (Overwrite) or add to the end of an existing file with the same name (Append).

• Click  $\overline{\text{Confique}}$  to choose what data you want to export and how you want it to look.

#### <span id="page-99-0"></span>**1.21.2 Export ASCII Step 2 Files**

Select the Files tab to specify the destination for the exported data.

Click on the Browse button to select a folder and type a file name.

If you want to have column headings in the exported file select the option to "Include Header Record".

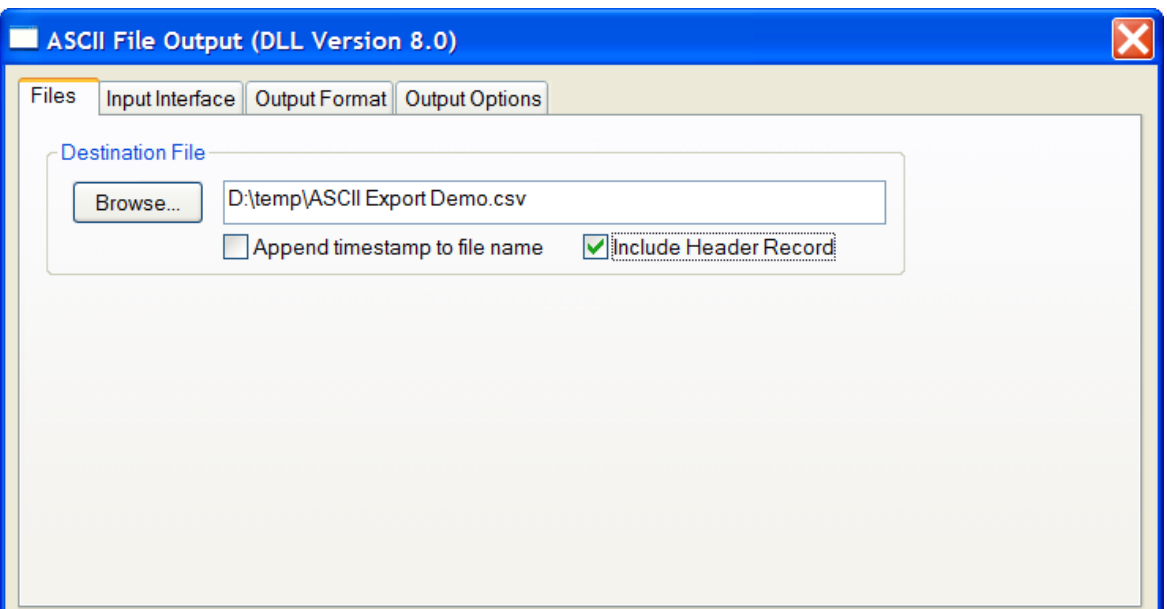

#### **1.21.3 Export ASCII Step 3 Data Selection**

Select the Input Interface tab to select what data you want to export.

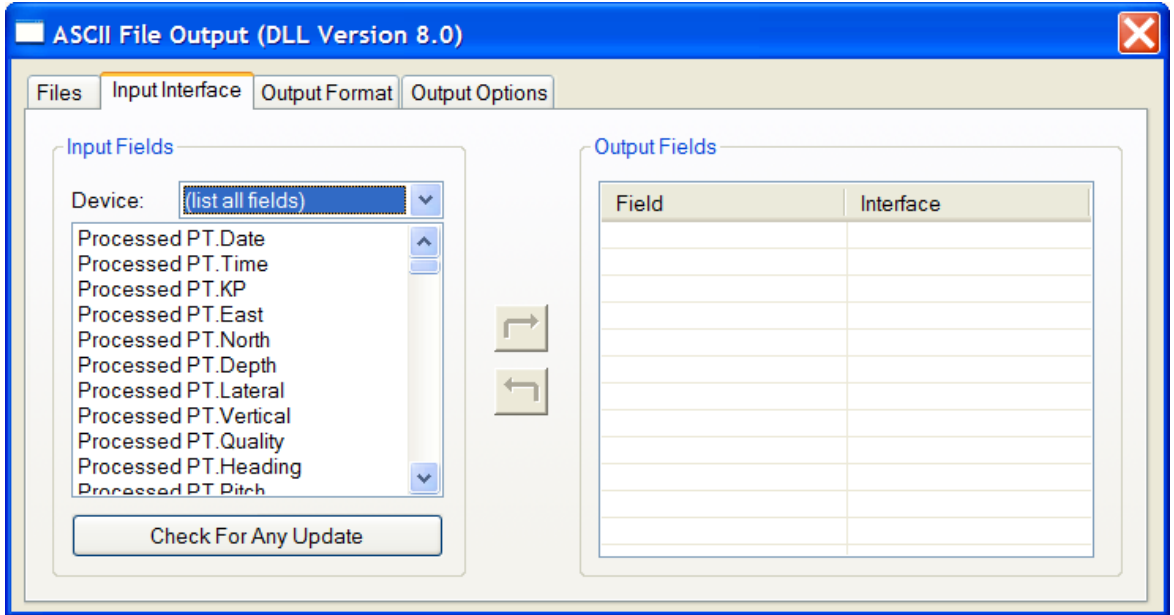

The Device drop-down list allows you to filter the data list to limit it to only one data table at a time.

**The VisualWorks section includes time and date in either UTC or local time offsets. It is recommended that you use these rather than the date or time columns in** **individual tables. This will ensure that all exported dates and times accurately match those of the video displays.**

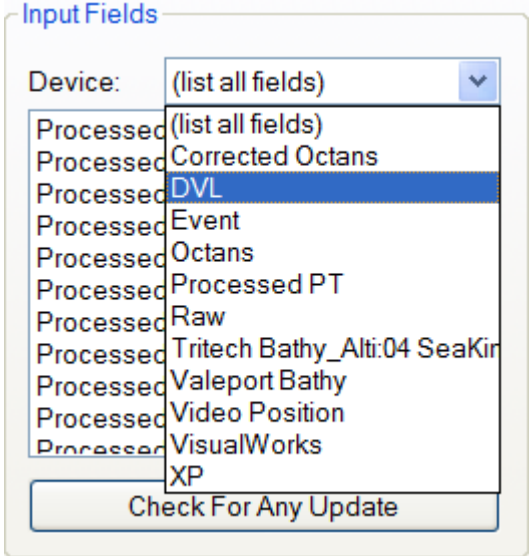

To add data to your export, highlight the chosen entry in the list on the left, and then click the right-pointing arrow in the middle. This will add the item to the "Output Fields" list on the right.

To remove an item from the "Output Fields" list, highlight it in the list on the right, and click the left-pointing arrow.

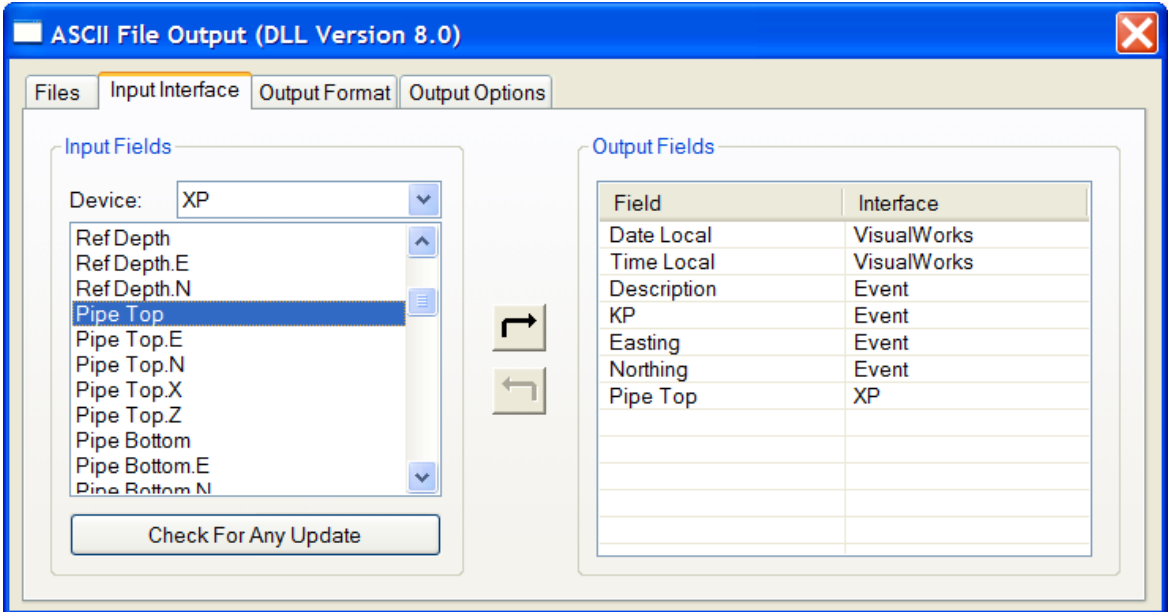

#### **1.21.4 Export ASCII Step 4 Output Format**

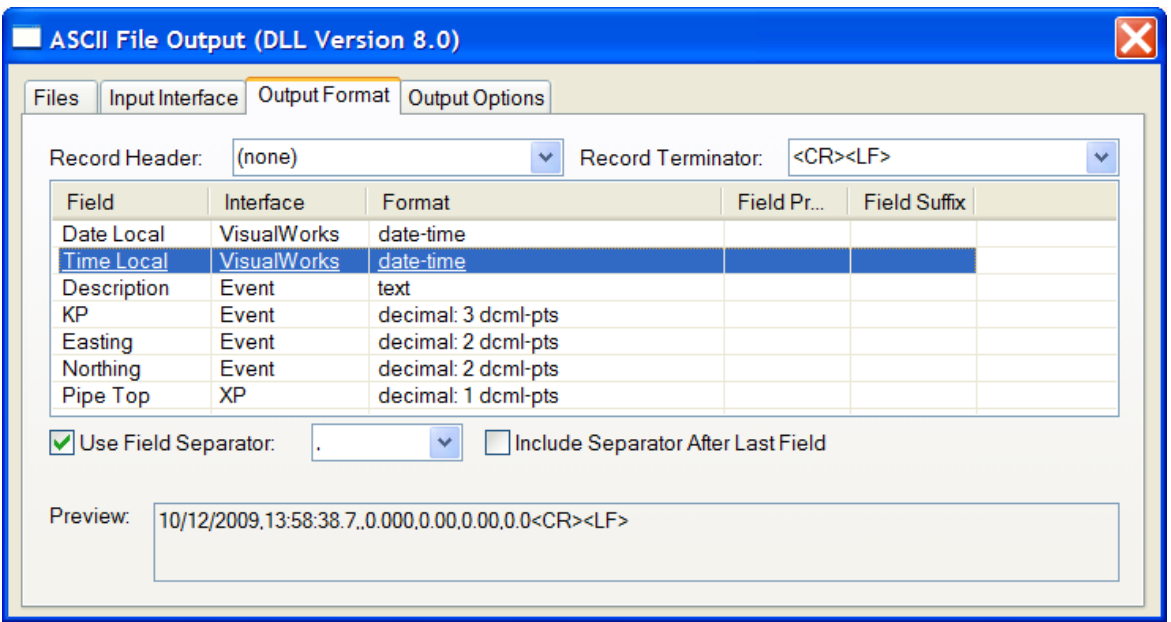

To change the formatting of the data that you will be exporting, double click in the row that you want to change.

This will open a window like the one shown below. Change the "Field Data Type" using the drop-down list and then edit the Format to match what you want.

Available formats are: Integer, Decimal, Text or Date-Time.

You can also add text as a prefix before the exported value, or as a suffix after the exported value, so you can specify the units or label the data if you want.

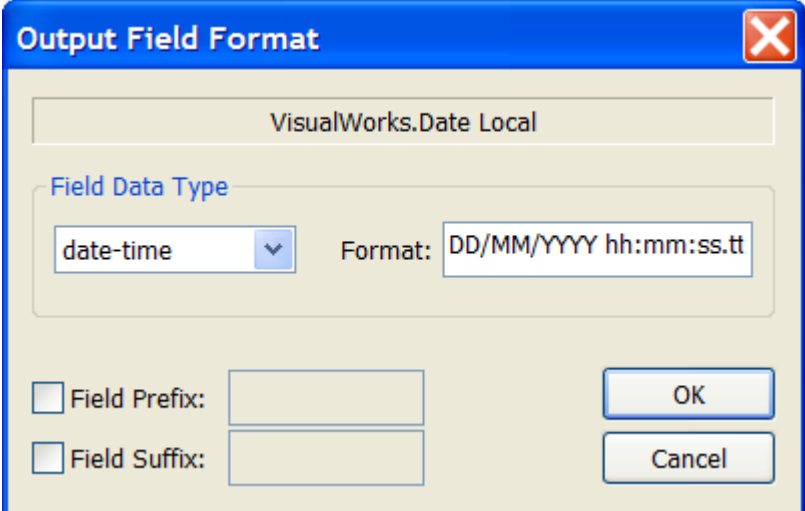

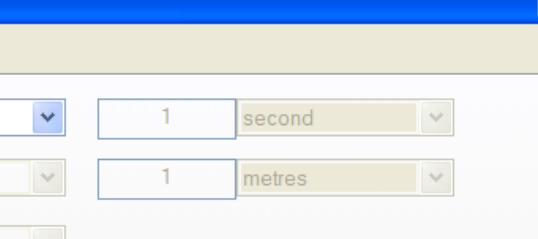

#### **1.21.5 Export ASCII Step 5 Output Interval**

Select the "Output Options" tab to specify the interval for the exported data. When you have made all configuration choices, click the red close button.

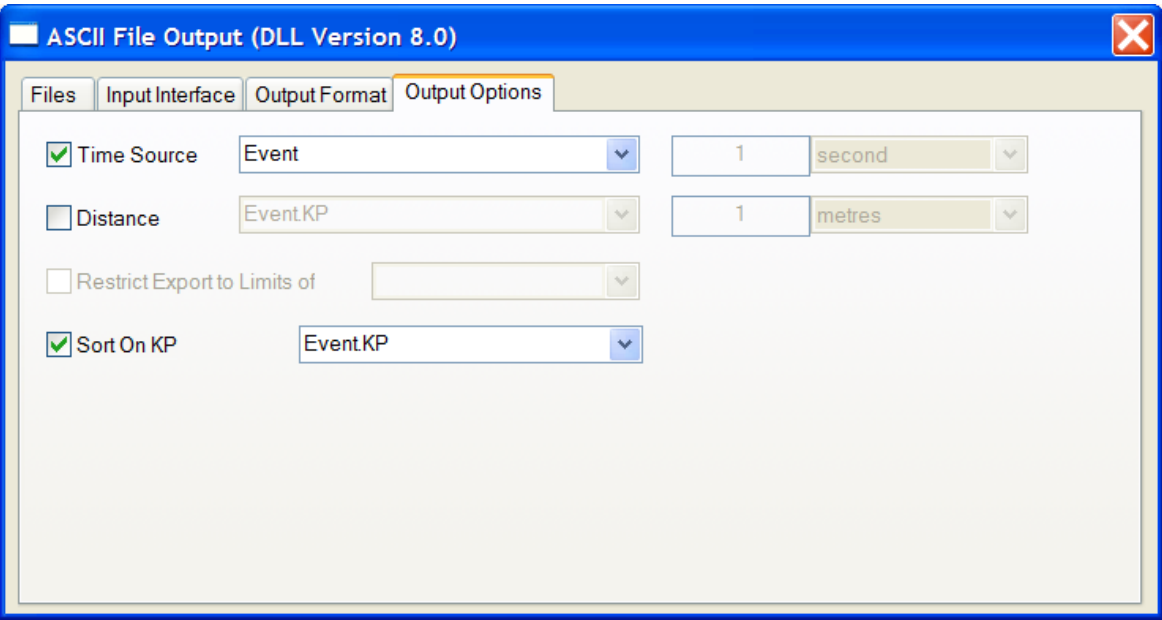

Data can be output at an interval matching an existing data table, as shown in the example above. Any data columns being exported from other tables will be interpolated to match.

If any of the data is Text such as in the columns of an event list, then you must export at the interval of that source table – it is not possible to interpolate text.

Alternatively (if there are no text fields) data can be exported at a fixed interval of time or KP distance.

If you want to sort the listing using KP instead of time use the "Sort on KP" option at the bottom of the window.

When you have made all configuration choices, click the red [close](#page-104-0)  $\frac{1}{105}$  button.

#### <span id="page-104-0"></span>**1.21.6 Export ASCII Step 6 Main**

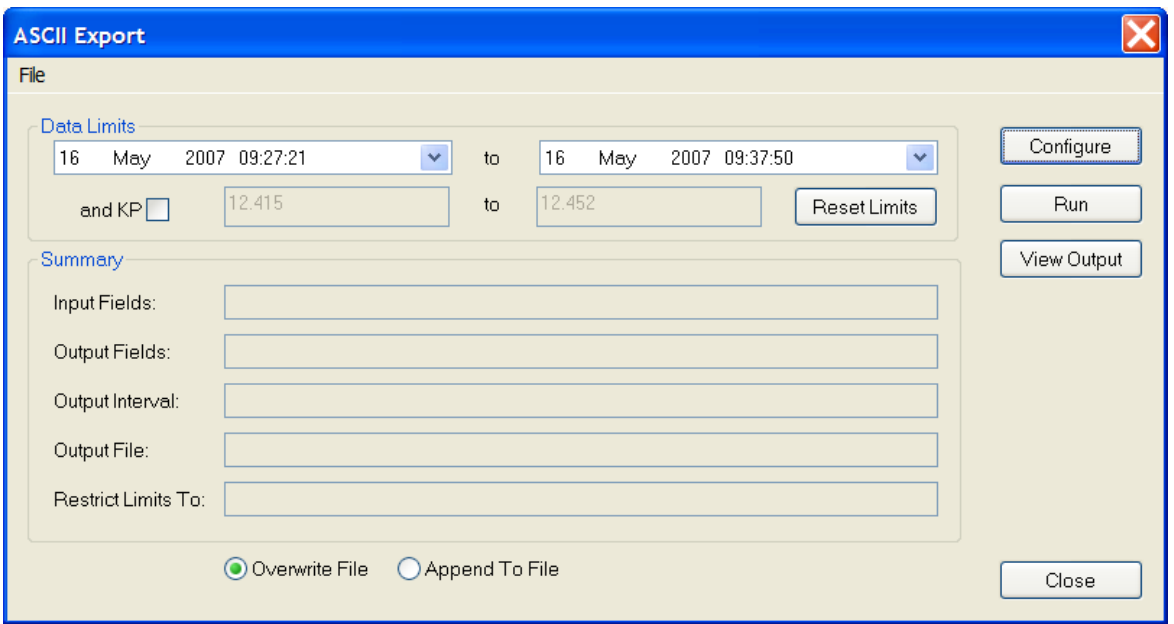

After the configuration choices have been made, the settings will be shown in the Summary section of the window.

These settings may be saved and re-loaded using the File menu on the ASCII Export window.

The main page allows you to specify start and end limits using Time, KP or both. The default values represent all currently loaded data.

At the bottom there is an option to either create a new file each time the export is run (Overwrite) or add to the end of an existing file with the same name (Append).

- Click  $R$ <sup>lum</sup>  $\Box$  to export the data using the chosen settings.
- Click View Output to open the newly created file in Notepad.

# • Click **Run** to export the contract **Contact Details**<br> **2 Contact Details**<br> **2 Contact Details**<br> **2 Contact Details**

Forum Subsea Technologies has offices in many parts of the world. The VisualSoft team is mostly based in Aberdeen in the UK, but we also have regional sales staff and some support services in other parts of the world.

The following pages have details of how to contact either our sales team or our support team, by telephone, email or by post.

# **2.1 Contact Details – Support**

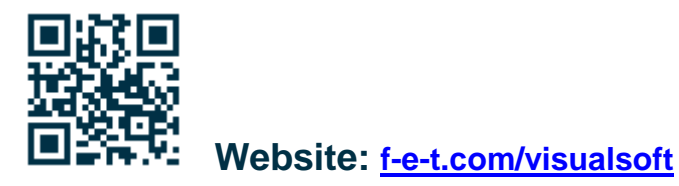

#### **Most support questions are most easily answered by email:**

Using email gives our support team time to think about your problem before they reply, and time to test the software if necessary. If your question is urgent, do not hesitate to telephone us, but even then it may be best to send an email before you call, even if only a few minutes before you call. Sending us an email will allow you to include screen captures, data files and other things that may make it easier for us to quickly and accurately understand your problems.

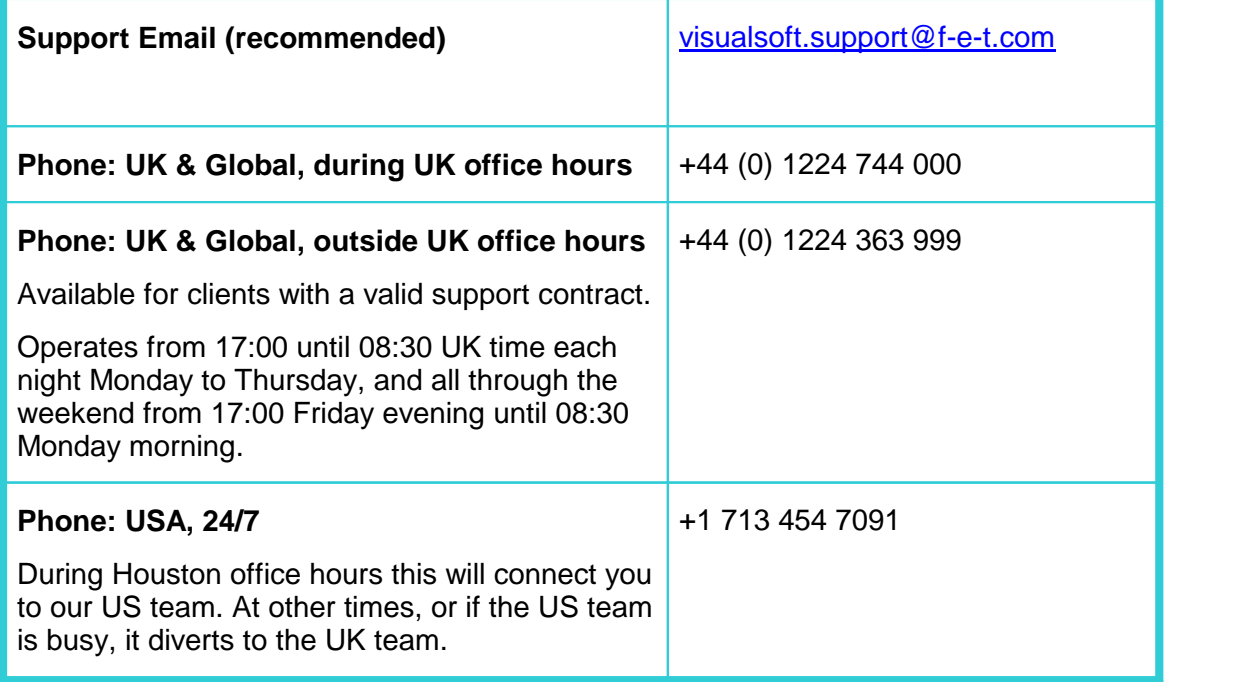

# **2.2 Contact Details – Sales**

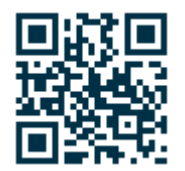

**Website: [f-e-t.com/visualsoft](http://www.f-e-t.com/visualsoft)**

For address and telephone/fax details, please select the appropriate office for your region:

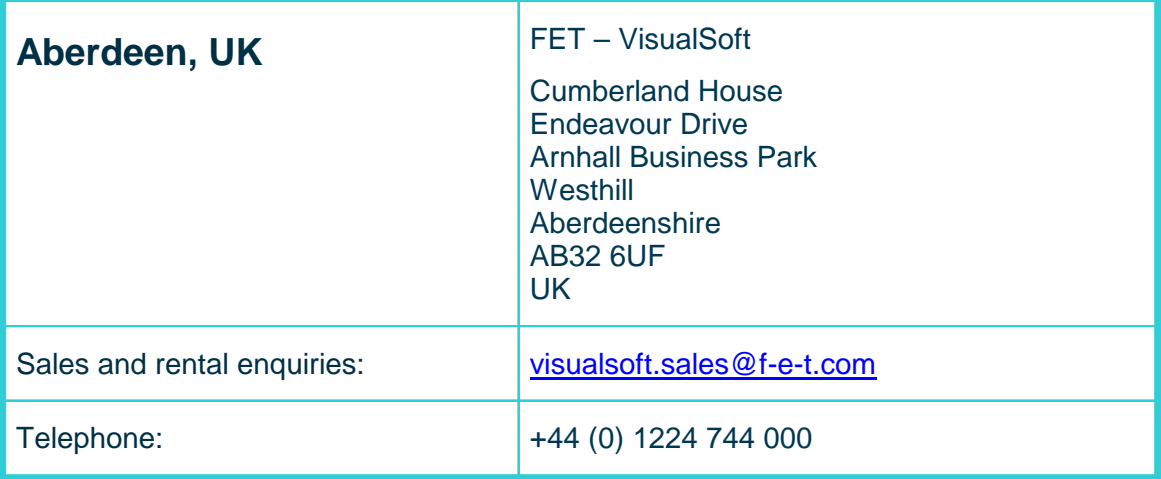

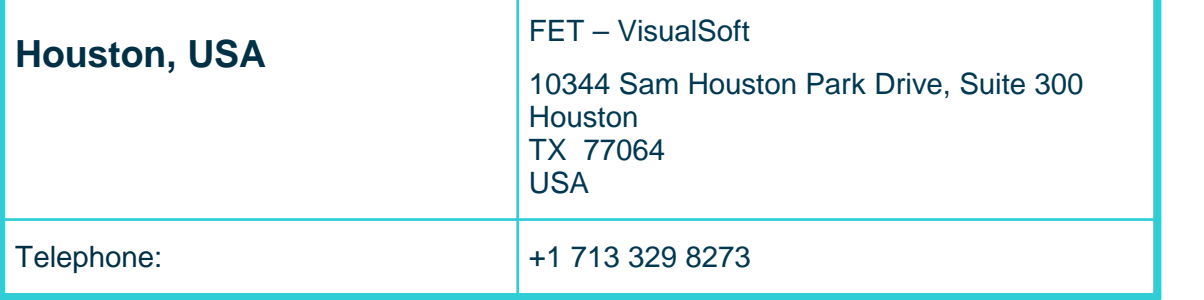

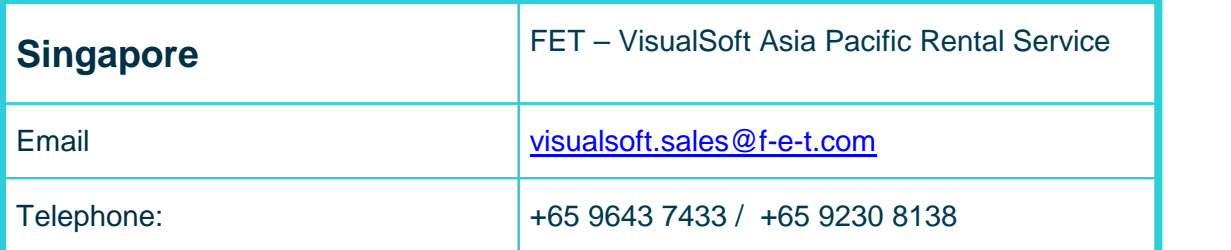
# **Index**

# **- 1 -**

16:9 - Aspect ratio [66](#page-65-0)

#### **- 4 -**

4:3 - Aspect ratio [66](#page-65-0)

#### **- 5 -**

5:4 - Aspect ratio [66](#page-65-0)

#### **- A -**

Aspect ratio [66](#page-65-0) Automated data import [19](#page-18-0)

#### **- B -**

BMP - Image grab [59](#page-58-0)

#### **- C -**

Clip [59,](#page-58-1) [67](#page-66-0) Clip cutting (Video clips) [56](#page-55-0) Closed [23](#page-22-0) Compare previous phase [87](#page-86-0) Compare previous year [87](#page-86-0) Configurable import [19](#page-18-0) Configure Filter [31](#page-30-0) Contact details [105](#page-104-0) Contact details - VisualSoft Sales [107](#page-106-0) Contact details - VisualSoft Support [106](#page-105-0)

### **- D -**

Data Status Flags [29](#page-28-0) Data Table Events [8](#page-7-0) Processed PT [8](#page-7-0) Processed Survey [8](#page-7-0) Raw Survey [8](#page-7-0) UDT [8](#page-7-0) User Defined Table [8](#page-7-0)

Video Position [8](#page-7-0) X-Profiles [8](#page-7-0) Dataset [23](#page-22-1) Dataset icons [23](#page-22-1) Dataset limits [23](#page-22-1) Dataset Locked [28](#page-27-0) Dataset status [23](#page-22-1) Dataset status icons [23](#page-22-1) Dataset video status [23,](#page-22-1) [28](#page-27-0) Dataset video status icons [23](#page-22-1) Drawing List [90](#page-89-0) DWF [90](#page-89-0)

#### **- E -**

Eiva [19](#page-18-0) Email - VisualSoft Sales [107](#page-106-0) Email - VisualSoft Support [106](#page-105-0)

#### **- F -**

Filter [31](#page-30-0)

#### **- G -**

GIF - Image grab [59](#page-58-0) Grab [59,](#page-58-1) [67](#page-66-0) Grab - Video clip [56](#page-55-0) Grab - Video still [56](#page-55-0) Grab still image [59](#page-58-0) Graphics - Plan View [83](#page-82-0) Graphics - Side View [83](#page-82-1)

### **- H -**

History [87](#page-86-0)

### **- I -**

Image grab [59](#page-58-0) Image grab - BMP [59](#page-58-0) Image grab - GIF [59](#page-58-0) Image grab - JPEG [59](#page-58-0) Image grab - JPG [59](#page-58-0) Image grab - PNG [59](#page-58-0) Image grab - TGA [59](#page-58-0) Image grab - TIFF [59](#page-58-0) Import [19](#page-18-0)

### **- J -**

JPEG - Image grab [59](#page-58-0) JPG - Image grab [59](#page-58-0)

#### **- L -**

Linked Document [90](#page-89-0) Linked Drawing [90](#page-89-0) Local time [26](#page-25-0) Locked dataset [28](#page-27-0)

#### **- N -**

NaviEdit [19](#page-18-0) NaviModel [19](#page-18-0)

### **- O -**

Offline [23](#page-22-0) Offline Overlay [73](#page-72-0) Online [23](#page-22-0) Out-of-Hours contact [106](#page-105-0) Overlay [73](#page-72-0)

#### **- P -**

PDF [90](#page-89-0) Pipeline History [87](#page-86-0) Plan View [83](#page-82-0) PNG - Image grab [59](#page-58-0) Project history [87](#page-86-0) Project Name [15](#page-14-0) Project Status [23](#page-22-0) Closed [15](#page-14-1) Icons [15](#page-14-1) Offline [15](#page-14-1) Online [15](#page-14-1) Project Status - Closed [23](#page-22-0) Project Status - Offline [23](#page-22-0) Project Status - Online [23](#page-22-0) Project Tree [23,](#page-22-0) [31](#page-30-0) Datasets [8,](#page-7-0) [15](#page-14-1) Projects [8,](#page-7-0) [15](#page-14-1) Sub-Projects [8,](#page-7-0) [15](#page-14-1) Project Tree Filter [31](#page-30-0)

#### **- Q -**

QINSy [19](#page-18-0) QPS [19](#page-18-0)

### **- R -**

Rotation - Video [66](#page-65-0)

### **- S -**

Settings - Video [56](#page-55-0) Side View [83](#page-82-1) SITRAS<sub>[19](#page-18-0)</sub> Statoil [19](#page-18-0) Still [67](#page-66-0) Still Image grab [59](#page-58-0) Still Images [67](#page-66-0) Sub-Project Status [23](#page-22-0) Sub-Project Status Icons [23](#page-22-0) Survey data sources [19](#page-18-0)

#### **- T -**

Telephone - VisualSoft Sales [107](#page-106-0) Telephone - VisualSoft Support [106](#page-105-0) TGA - Image grab [59](#page-58-0) TIFF - Image grab [59](#page-58-0) Time sync [8](#page-7-0) Time synchronisation [8](#page-7-0) Timezone [26](#page-25-0)

# **- U -**

Unique ID [15](#page-14-0) UTC [26](#page-25-0) UTC Offset [26](#page-25-0)

### **- V -**

Video Clip [59](#page-58-1) Video Clips [56,](#page-55-0) [67](#page-66-0) Video formats H.264 [8](#page-7-0) MPEG [8](#page-7-0) MPEG-2 [8](#page-7-0) WMV<sub>[8](#page-7-0)</sub> Video Grab [59](#page-58-1)

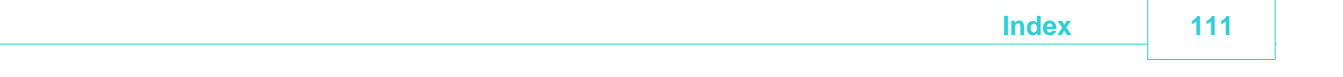

Video grabs [56](#page-55-0) Video Missing [23,](#page-22-1) [28](#page-27-0) Video on Disk & Tape [23,](#page-22-1) [28](#page-27-0) Video on Disk Only [23,](#page-22-1) [28](#page-27-0) Video on Tape Only [23,](#page-22-1) [28](#page-27-0) Video Overlay [73](#page-72-0) Video rotation [66](#page-65-0) Video settings [56](#page-55-0) Video still [59](#page-58-0) Video stills [56](#page-55-0) VisualArchive [23](#page-22-1) VisualSoft Sales [107](#page-106-0) VisualSoft Support - Contact details [106](#page-105-0)

#### **- W -**

Website [106,](#page-105-0) [107](#page-106-0)